# eVNA **USER GUIDE**

**Email**: testsolutions@minicircuits.com **Web**: minicircuits.com **Phone**: +1-718-934-4500

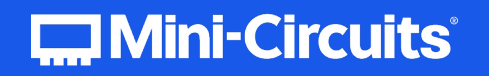

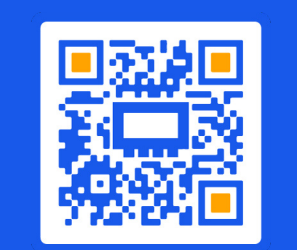

**MORE SOLUTIONS FOR<br>TEST & MEASUREMENT!** 

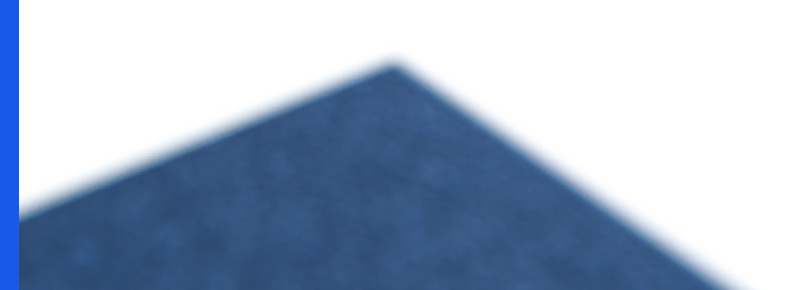

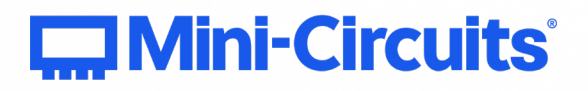

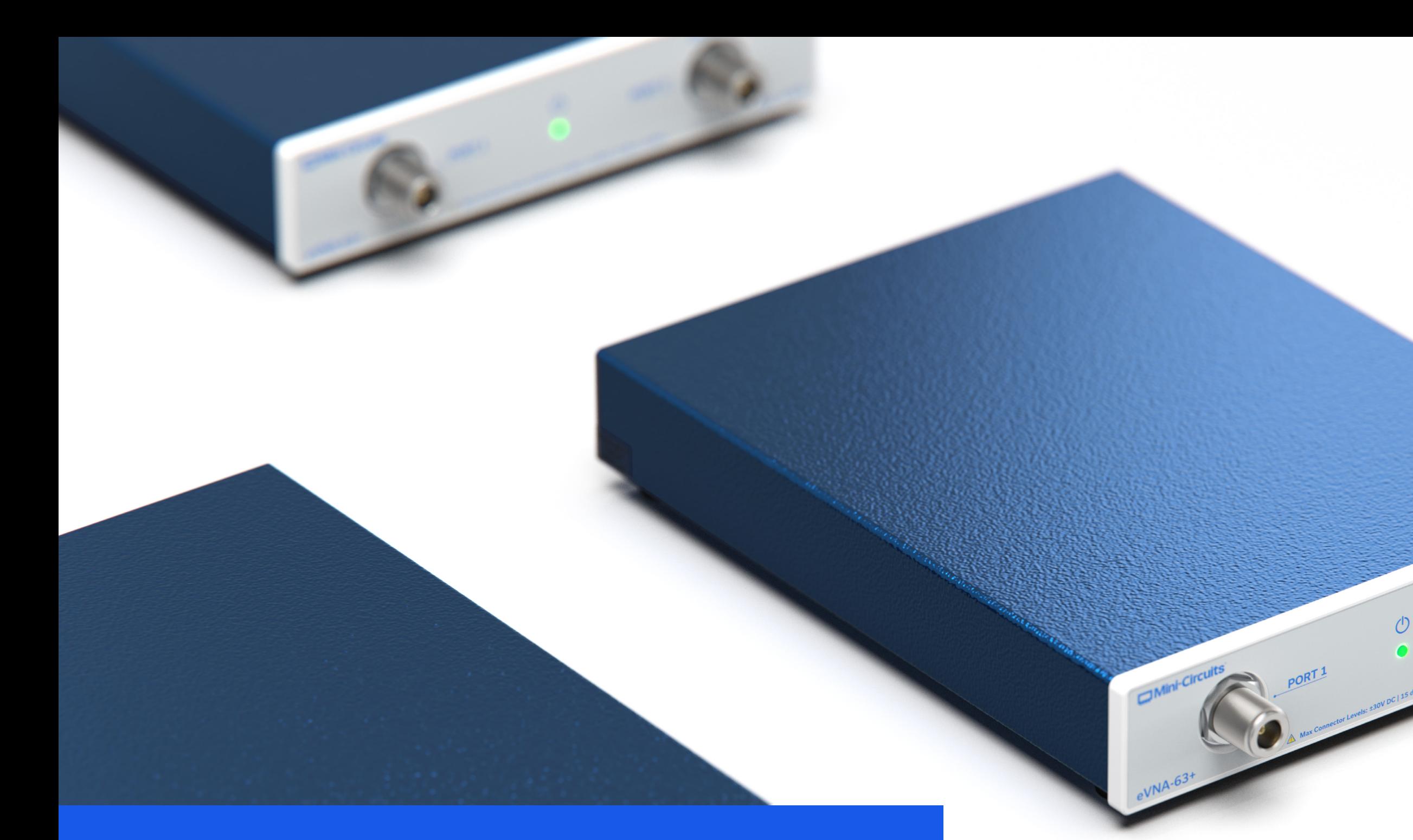

#### **Mini-Circuits** 13 Neptune Avenue Brooklyn, NY 11235, USA

#### Important Notice

This guide is owned by Mini-Circuits and is protected by copyright, trademark and other intellectual property laws.

The information in this guide is provided by Mini-Circuits as an accommodation to our customers and may be used only to promote and accompany the purchase of Mini-Circuits' Parts. This guide may not be reproduced, modified, distributed, published, stored in an electronic database, or transmitted and the information contained herein may not be exploited in any form or by any means, electronic, mechanical recording or otherwise, without prior written permission from Mini-Circuits.

This guide is subject to change, qualifications, variations, adjustments or modifications without notice and may contain errors, omissions, inaccuracies, mistakes or deficiencies. Mini-Circuits assumes no responsibility for, and will have no liability on account of, any of the foregoing. Accordingly, this guide should be used as a guideline only.

#### **Trademarks**

13 Neptune Avenue **Web:** minicircuits.com Brooklyn, NY 11235, USA Phone: +1-718-934-4500

Microsoft, Windows, Visual Basic, Visual C# and Visual C++ are registered trademarks of Microsoft Corporation. LabVIEW and CVI are registered trademarks of National Instruments Corporation. Delphi is a registered trademark of Delphi Technologies, Inc. MATLAB is a registered trademark of The MathWorks, Inc. Agilent VEE is a registered trademark of Agilent Technologies, Inc. Linux is a registered trademark of Linus Torvalds. Mac is a registered trademark of Apple Inc. Python is a registered trademark of Python Software Foundation Corporation.

All other trademarks cited within this guide are the property of their respective owners. Neither Mini-Circuits nor the Mini-Circuits PTE (portable test equipment) series are affiliated with or endorsed or sponsored by the owners of the above referenced trademarks. Mini-Circuits and the Mini-Circuits logo are registered trademarks of Scientific Components Corporation.

**Mini-Circuits** Email: testsolutions@minicircuits.com

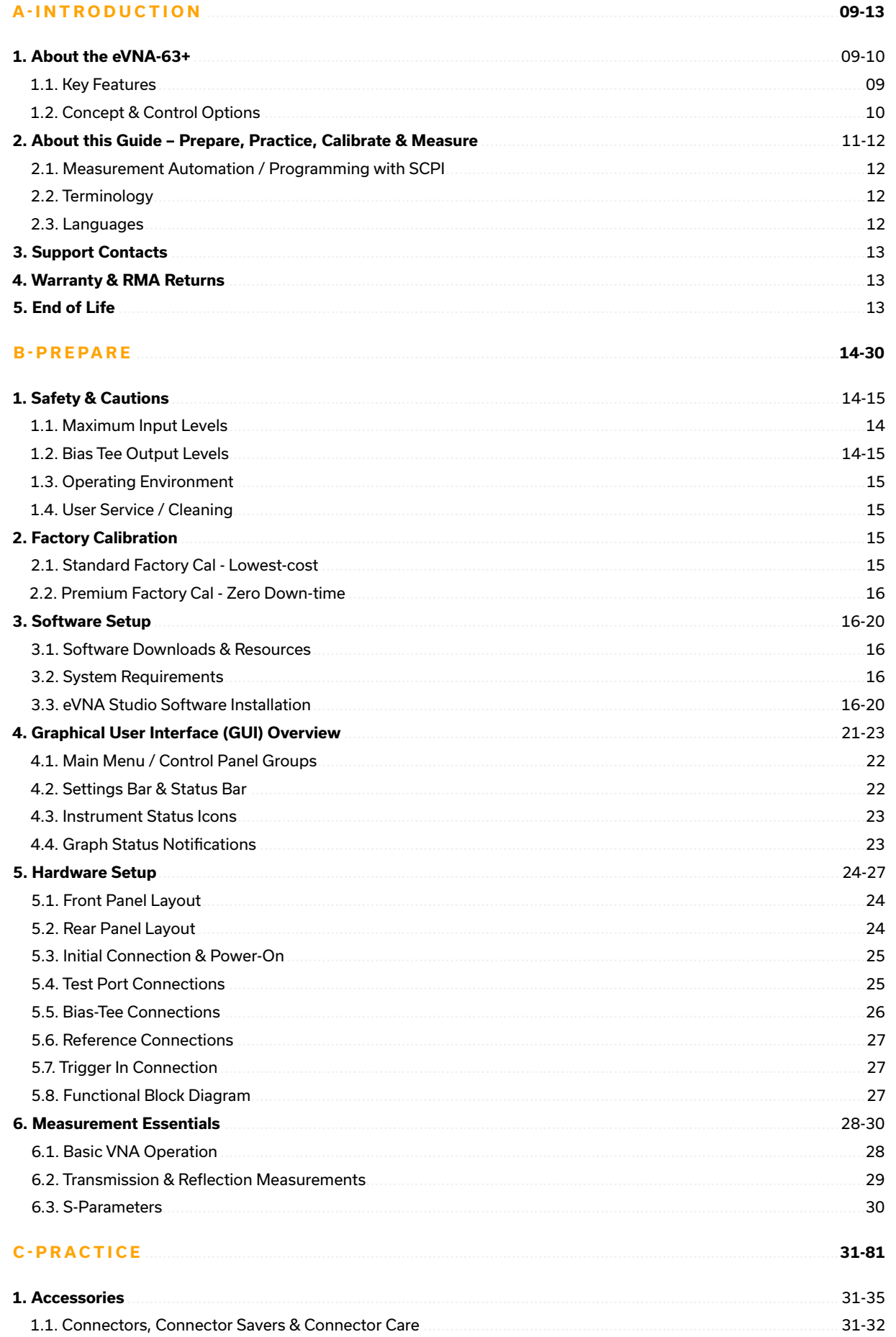

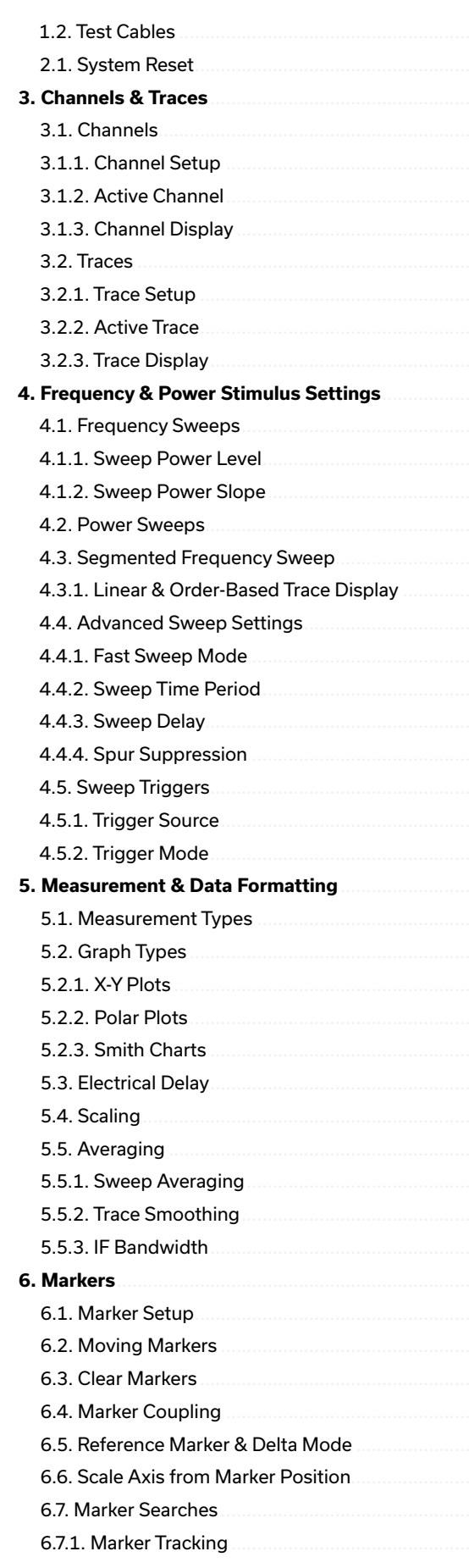

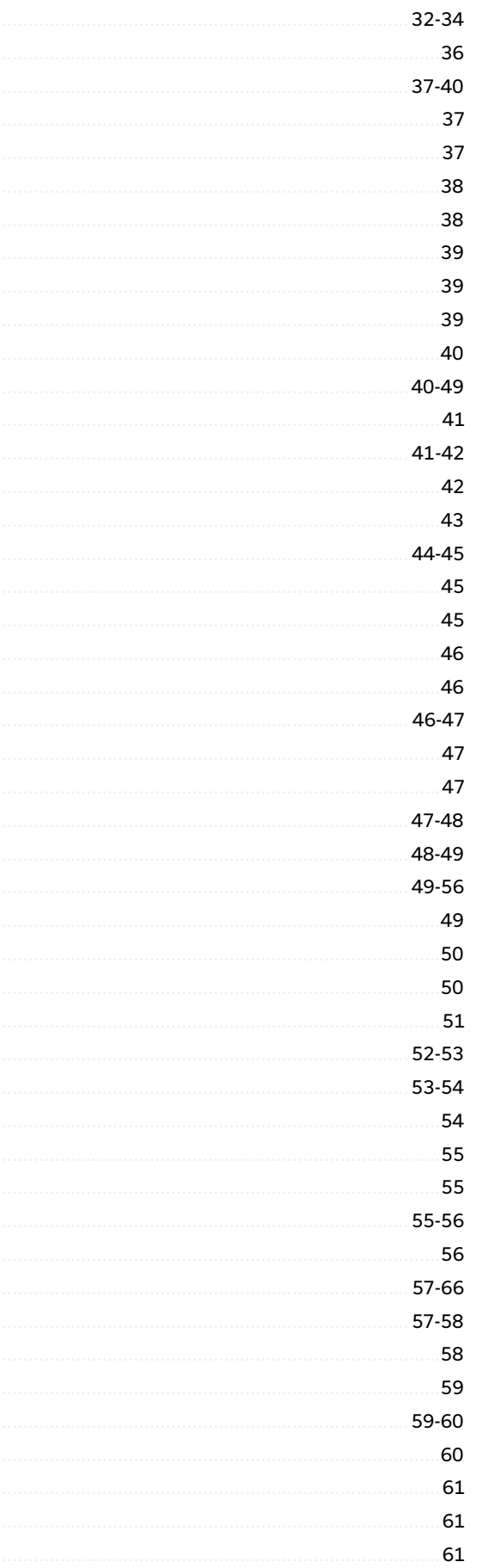

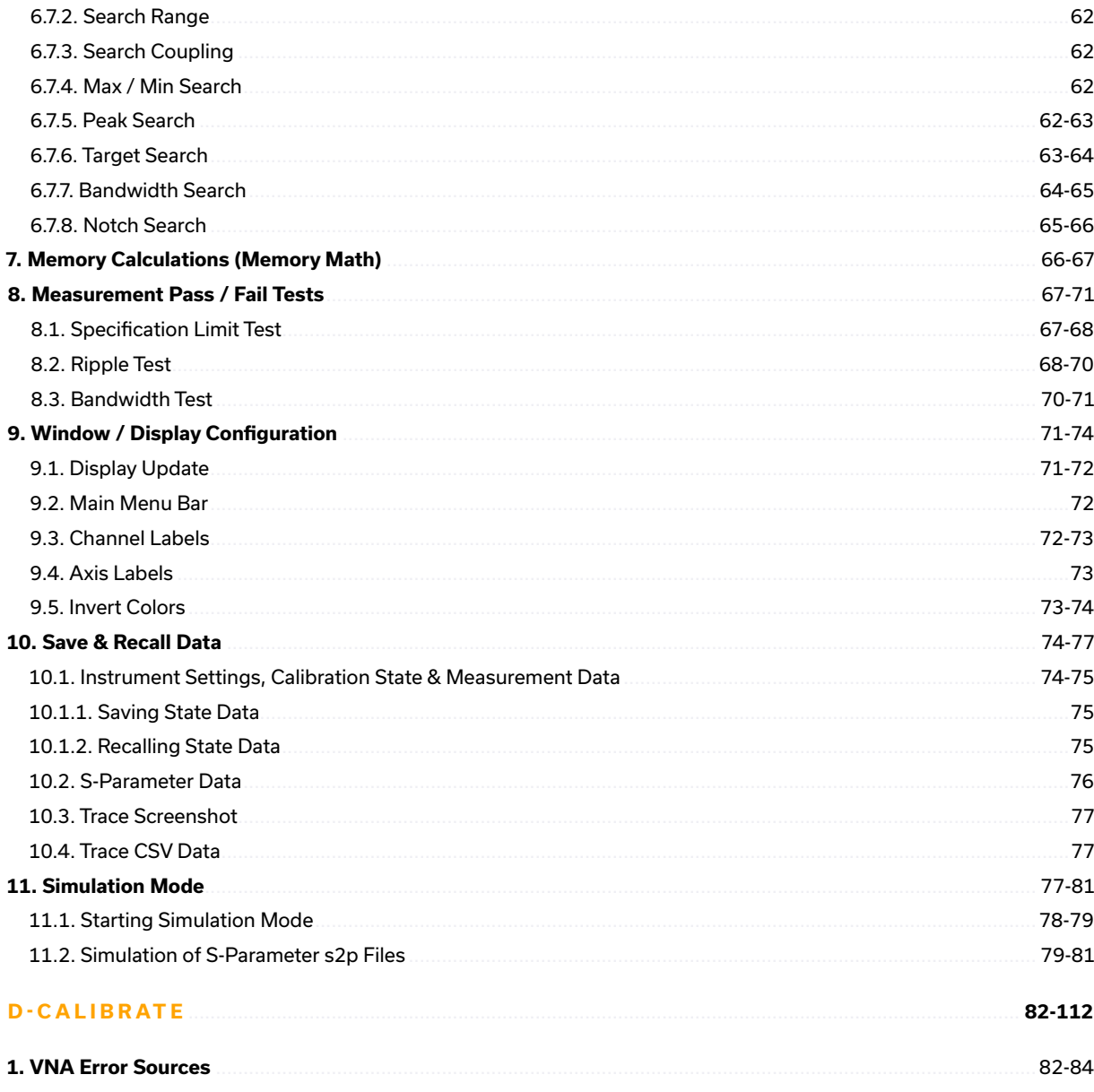

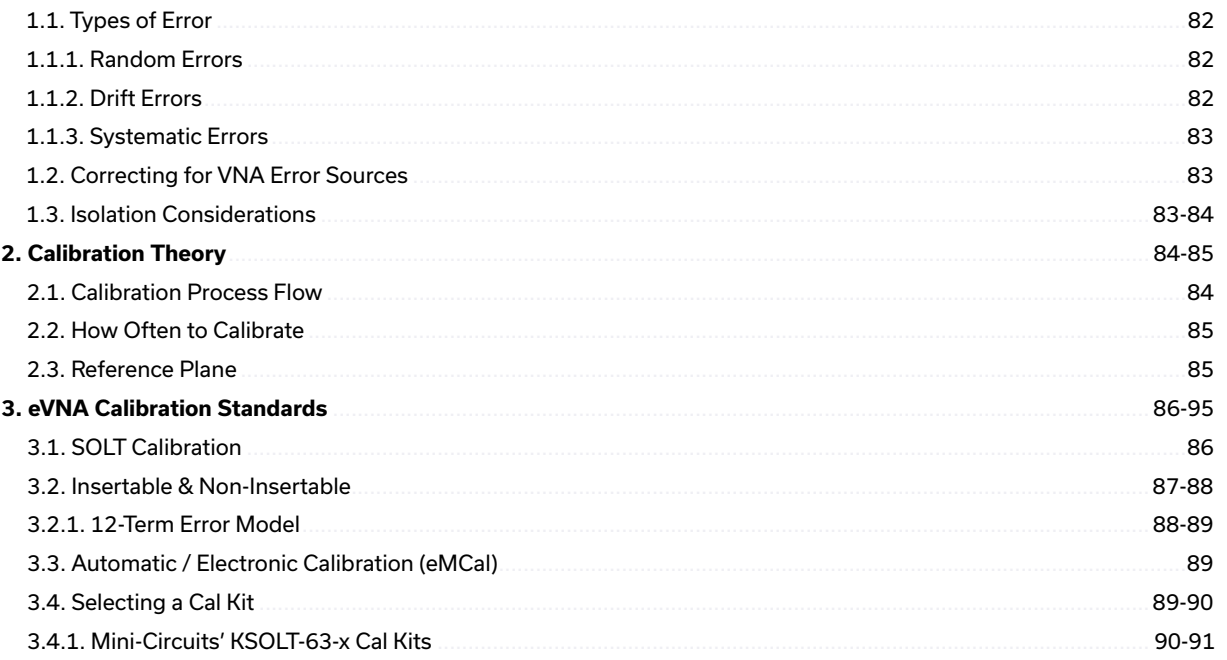

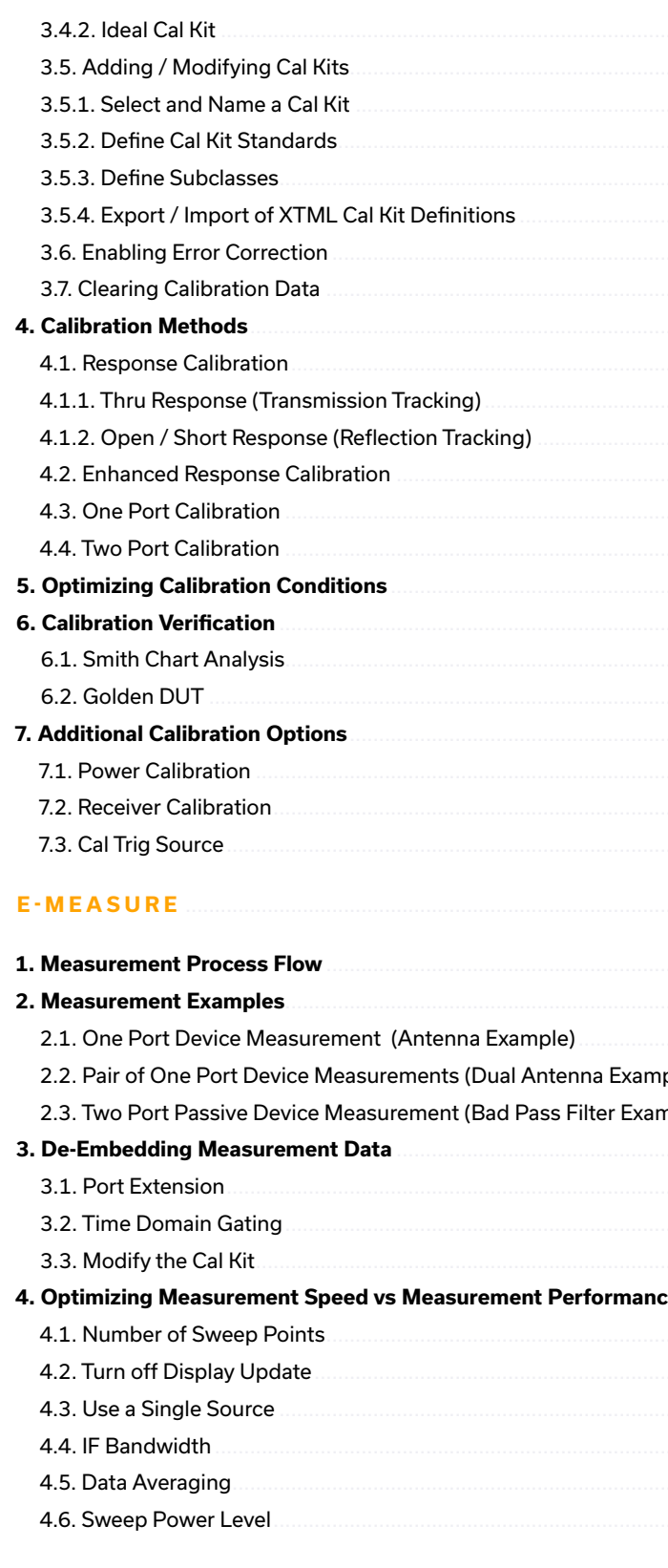

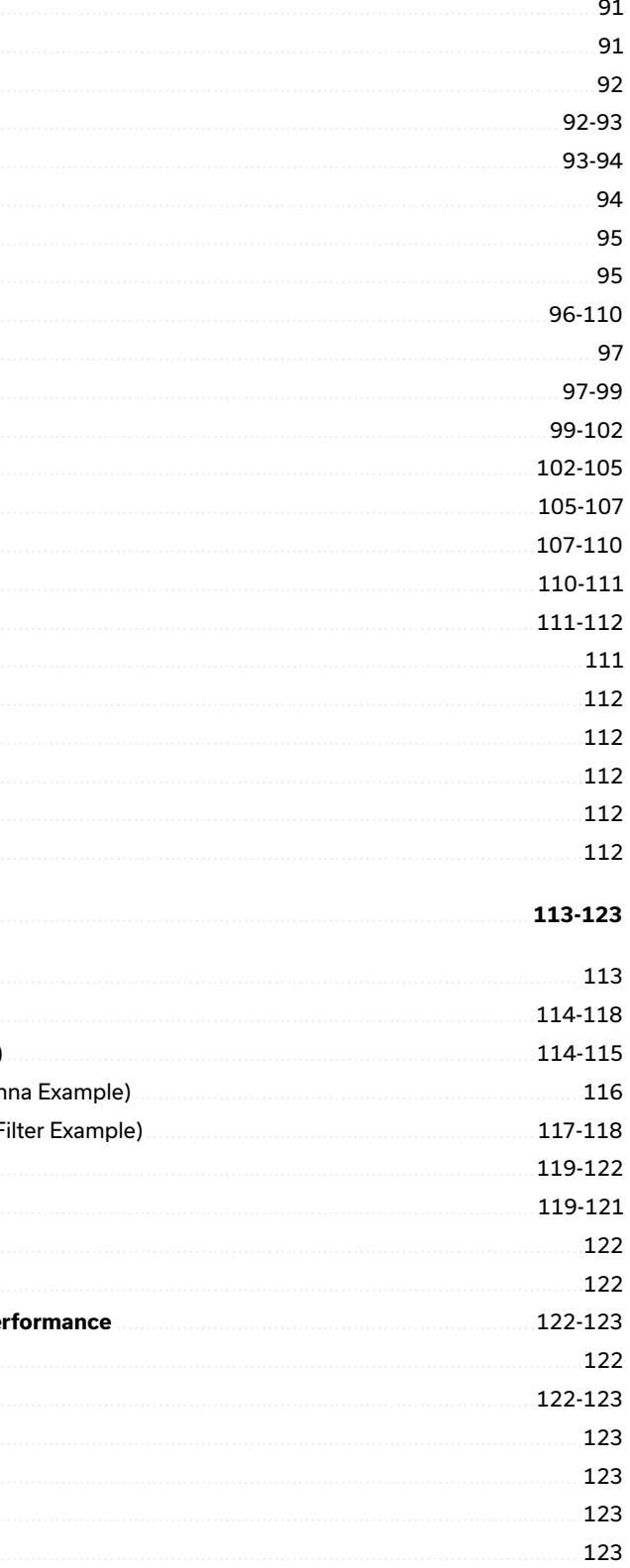

# <span id="page-4-0"></span>A - Introduction

Meets the requirements of the following applicable European directives and carries the CE marking accordingly:

• Restriction of the Use of certain Hazardous Substances in Electrical and Electronic Equipment (RoHS)

Meets the requirements of the following applicable UK directives and carries the UKCA marking accordingly: • The Restriction of the Use of Certain Hazardous Substances in Electrical and Electronic Equipment Regulations 2012

Mini-Circuits' eVNA-63+ is a high performance, software-controlled vector network analyzer<br>3. eVNA Studio software package running on the host PC (VNA). By moving the complex data processing and calculation required of vector network measurements out of the instrument and into an advanced software package, Mini-Circuits is able to offer a fully-featured but cost effective VNA for every test bench.

> This device complies with part 15 of the FCC Rules. Operation is subject to the following two conditions: (1) this device may not cause harmful interference, and (2) this device must accept any interference received, including interference that may cause undesired operation. This equipment has been tested and found to comply with the limits for a Class A digital device, pursuant to part 15 of the FCC Rules. These limits are designed to provide reasonable protection against harmful interference when the equipment is operated in a commercial environment. This equipment generates, uses and can radiate radio frequency energy and, if not installed and used in accordance with the instruction manual, may cause harmful interference to radio communications. Operation of this equipment in a residential area is likely to cause harmful interference in which case the user will be required to correct the interference at his own expense.

#### **1.2. Concept & Control Options**

#### Mini-Circuits' eVNA concept is a system formed from 3 elements, all of which are required

for VNA functionality:

- 1. Host PC with Microsoft Windows
- 2. eVNA-63+ hardware connected by USB to the host PC
- 

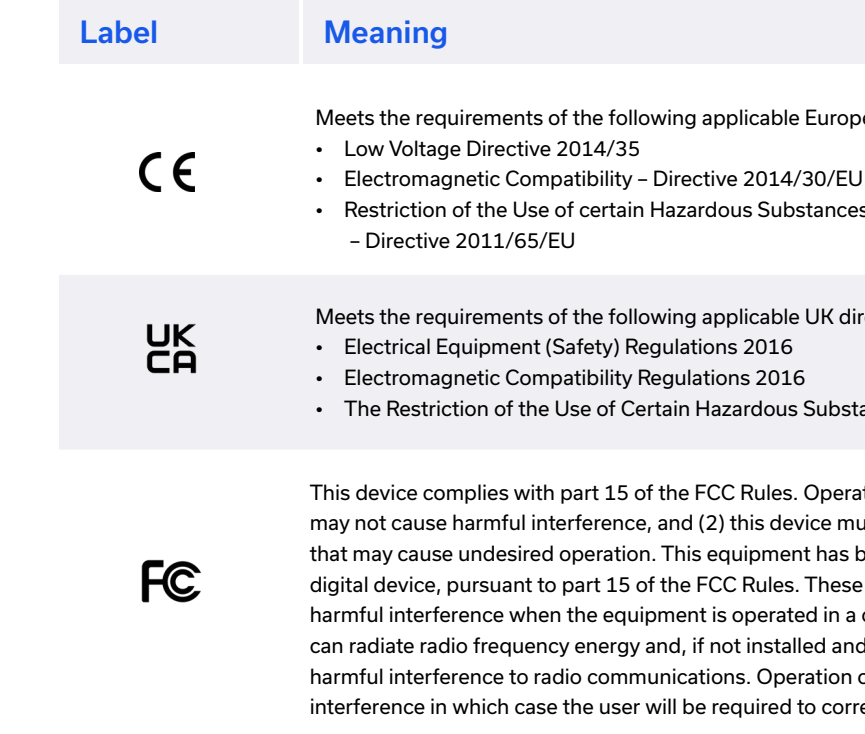

The product ships with Mini-Circuits' eVNA Studio software package, providing a powerful GUI which will feel familiar to any engineer with experience of VNA measurements.

#### **1.1. Key Features**

- Time domain analysis & gating
- Full 2-port, 2-path s-parameter measurement (S11, S21, S12, S22) in a variety of formats
- Complete vector network analysis capability
- Application programming interface (API) for measurement automation
- Robust SCPI command interface (compatible with legacy VNA models)
- Touchstone file support (import & export) for use with Electronic Design Automation (EDA) simulation tools
- Offline simulation mode for measurement preparation, training and analysis of s-parameter data with no hardware present
- Port extension / de-embedding
- Internal bias-tees for powering of active DUT (devices under test)

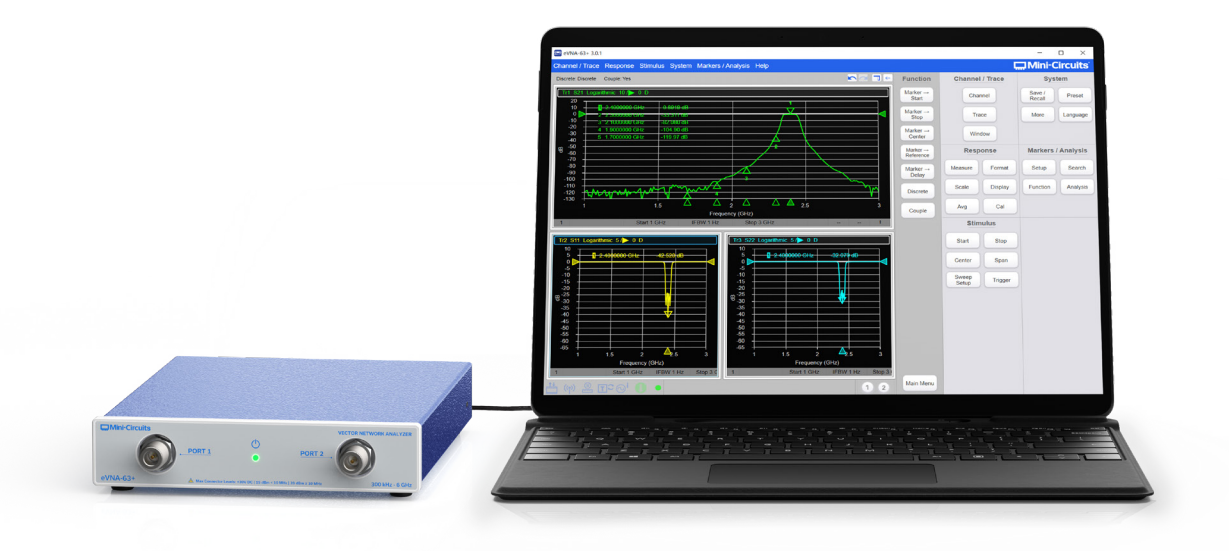

### 1. About the eVNA-63+

VNAs are precision test instruments, based on relative measurements made between the internal source and receivers. To achieve the specified accuracy, careful thought must be given to the complete measurement process, from understanding the features / limitations of the instrument, to the hardware connections, to calibration and instrument settings, to data interpretation.

This user guide is intended for test engineers of any level of experience who intend to perform RF measurements on 1 or 2 port devices with Mini-Circuits' eVNA-63+. It outlines the specific instructions for software installation, hardware setup, VNA calibration and error correction, and provides recommendations on best practice for RF measurements. It is recommended that the user familiarize themselves with all aspects of this guide before starting measurements.

The core sections of this guide are structured into Mini-Circuits' measurement philosophy, as defined below:

#### **1. Prepare**

- Familiarize yourself with RF and measurement basics and best practices
- Setup and understand the eVNA Studio software
- Review any applicable reference material to support the measurement

#### **2. Practice**

- Use appropriate, high quality and well-maintained accessories
- Define the measurement goals and requirements
- Trial connections and instrument settings to ensure all needed components and accessories are readily available

#### **3. Calibrate**

equipment in general, as available from a range of manufacturers.

- Inspect the test environment and take steps to minimize sources of random error
- Select and examine calibration standards, ensuring they are clean, high quality and free of damage
- Consider systematic measurement error sources and perform a careful calibration

#### **4. Measure**

- Configure the eVNA Studio software settings
- Perform the measurement
- Understand the results

### <span id="page-5-0"></span>2. About this Guide – Prepare, Practice, Calibrate & Measure

#### **2.1. Measurement Automation / Programming with SCPI**

This guide focuses on VNA measurements using the Graphical User Interface (GUI) of the eVNA Studio software package. The software also includes an Application Programming Interface (API) which allows automation of all eVNA features from most common programming environments, including Python, LabVIEW, C# and many more. The process involves creating a raw socket connection, either within the host PC or from a remote PC across a TCP / IP network, and sending a series of standard SCPI commands for control of the eVNA.

Where possible, this guide also includes a summary of the SCPI sequence used to achieve the particular action being described in the GUI. SCPI sequences will be presented at the end of relevant section in the format below:

Full instructions for programming with the eVNA-63+, including how to implement the SCPI commands, are covered in the programming manual available from our website at: minicircuits.com

#### **SCPI**

SENSe:FREQuency:STARt 500000 SENSe:FREQuency:STOP 6000000000 SENSe:SWEep:POINts 201

#### **2.2. Terminology**

For clarity, the following general terms are used throughout our documentation to refer to VNA concepts and the specifics of Mini-Circuits' eVNA implementation.

**eVNA** Mini-Circuits' family of VNA products, including hardware and software elements.

ver 300 kHz to 6 GHz.

**eVNA Studio** The advanced software package required for operation of Mini-Circuits' eVNA family, including a GUI & API.

**H**-63+ hardware and running the eVNA Studio software.

as the host PC and capable of remotely operating the eVNA via the API.

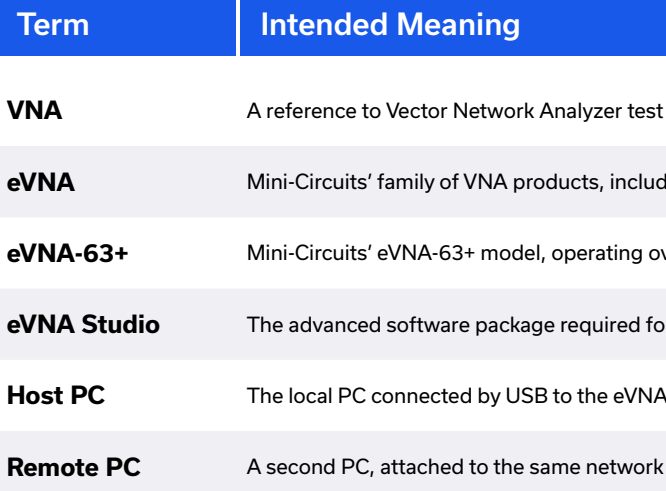

#### **2.3. Languages**

#### Please contact testsolutions@minicircuits.com if instructions are required in other languages.

### <span id="page-6-0"></span>3. Support Contacts

We are here to support you every step of the way. For technical support and assistance, please contact us at the email address below or refer to our website for your local support:

> testsolutions@minicircuits.com minicircuits.com/contact/worldwide\_tech\_support.html

# B - Prepare

The eVNA-63+ instrument and external AC / DC power adapter module contain no user serviceable parts and should not be opened. Discontinue use and contact Mini-Circuits in the event of visible damage to any parts.

### 1. Safety & Cautions

#### **Caution:**

- Only use the AC / DC power supply adapter supplied with the instrument.
- power from the equipment.

• The AC plug acts as the mains disconnect for the equipment. The user should ensure the equipment is positioned so that the AC and DC plugs are not obstructed in the event the user needs to remove

#### **Caution:**

• Observe ESD precautions when handling and connecting the eVNA-63+ to avoid damage.

#### **1.1. Maximum Input Levels**

Adhere to the published maximum specifications on all ports as stated in the published datasheet.

#### **1.2. Bias Tee Output Levels**

The internal bias-tees on Port 1 & 2 allow a DC bias to be passed to components within the test path as required. The DC voltage current / output is determined by the external source input connected at the Bias 1 & 2 ports. Be sure to check that the DC bias output is within the safe limits of any external devices connected within the RF signal path.

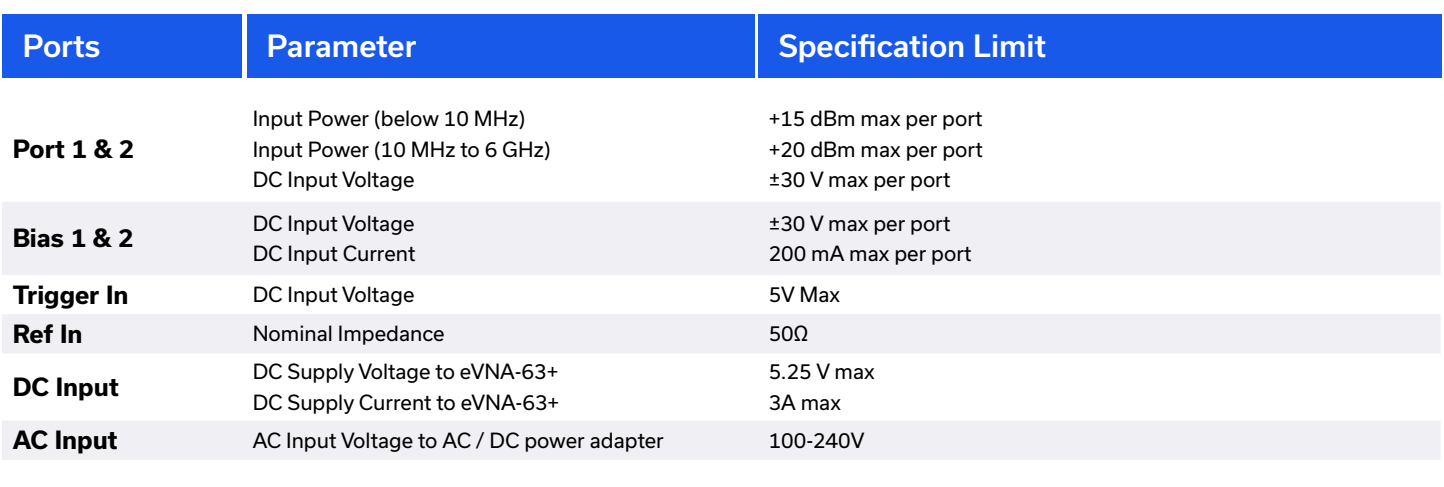

### 4. Warranty & RMA Returns

Mini-Circuits provides a 3-year warranty with all eVNA-63+ systems. Please contact your account manager or refer to our website for full details:

#### minicircuits.com/support/ordering.html

If you have any questions or concerns with your eVNA-63+, please contact us in the first instance through testsolutions@minicircuits.com. Our team will work with you promptly to understand and resolve any issues. As a software-controlled instrument, it is usually possible to resolve issues remotely without requiring the unit to be returned to the factory. In the event that a return to the factory is necessary, Mini-Circuits will provide an RMA number and full return instructions.

### 5. End of Life

Please contact testsolutions@minicircuits.com to review environmentally friendly end of life disposal options.

#### **1.3. Operating Environment**

The eVNA-63+ is intended for testing of RF components in indoor laboratory or production test environments. Do not use in damp or excessively humid conditions, or in any other condition which exceeds the published environmental specifications.

#### **1.4. User Service / Cleaning**

The only user-performed service possible for eVNA models is external cleaning of the case and connectors as needed. Do not use any detergents or spray cleaning solutions. The case can be cleaned with a soft, slightly dampened cloth and the connectors with an alcohol solution. Do not allow any liquid ingress into the case or connectors.

- Microsoft Windows 7 or 10 (64-bit)
- Intel i3 processor or equivalent
- 8 GB RAM
- USB 2.0 or later

#### **2.1. Standard Factory Cal - Lowest-cost**

Place your calibration order with any Mini-Circuits sales office, or authorized representative / distributor and ship the unit back to Mini-Circuits with the details provided. Mini-Circuits will calibrate and return the unit, accompanied by the calibration data and certificate.

# **3.1. Software Downloads & Resources**

The full eVNA Studio software package including GUI and API is available for download from: minicircuits.com/softwaredownload/evna.html

#### **3.2. System Requirements**

The minimum requirements for installation of the eVNA software package and API on the host PC are:

- It is recommended to disable the bias-tee outputs when not required in the test application in order to avoid inadvertent damage to external components in the RF signal path.
- The bias-tee outputs should be disabled during calibration.

#### **3.3. eVNA Studio Software Installation**

minicircuits.com/softwaredownload/evna.html

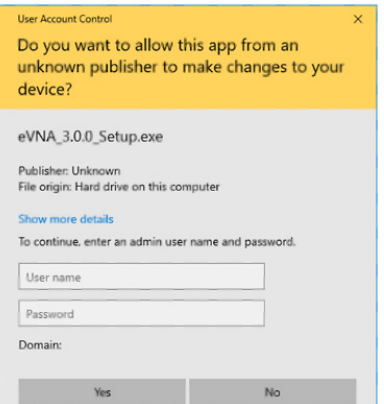

- 1. Download the eVNA Studio software package from:
- 2. Run the eVNA\_x.x.x\_Setup.exe installation program.
- 3. If Microsoft Defender SmartScreen provides a warning about an unrecognized app, select "More Info" and then "Run Anyway".
- 4. If prompted by Windows User Account Control, enter the username and password for an account with permission to install software on the PC.

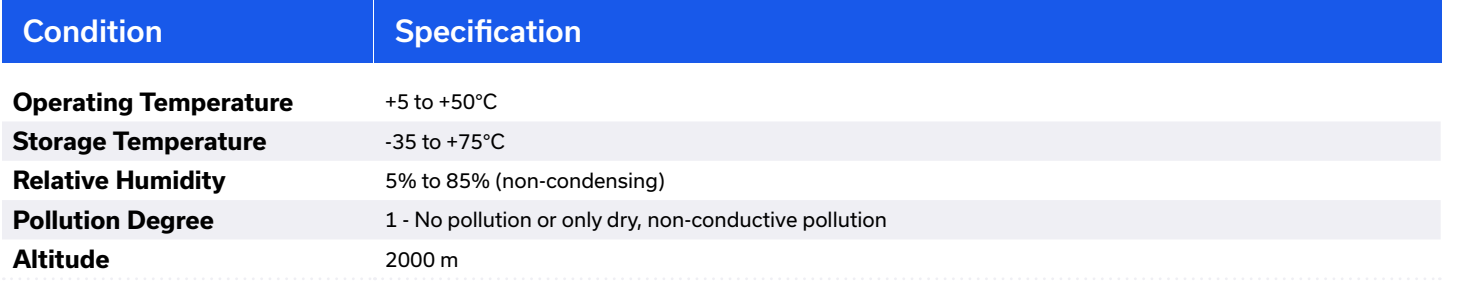

As a precision test instrument, regular factory calibration is necessary to ensure continued operation within the published specifications. The recommended calibration period is annually. Mini-Circuits offers 2 approaches to factory calibration, intended to provide a flexible choice based on your budget and test requirements:

#### 2. Factory Calibration

#### 3. Software Setup

#### <span id="page-7-0"></span>**Caution:**

#### **2.2. Premium Factory Cal - Zero Down-time**

After receiving your calibration order, Mini-Circuits will send a fully calibrated replacement unit to your door for use while your own unit is returned. Simply replace your own unit in the same packaging and ship back to Mini-Circuits. Mini-Circuits will calibrate and return your unit, accompanied by the calibration data and certificate. The loan unit can then be returned to Mini-Circuits, again using the same packaging.

5. The InstallShield Wizard will load, followed by a Windows Security prompt asking for permission to install the software.

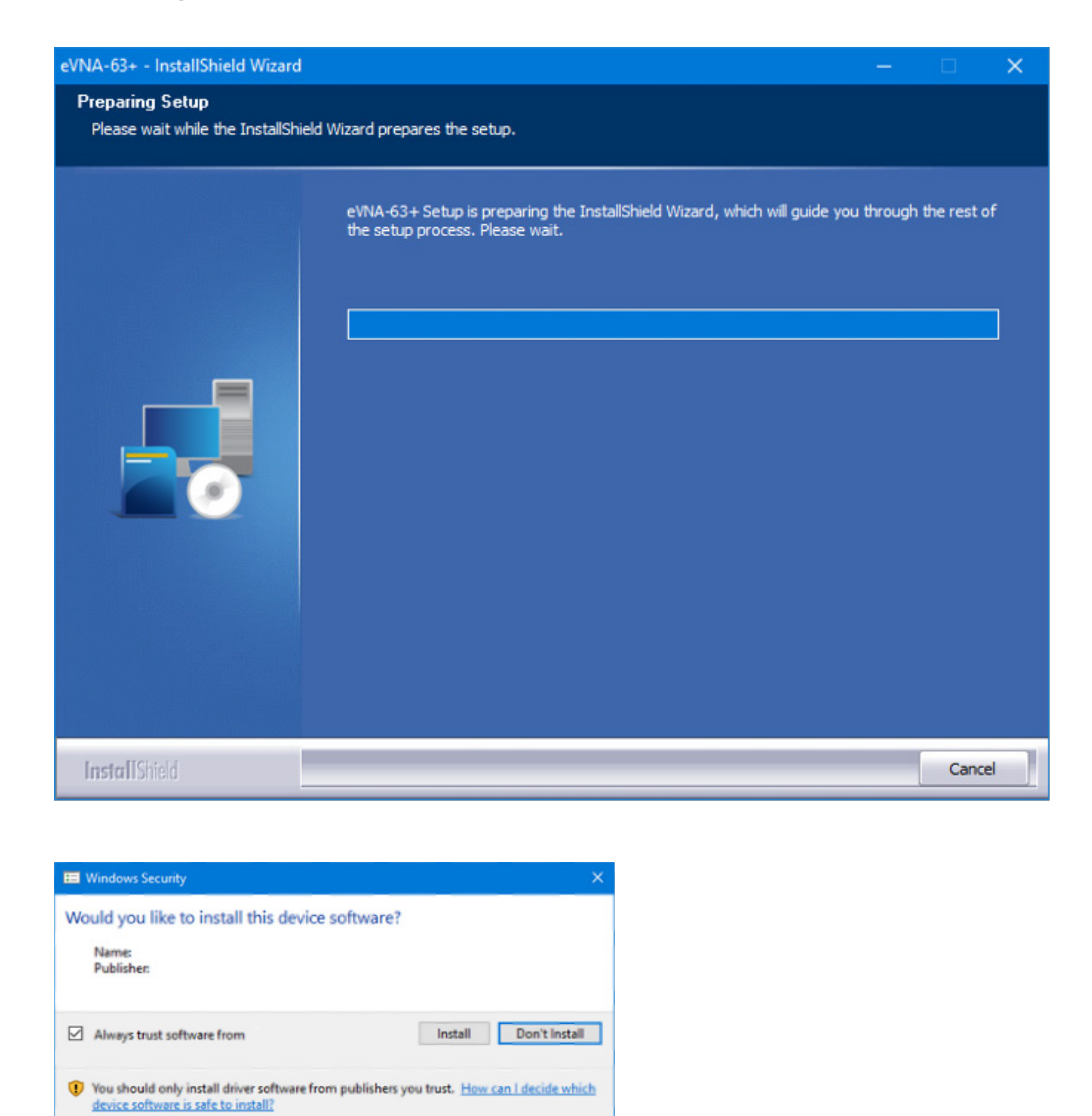

7. Click Install to confirm the installation of "Microsoft Visual C++ 2015 Redistributable Package".

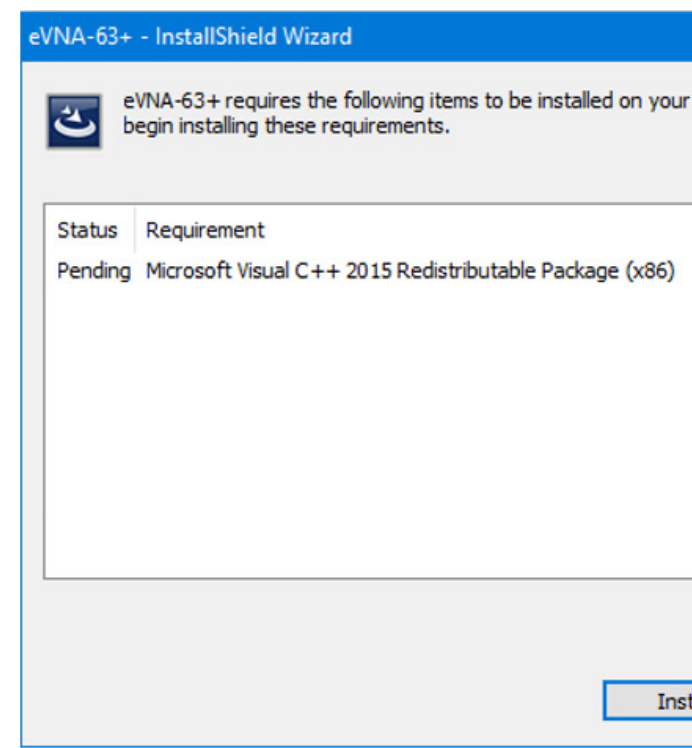

 Package" installation has failed, this is likely due to a different version of the package already existing on the PC. It is recommended to proceed with the installation.

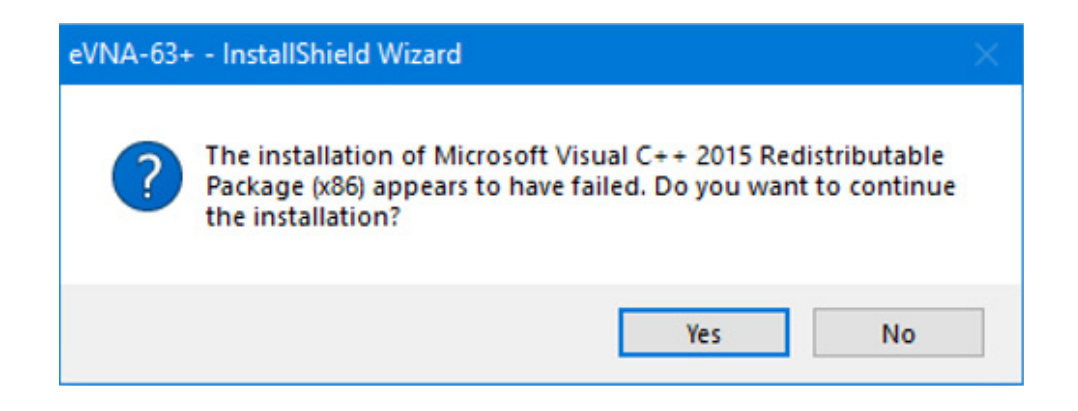

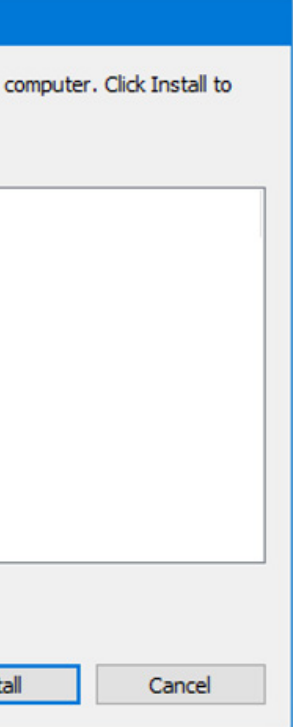

8. A notification may appear to advise that the "Microsoft Visual C++ 2015 Redistributable

- a.You may optionally select "Always trust software from Mini-Circuits" to avoid similar prompts for Mini-Circuits eVNA software in future.
- b. Click Install to proceed with the installation.
- 6. Click OK on the prompt confirming that "Microsoft Visual C++ 2015 Redistributable Package" will be installed.

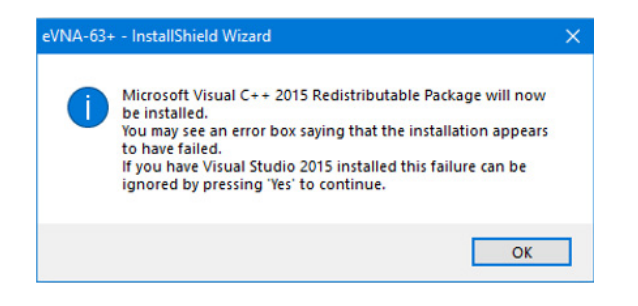

9. The InstallShield Wizard for the eVNA Studio software package will load, click Next to continue.

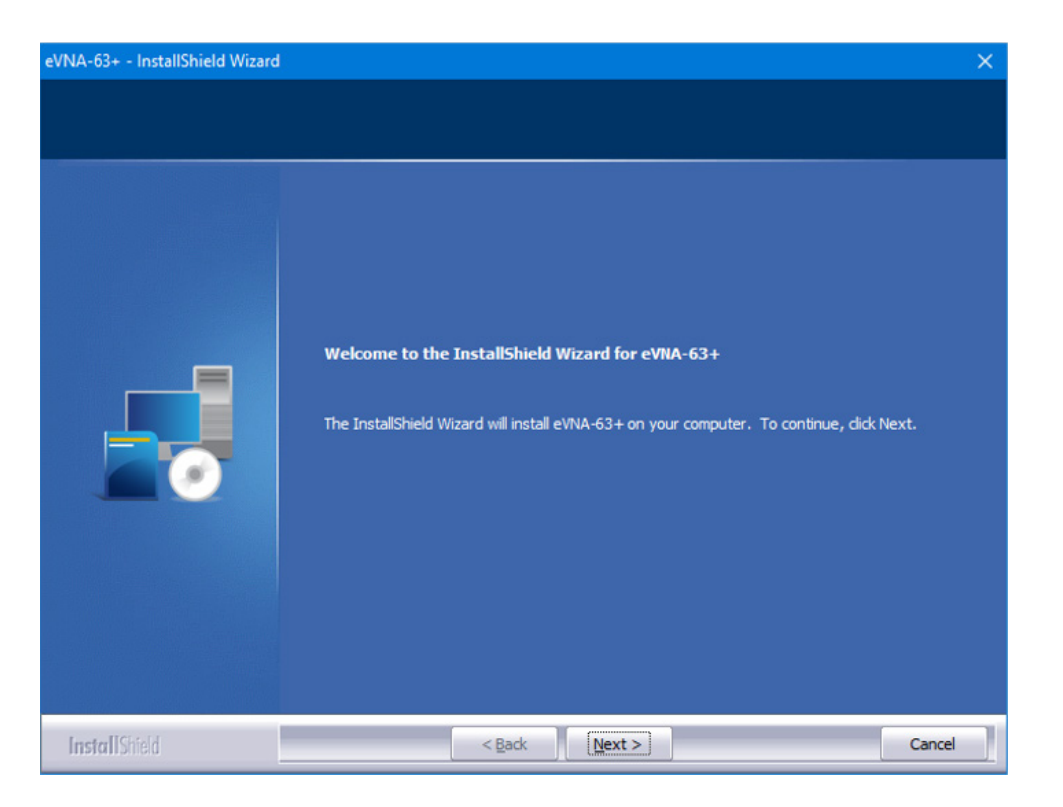

10. Accept the terms of the license agreement and click Next to continue. 12. The final screen will confirm installation of the software, click Finish to finalize.

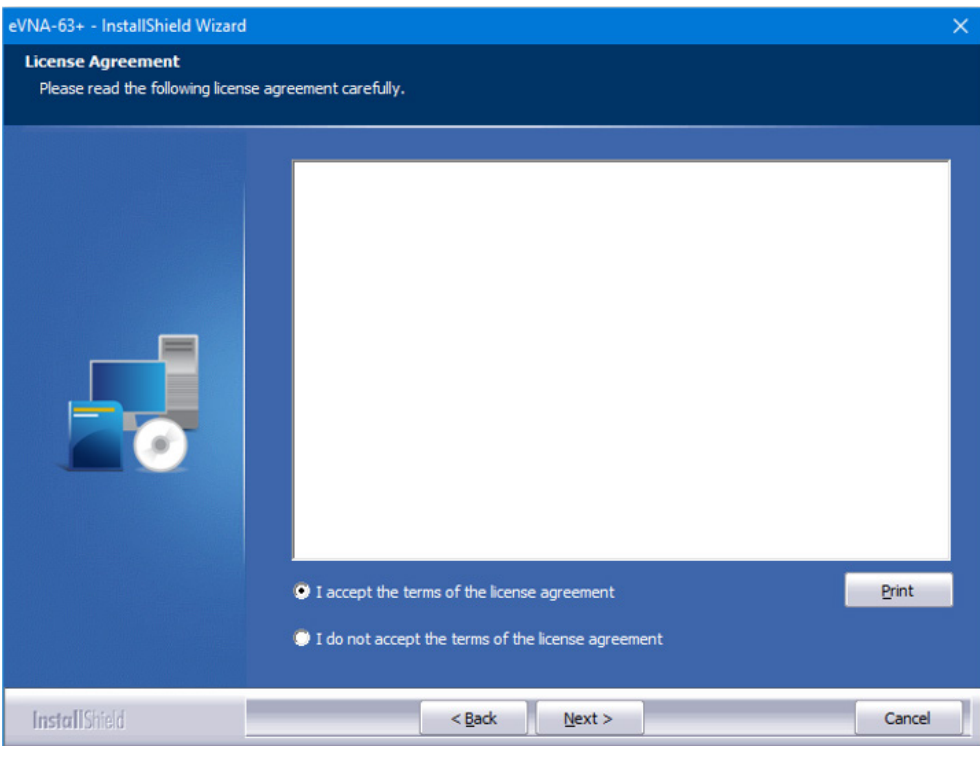

11. Click Install to accept the default location (you may first click Browse to select an alternative installation folder if preferred).

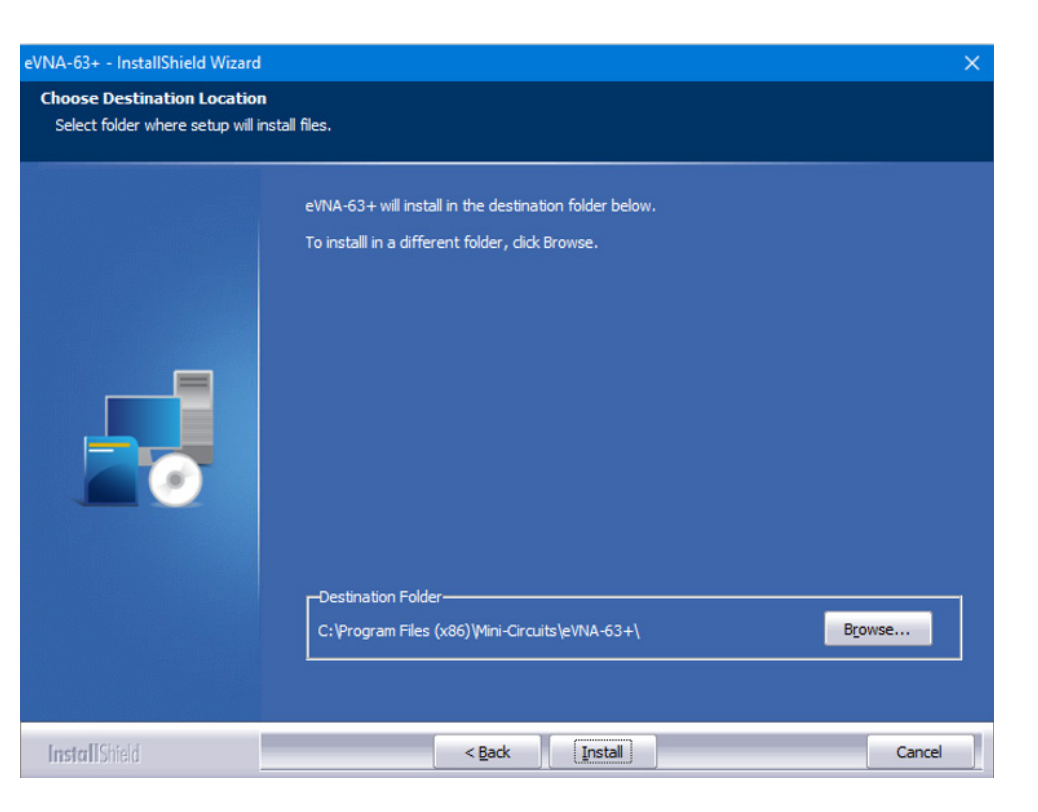

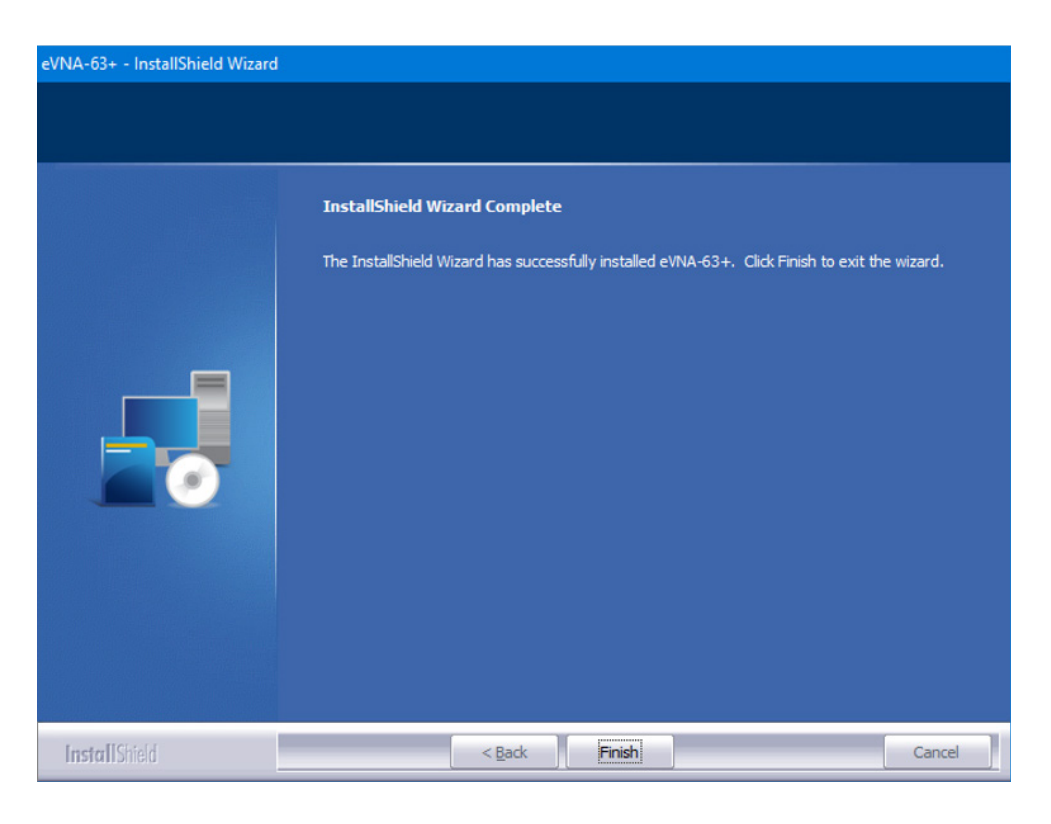

*In the event of any issues with installation, please refer to the Troubleshooting section of this manual, or contact testsolutions@minicircuits.com for support*

The four buttons on the right-hand edge are always shown, from left to right they are:

A T

- 1. Undo Undo the last settings change
- 2. Redo Re-apply any change in settings following an "Undo"
- 3. Toggle Panels Toggle the GUI between showing:
- a. Trace + Control Panel + Sub Panel
- b. Trace + Sub Panel

- c. Trace only
- 4. Back Go back to previous level on the sub panel (where it has previously been drilled down through selections made in the Control Panel or Top Menu)

 The status bar is a static read-out of the current settings relevant to the latest menu section.

**Figure 1**: eVNA Studio GUI display

**Table 1**: Summary of each main section on the eVNA Studio GUI display

The GUI is laid out as shown in figure 1, with a structure that should be familiar to users of legacy VNA instruments. The control panel on the right-hand side provide access to the toplevel options with a dynamic sub-panel just to the left providing the next level options based on the user's input. The same set of options are also available from the main menu at the top of the screen, to provide an interface familiar to users of PC software. Table 1 summarizes each of the key elements of the GUI display highlighted in figure 1.

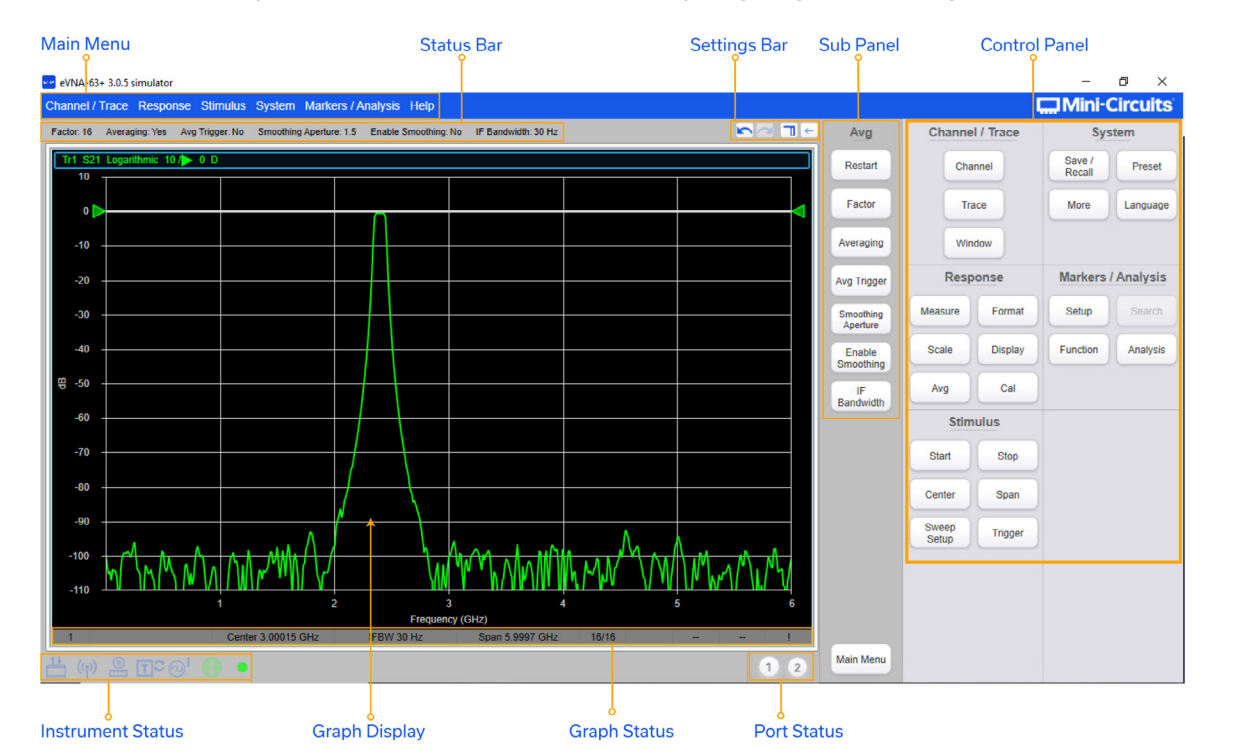

#### <span id="page-10-0"></span>4. Graphical User Interface (GUI) Overview

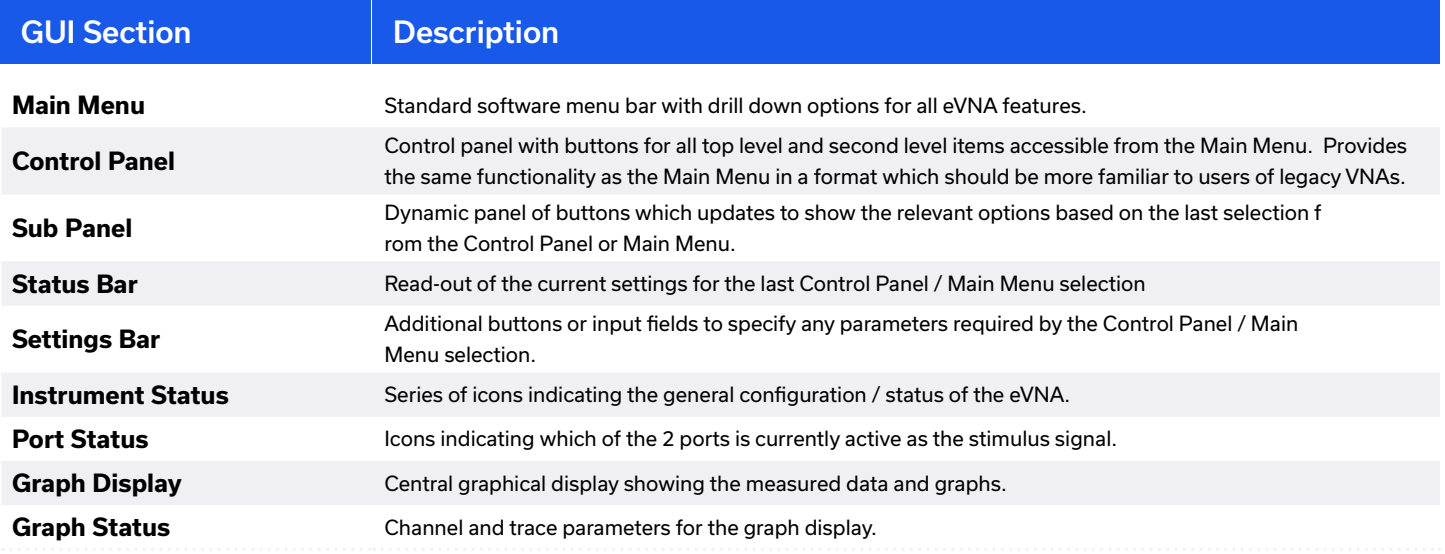

#### **4.1. Main Menu / Control Panel Groups**

The main menu and control panel provide two different interfaces to the same set of features. Navigation through the 2 interface types should feel familiar to uses of Windows software and legacy VNA instruments respectively. The top-level groupings are:

3. Response: Defines the calibration of the DUT, the measurement of the DUT to the stimulus,

#### $\lnot$

- 1. Stimulus: Define frequency range or time span, power, sweep and trigger parameters. The start and stop frequency, center frequency, or frequency span can be specified.
- 2. Channel / Trace: Defines the number and arrangement of channels / traces on the data panel
- and the set-up of the graphical display of measurement results.
- 4. Markers / Analysis: Defines the markers to be used in the graphic display. Markers can be used for peak statistical analysis of the waveform or to mark discrete time / frequency / data points.
- 5. System: Defines the hardware capabilities of the eVNA system, with options to save and recall different data sets.

#### **4.2. Settings Bar & Status Bar**

The Settings Bar updates dynamically to provide additional input options where required, for the last selection made through the Main Menu or Control Panel / Sub Panel.

The menu sequence below for example, displays an input box for "Num Traces" to allow the user to enter the number of active traces. The cross icon is used to cancel the input and the tick icon (when shown) or enter key to set the parameter. Channel / Trace → Trace → Num Traces

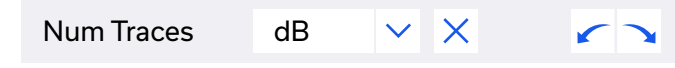

#### <span id="page-11-0"></span>**4.3. Instrument Status Icons**

The instrument status bar at the bottom of the GUI, beneath the graphical display, contains a series of icons which are either "illuminated" or inactive to indicate the current status of the eVNA instrument. Table 2 summarizes the function of each GUI icon.

#### **4.4. Graph Status Notifications**

The graph status bar shows indicates some key parameters / settings for the active channel:

- Active channel number
- Start / Stop / Center / Span frequency
- IFBW IF bandwidth of the sweep

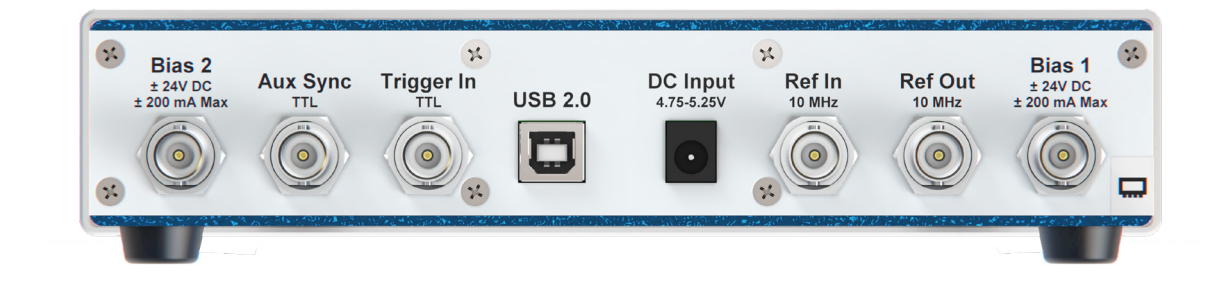

**Table 2**: Explanation of each instrument status icon

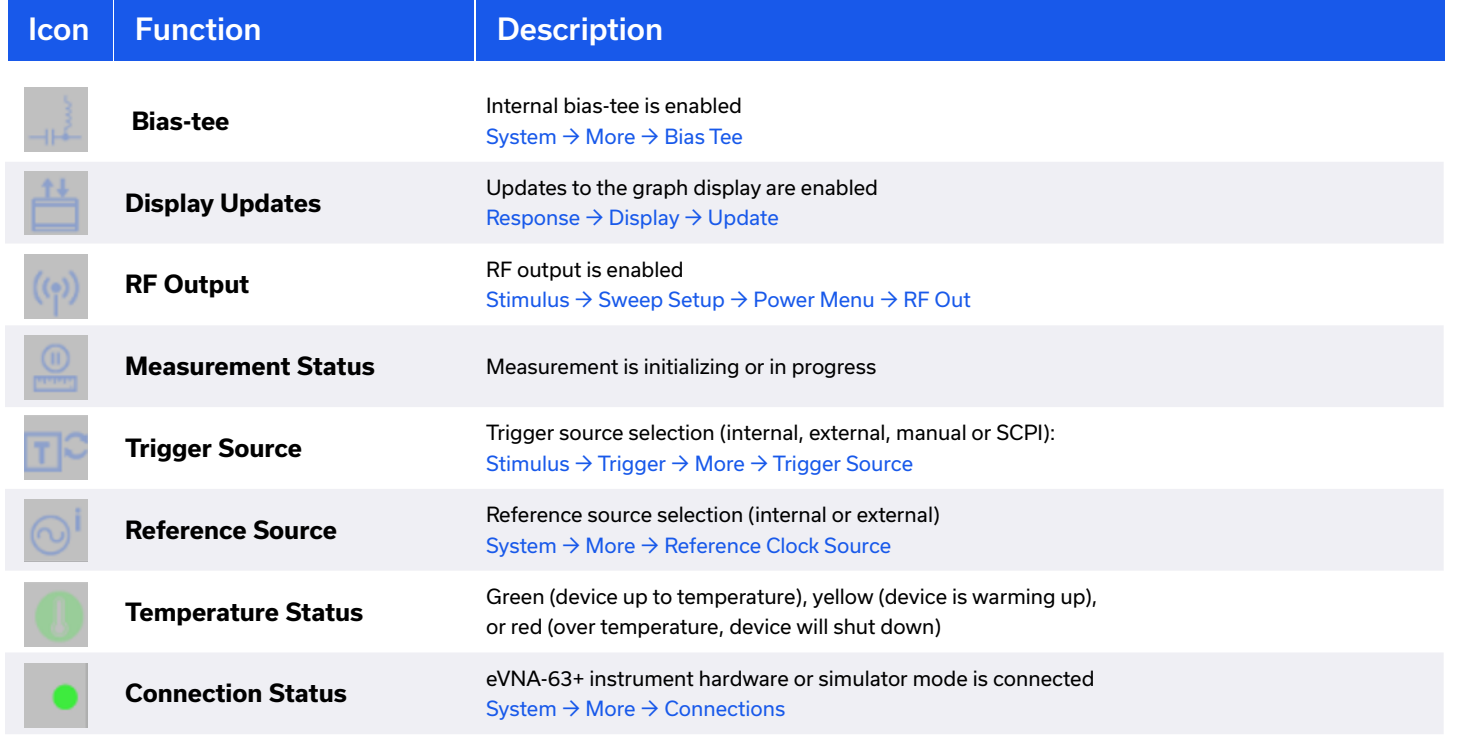

5. Hardware Setup

#### **5.1. Front Panel Layout**

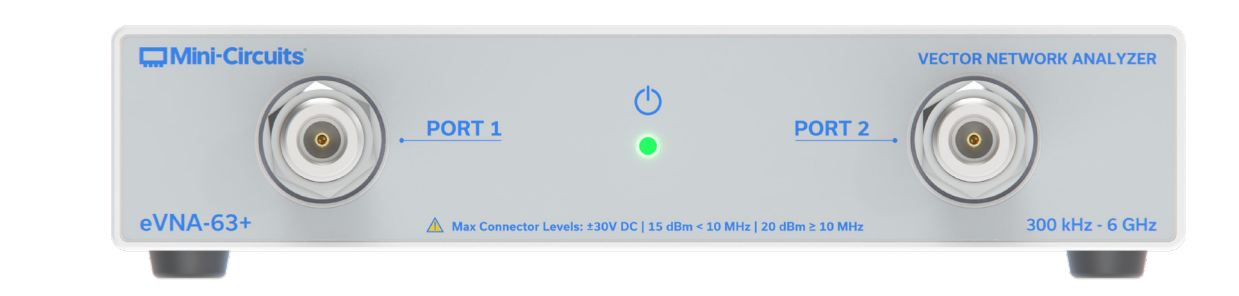

#### **5.2. Rear Panel Layout**

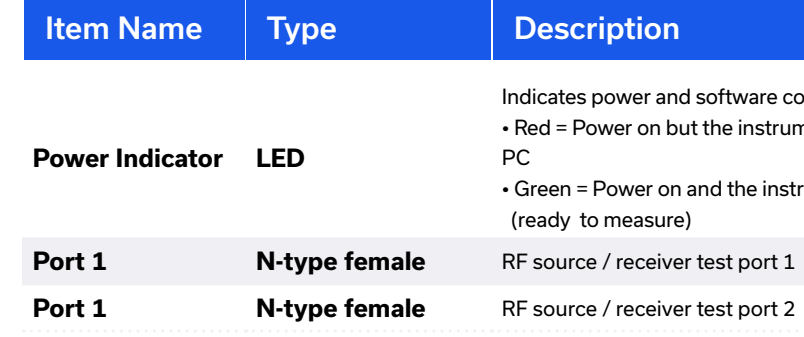

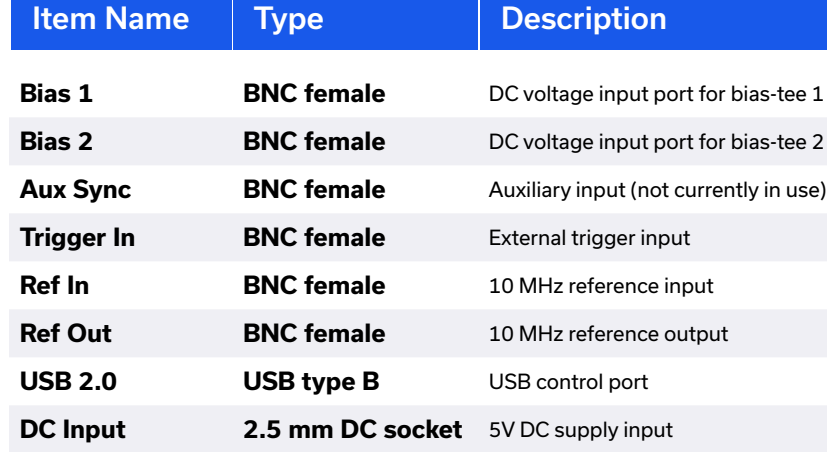

onnection status: ment has not been claimed by the eVNA Studio software on the host

trument is assigned to the eVNA Studio software on the host PC

- 
- 
- 
- 
- 

#### <span id="page-12-0"></span>**5.3. Initial Connection & Power-On**

#### **5.4. Test Port Connections**

- 1. Connect the USB cable between the eVNA-63+ instrument and the host PC
- 2. Connect the supplied AC / DC power adapter between the eVNA-63+ and a suitable AC mains power source
- 3. The eVNA-63+ will power on as soon as the AC supply is turned on, RF measurement functions can then be enabled through the software
- 4. It is strongly recommended to allow the unit to warm up before calibration or test measurements are carried out. This takes approximately 15 minutes and the temperature indicator in the eVNA Studio GUI will appear green once the instrument has reached a stable temperature.

Ports 1 and 2 are the RF test ports, both with the option to be configured as either source or receiver. It is important to use good quality accessories and cables, properly connected and torqued with a suitable torque wrench. Mini-Circuits supplies a full suite of test and calibration accessories.

#### 1. Select the bias-tee feature: System  $\rightarrow$  More  $\rightarrow$  Bias-Tee

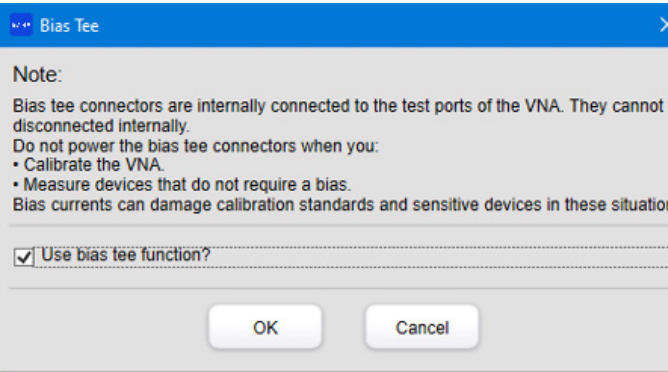

Accessory connectors should be inspected regularly for damage and discarded at the first sign of wear and tear. N-type connector savers are recommended in environments where frequent or high numbers of connections are required on ports 1 and 2. These can then be discarded and replaced in the event of damage, rather than requiring repair to the eVNA-63+ instrument.

- It is important to disable the DC bias during calibration.
- Both bias-tees are enabled or disabled simultaneously, ensure that all devices connected on both RF ports will tolerate the DC voltages / currents supplied at the respective bias-tee input ports.

#### **Note:**

• Ensure the eVNA Studio software package is installed on the host PC before proceeding.

#### **5.5. Bias-Tee Connections**

The bias 1 and bias 2 ports accept a DC voltage from a suitable source (up to 24V, 200 mA on each port). The DC bias can be fed to the measurement ports, Port 1 and Port 2 to support testing of amplifiers and other components which draw the DC supply from the RF path. The DC bias output on ports 1 and 2 can be disabled or enabled together using the software:

2. Check the "User bias tee function?" option and click OK to enable the DC voltage outputs

- 
- 3. Repeat and uncheck the option to disable the DC voltage outputs

#### **Caution:**

#### **SCPI**

SYSTem:BIAStee [0|1]

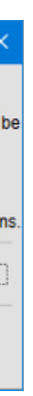

#### <span id="page-13-0"></span>**5.6. Reference Connections**

#### **5.7. Trigger In Connection**

#### **5.8. Functional Block Diagram**

The Ref In & Ref Out ports allow synchronization of measurements with external test instruments. The reference source can be switched between the internal and external (when connected) sources.

The Trigger In port allows eVNA measurements to be synchronized with external equipment. Stimulus  $\rightarrow$  Trigger  $\rightarrow$  ...

1. Open the reference clock source settings bar

System → More → Reference Clock Source → Internal | External

2. Select from the Internal or External option

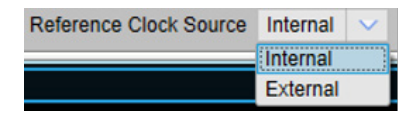

Figure 2 is a functional representation of the eVNA-63+ design, including the source, receiver, coupler and bias-tee routing.

**SCPI**

SENSe:ROSCillator:SOURce [INTernal|EXTernal]

**SCPI** TRIGger:…

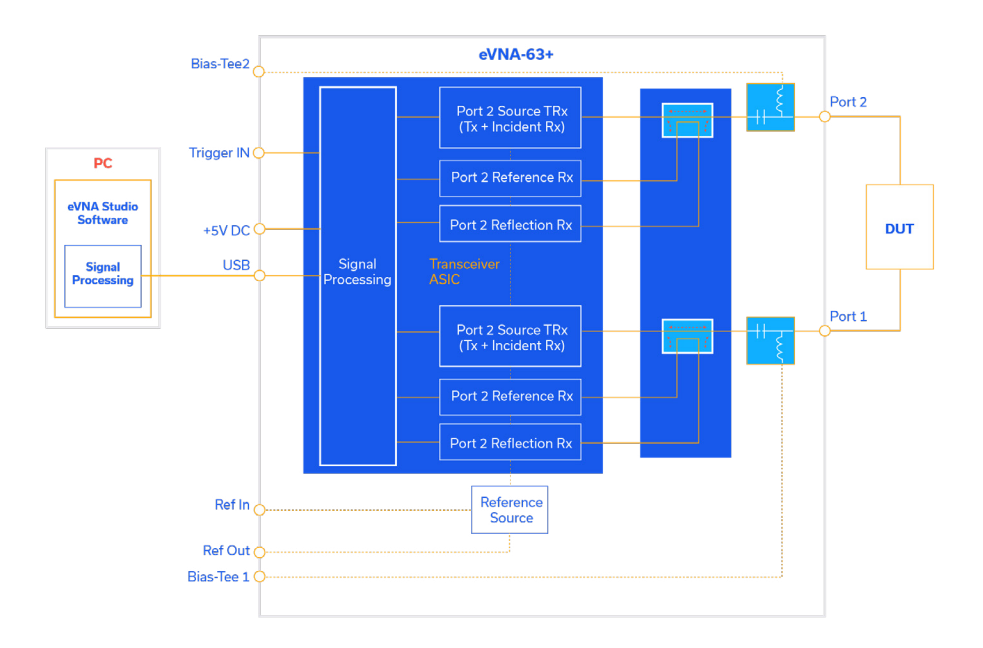

**Figure 2**: Functional block diagram of the key eVNA sections

#### 6. Measurement Essentials

#### **6.1. Basic VNA Operation**

Figure 3 summarizes the basic elements and signal flows of a generic VNA. Unlike a legacy VNA, the eVNA moves the display and the majority of the processing out of the instrument and on to an external host PC, with the eVNA Studio software package. This simplifies and reduces the cost of the VNA instrument and reduces the risk of obsolescence from an integrated PC within a legacy VNA.

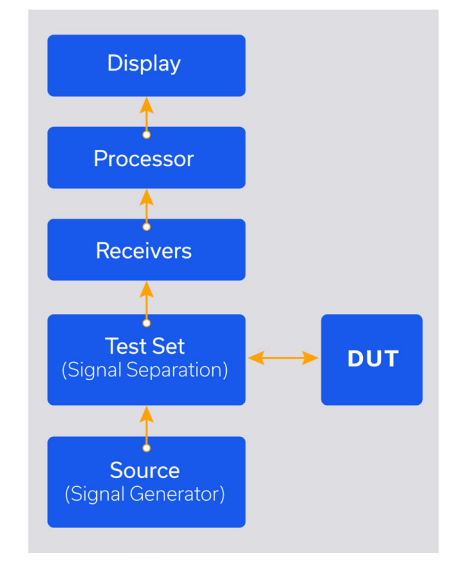

The basic components are:

**Source** 

Signal generator capable of swept or stepped frequency

• Test Set / Signal Separation

 Separates incident and reflected waves Measures incident signal to use as the reference

**Receivers** 

 Measure real / imaginary data pairs for each measurement Can be thought of as small VSA (vector signal analyzers) sharing a common LO (local oscillator)

**Processor** 

 Performs the required number crunching Can be an internal processor or external PC

**Display** 

Screen and user interface

**Figure 3**: Basic elements of a VNA

#### <span id="page-14-0"></span>**6.2. Transmission & Reflection Measurements**

Vector network analysis measurement are based on ratios of transmitted and reflected signals, as described in figure 4.

#### **MMM** mm Incident  $(R)$   $\bullet$  $\rightarrow$  Transmitted (B)  $\Omega$ **RF DUT MAM Reflected (A)**

These ratio measurements can be analyzed and presented as a number of metrics:

Incident (R)=Reflected (A)+Transmitted(B) Transmission Coefficient=T=B/R Reflection Coefficient=Γ=A/R

**Figure 4**: Transmitted & reflected signal paths in VNA measurements

#### **6.3. S-Parameters**

S-parameters (scattering parameters) describe the reflections and transmissions within a network as complex ratios. They are one of the more widely used set of measurement parameters for characterization of RF & microwave devices for linear / steady-state operation. The signal flows for s-parameter measurement of a 2-port device with a 2-port VNA are summarized in figure 5.

> Input return loss  $S21 = B$  $S12 = B$  $S22 = A$ R R R R Forward insertion loss / gain Reverse insertion loss / gain Cutput return loss

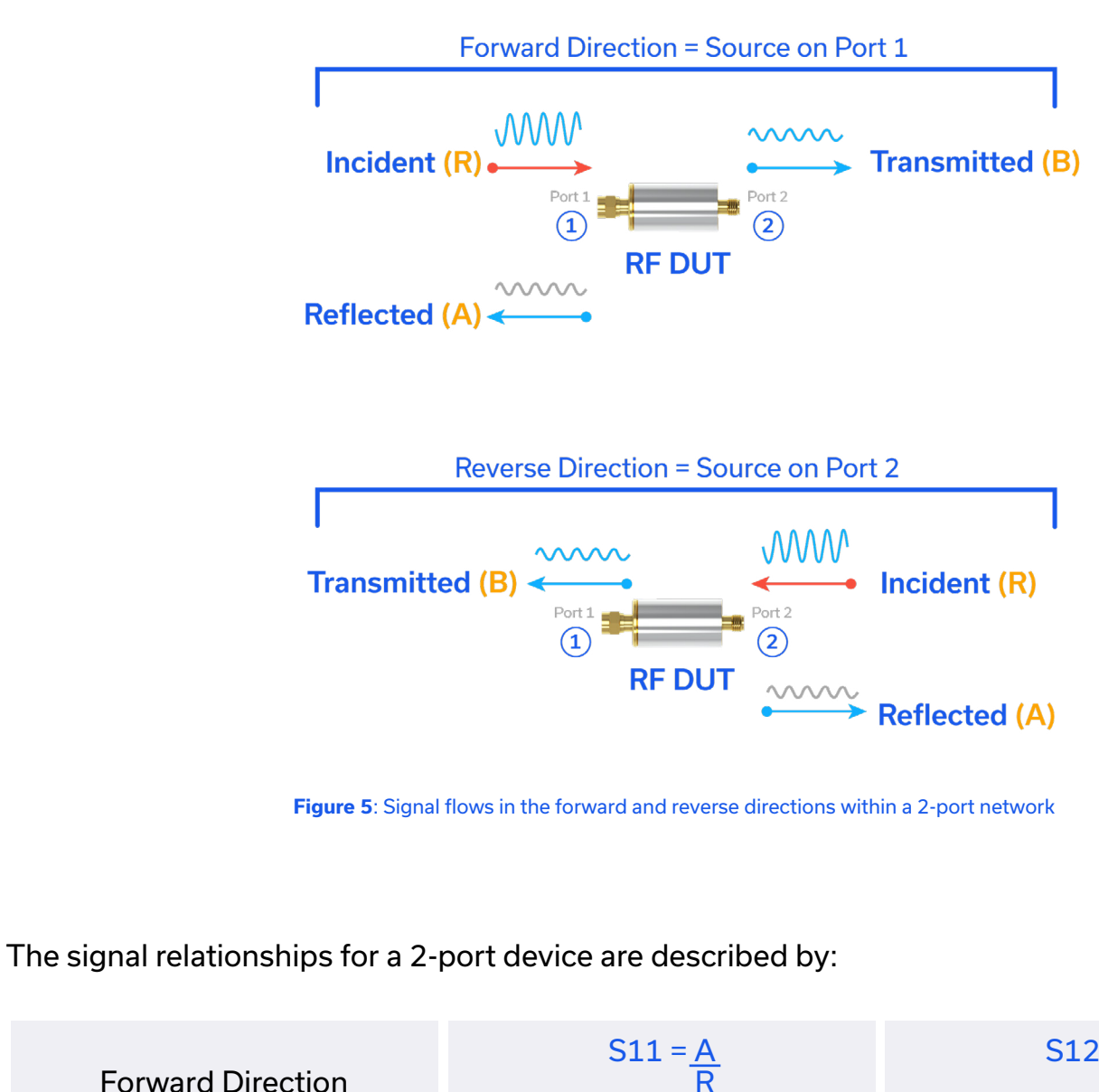

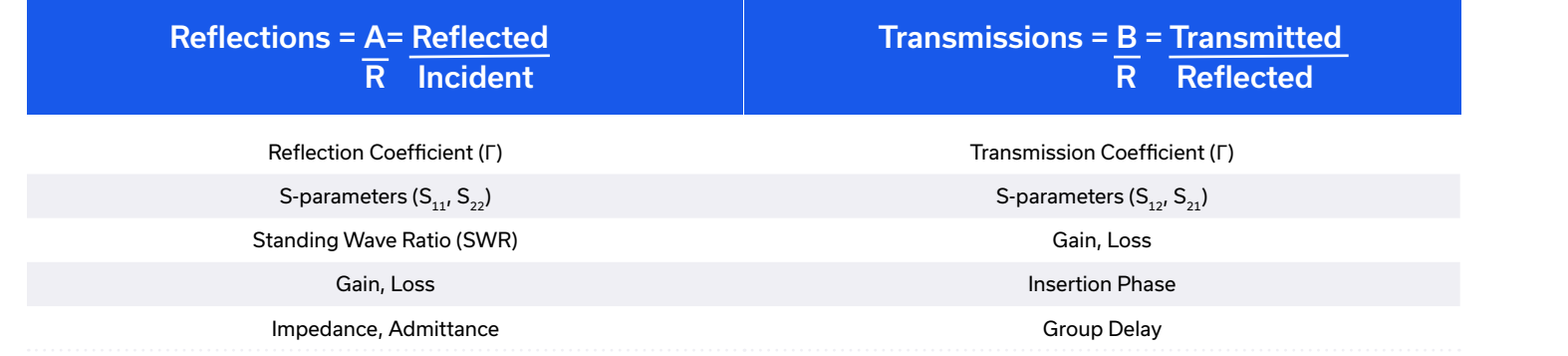

Reverse Direction

# <span id="page-15-0"></span>C - Practice

Accurate and reliable VNA measurements are reliant on a well-designed test setup. For any measurement, a VNA needs to be properly calibrated, with careful consideration given to the external accessories and connectors used, including:

- High quality RF cables from ports 1 and 2
- High quality connector adapters if required for connection to the DUT
- Torque wrench to achieve proper mating on all VNA, cable, adapter and DUT connections

#### **Note:**

• To ensure reliable measurements, cables and connector adapters should be regularly inspected for damage and discarded in the event of any deficiency.

Mini-Circuits provides a complete set of components, accessories, and tools to support any RF and microwave test application. Our full range of catalog components is available from our website but a list of carefully selected accessories is summarized below, recommended for use with the eVNA.

#### 1. Accessories

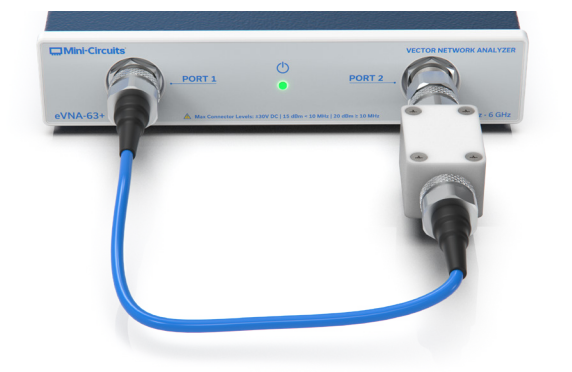

**Figure 6**: 2-port DUT connected with 1 cable - Ensure a connector saver is used on port 2

#### **1.1. Connectors, Connector Savers & Connector Care**

It is important to select accessories and cables to match the connector types and genders of the DUT. This may require opposite connector types being presented from the port 1 and port 2 test cables where the DUT has "in-line" connectors (for example male input and female output, or vice versa). All accessories required to connect the DUT must be used during the calibration steps, with the swapping of DUT and calibration standards being the only changes in the setup.

- and uncertainties
- Extends the length of time between calibrations by minimizing drift

To avoid wear out or damage to the precision RF connectors on the eVNA front panel, it is recommended to use "connector savers" where a device that needs frequent connections / disconnections would otherwise be connected directly to the eVNA. A connector saver for the eVNA is just an adapter with N-type male input and a convenient output connector type for the measurement. This can be left attached to the eVNA and should be discarded in the event of any damage. An example use for the connector saver would be between port 2 and the DUT in figure 6.

## For more information, see the application note at: lab-expenses/

https://blog.minicircuits.com/a-simple-trick-to-protect-your-high-frequency-vna-and-save-on-

It is important to regularly inspect all connectors used in VNA measurements and discard any worn cables or adapters at the first sign of damage. Torque wrenches should always be used to ensure a good mate between any accessories and the eVNA. If the connection is too loose then measurement instabilities / inaccuracies may be introduced. Over-tightened connections on the other hand risk damage to the eVNA instrument.

#### **1.2. Test Cables**

An important factor in ensuring accurate, repeatable measurements in RF test applications is the stability of performance of the test cable used. In most test environments, cables undergo frequent bending during normal use, which can result in changes in phase and other performance parameters. Depending on the cable, these changes can be significant enough to degrade the accuracy and precision of your measurements. Therefore, it is important to consider how bending affects cable phase performance and how a cable is qualified for stability of phase versus flexure.

Phase stability is desirable in test cables because it: • Ensures tight phase tracking with changing temperature, lowering residual errors

In general, phase is affected by the physical length of the cable assembly, the cable bend radius, and the cable assembly technique. Cables are typically designed to operate over a wide frequency range and minimize attenuation (insertion loss).

The longer the electrical length, the greater the loss. Since electrical length (and loss) is directly proportional to the square root of  $\epsilon r$ , the dielectric of the cable material, most RF cables are manufactured from materials with a low dielectric constant, usually PTFE (Teflon) and in some cases  $SiO<sub>2</sub>$ . PTFE is more common because it's easy to bend without damaging, while SiO<sub>2</sub> is brittle and only suitable for semi-rigid cable assemblies.

All Mini-Circuits' cables use PTFE, as a good degree of flexibility is needed in most test applications. One drawback of the flexible PTFE construction is, of course, the potential for phase changes (and other performance changes) due to bending. Bending the cable changes the physical length at the point of bend. It may also constrict and loosen the dielectric, shielding, and braiding around the center conductor, which can also affect the electrical length and result in phase changes.

Consequently, it is important to observe measurement best practice to minimize these effects on VNA measurements:

- 1. Select only high quality, stable RF test cables, such as Mini-Circuits CBL series
- 2. Discard cables at the first sign of damage (check the cable, connectors, and the joins between cable and connectors)
- 3. Use the shortest cable runs possible, but not so short that it impedes the following notes
- 4. Avoid tight bend radii in the cable arrangements (a longer cable with gentle 270° loop is preferable to a very short, sharp cable bend)
- 5. Arrange the cables in such a way that the DUT and calibration standards can be swapped in and out without significantly altering the cable arrangements

#### Figures 7 and 8 present typical applications of these notes.

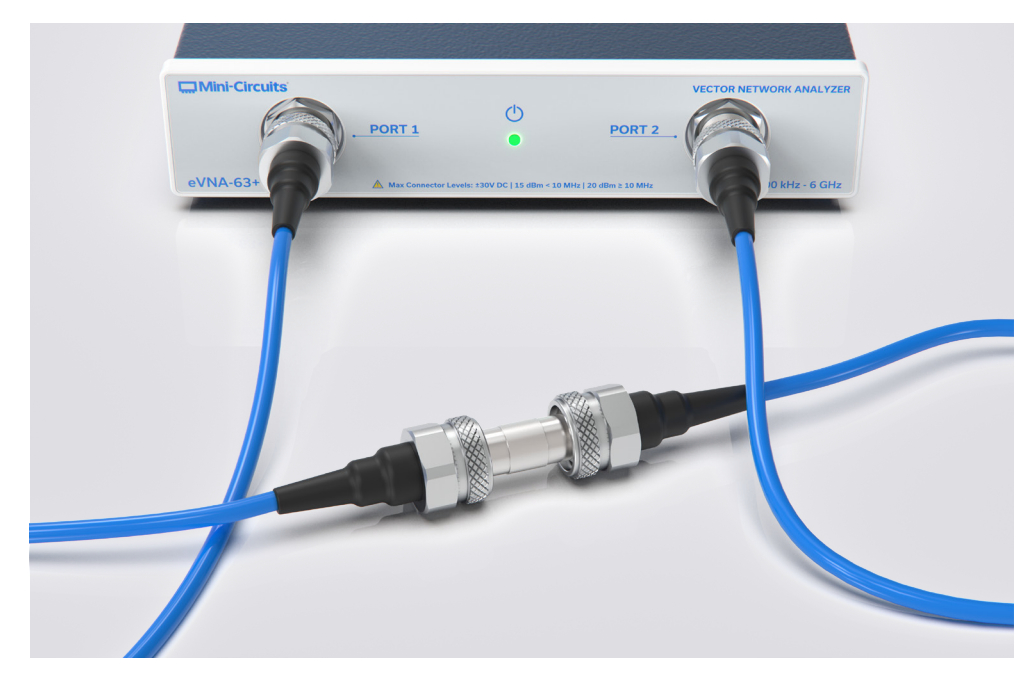

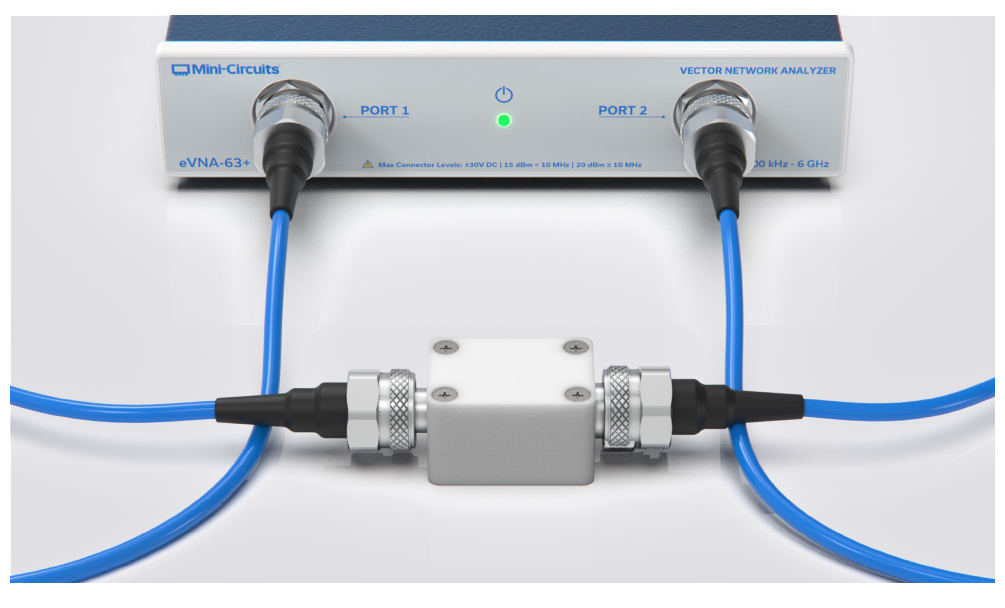

**Figure 7**: 2-port DUT connected with 2 sharply bent cables

**Figure 8**: 2-port DUT connected with 2 longer cables to allow gentle bend

#### <span id="page-17-0"></span>**1.3. Recommended Accessories**

These selected Mini-Circuits accessories are recommended for best performance with the eVNA. A range of connector types are listed to cover any requirements with SMA or N-type DUT.

#### Cables: minicircuits.com/WebStore/Cables.html

#### Adapters: minicircuits.com/WebStore/adapters.html

#### Terminations: minicircuits.com/WebStore/terminations.html

#### Torque Wrenches: minicircuits.com/WebStore/PortableTestAccessories.html

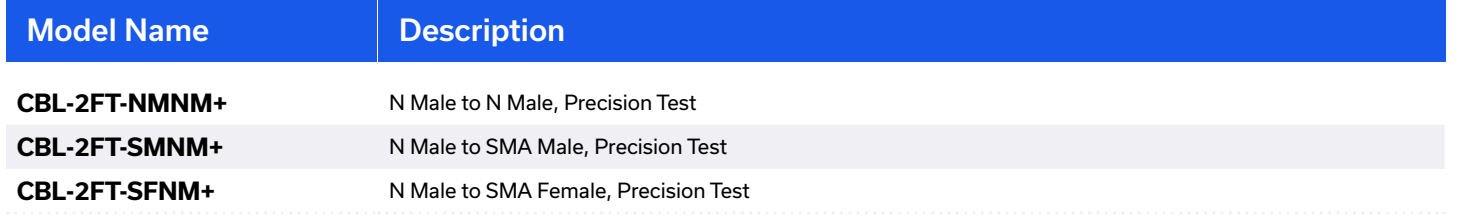

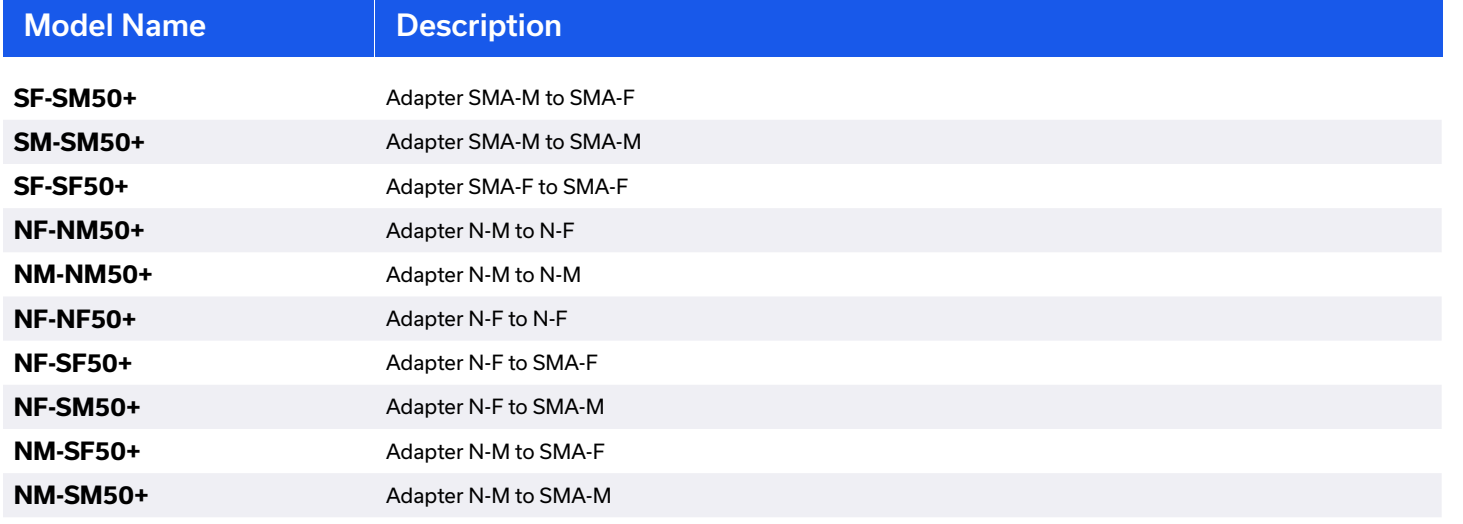

**SCPI** SYSTEM:DISCOVER? SYSTEM:CONNECT <name>

To reset the eVNA system (software and hardware) to its default state, for example to start a new measurement configuration from scratch: System  $\rightarrow$  Preset  $\rightarrow$  OK

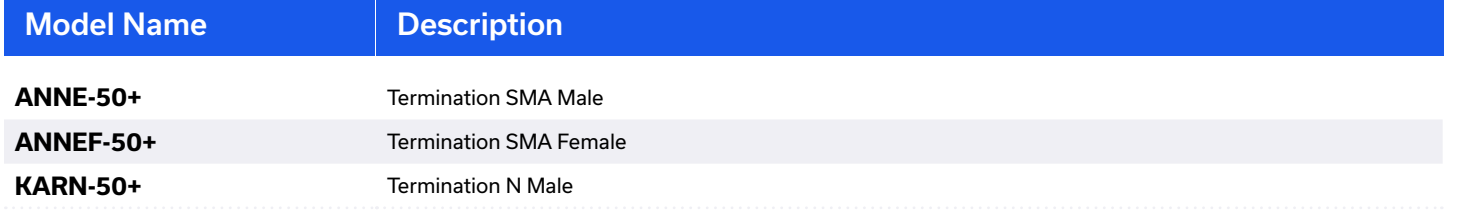

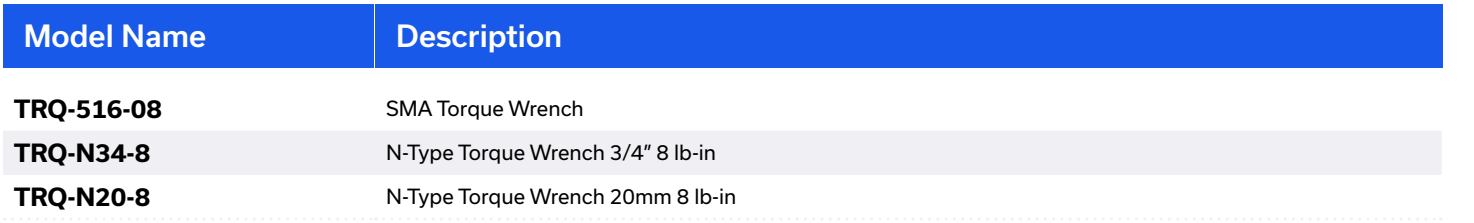

### 2. Hardware Connection

After connecting and powering on the eVNA-63+ instrument hardware it needs to be connected to the eVNA Studio GUI on the host PC.

- 1. Launch the eVNA Studio GUI
- 2. Find the instrument:

#### System → More → Connections

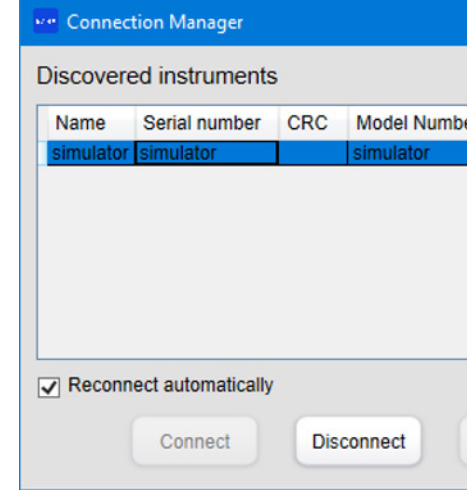

3. If multiple eVNA-63+ instruments are connected to the PC, select the correct unit by serial

- number and click Connect
- 4. If no hardware is available then simulator can be selected instead. See section Section C 11. Simulation Mode (page 77) for details.

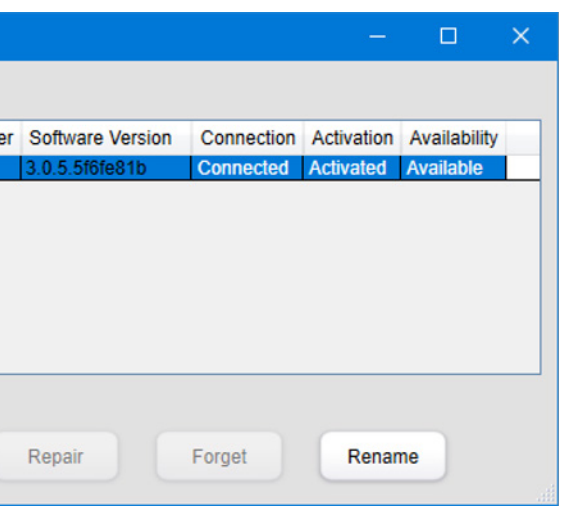

**Figure 9**: eVNA Studio connection screen showing all available instruments

**SCPI** SYSTem:PRESet:MODE USER

#### **2.1. System Reset**

### <span id="page-18-0"></span>3. Channels & Traces

The eVNA supports up to 16 measurement channels with up to 16 traces per channel. Measurement and formatting operations are applied to specific channels and traces so it is important to make sure the relevant channel / traces is selected as the active one when making settings changes.

#### **3.1. Channels**

Whilst all channels have to share physical resources, they can be thought of as completely independent measurement setups, analogous to having a separate eVNA for each measurement set. Each channel can be configured with different cal sets and stimulus settings.

#### **3.1.1. Channel Setup**

The eVNA Studio GUI can be configured to show a single channel or multiple channels, arranged side by side. The menu presents a list of icons which approximately show the number and arrangement of the channels on screen, up to a 4 x 4 grid for all 16 channels (select the More button to scroll through the full list of options). Channel / Trace  $\rightarrow$  Channel  $\rightarrow$  Channel Layout  $\rightarrow$  ...

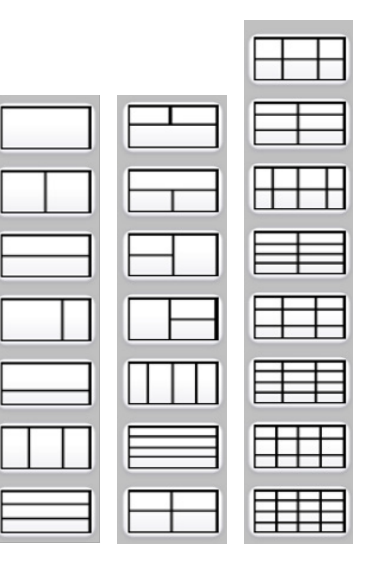

Additional channels can be added one at a time using the menu. The Status Bar indicates the number of available channels and which one is currently active.

Channel / Trace → Channel → Allocate Channel

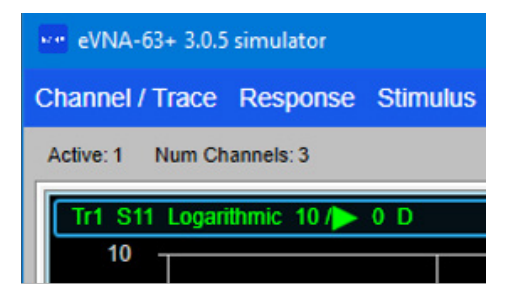

#### **3.1.2. Active Channel**

Most measurement operations and eVNA settings are applied to the active channel. If the required channel is included in the current screen display then clicking it will set it as the active channel. Alternatively, the channel number can be specified by opening the Active channel setting:

#### Channel / Trace  $\rightarrow$  Channel  $\rightarrow$  Active

**SCPI** DISPlay:CHANnel:SPLit <value>

The Previous and Next buttons can be used to quickly toggle between available channels and set each one as active in turn: Channel / Trace → Channel → Previous Channel / Trace  $\rightarrow$  Channel  $\rightarrow$  Next **3.1.3. Channel Display**

To quickly maximize the current channel to occupy the full screen, select:

Channel / Trace → Channel → Max

Alternatively, the required number of channels can be specified by opening the Num Channels setting:

Channel / Trace → Channel → Num Channels

Num Channels | 4

**SCPI** DISPlay: CHANnel <number> DISPlay:CHANnel:ACTivate

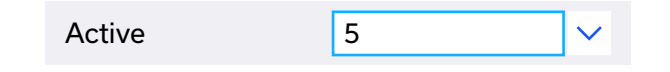

#### <span id="page-19-0"></span>**3.2. Traces**

Within each channel, multiple traces can be configured to display the measured data. Each trace is a separate data plot but all are generated from the same data set captured for the given channel. Traces within a channel all share the same calibration and stimulus settings but can be configured to show different graphs and formats, derived from the same data.

The ≠≠ GUI can be configured to show multiple traces in the same display, or spread over multiple trace displays. The menu presents a list of icons which approximately show the number and arrangement of the traces on screen, up to a 4 x 4 grid for all 16 traces (select the More button to scroll through the full list of options). Channel / Trace  $\rightarrow$  Trace  $\rightarrow$  Trace Layout  $\rightarrow$  ...

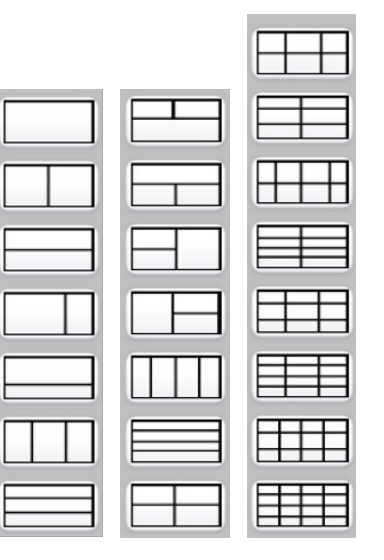

#### **3.2.1. Trace Setup**

Additional traces can be added one at a time using the menu. The Status Bar indicates the number of available traces and which one is currently active.

Channel / Trace  $\rightarrow$  Trace  $\rightarrow$  Allocate Trace

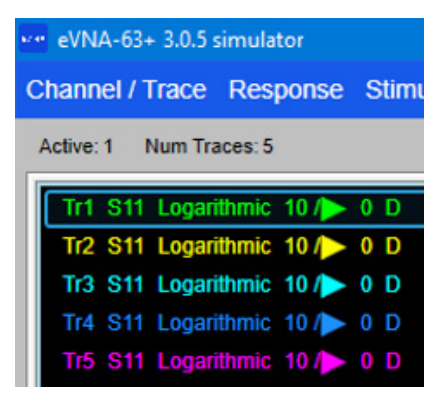

To quickly maximize the current channel to occupy the full screen, select: Channel / Trace  $\rightarrow$  Trace  $\rightarrow$  Max

#### **3.2.3. Trace Display**

DISPlay:CHANnel:TRACe <number> DISPlay:CHANnel:TRACe[:STATe] 1

**SCPI** DISPlay:SPLit <value>

### 4. Frequency & Power Stimulus Settings

The stimulus settings define the frequency and power of the output ports and any parameters related to the measurement sweep. During normal operation the sweep output is always active but the RF output can be turned off if necessary. To toggle the RF output on or off: Stimulus → Sweep Setup → Power Menu → RF Out

Alternatively, the required number of traces can be specified by opening the Num Traces setting:

Channel / Trace → Trace → Num Traces

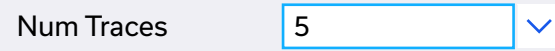

#### **3.2.2. Active Trace**

Trace configurations (for example setting the measurement type) are applied to the active trace. Any trace can be designated as the active one by clicking on its summary text in the top-left of the trace display, or by selecting the trace number through the menu:

#### Channel / Trace  $\rightarrow$  Trace  $\rightarrow$  Active  $\rightarrow$  n

The Previous and Next buttons can be used to quickly toggle between traces and set each one as active in turn:

Channel / Trace → Trace → Previous

Channel / Trace → Trace → Next

#### **SCPI**

**SCPI** OUTPut[:STATe] <0|1>

#### <span id="page-20-0"></span>**4.1. Frequency Sweeps**

The eVNA can operate a frequency sweep with linear or logarithmic values plotted. The default condition is a linear frequency sweep. To configure a frequency sweep:

1. Set the relevant frequency sweep type:

Stimulus → Sweep Setup → Sweep Type → Lin Freq | Log Freq

2. Set the frequency sweep range, either in terms of start and stop frequencies, or center and span values

Stimulus → Start | Stop | Center | Span

#### **4.1.2. Sweep Power Slope**

The port power level for the sweep can be set to have a positive slope with frequency (specified in dB / GHz). To configure the slope:

1. Specify the slope value

Stimulus → Sweep Setup → Power Menu → Slope Value

SENSe:SWEep:TYPE <LINear|LOGarithmic> SENSe:FREQuency:STARt <frequency> SENSe:FREQuency:STOP <frequency> SENSe:FREQuency:CENTer <frequency> SENSe:FREQuency:SPAN <frequency> SENSe:SWEep:POINts <number>

- 2. Toggle the slope on and off as needed Stimulus → Sweep Setup → Power Menu → Slope
- 3. The current configuration is indicated in the status bar

3. Set the number of discrete measurement points required for the sweep (increasing the number of points increases the resolution of the data but takes longer to complete the measurement)

Stimulus → Sweep Setup → Sweep Type → Points

#### **4.1.1. Sweep Power Level**

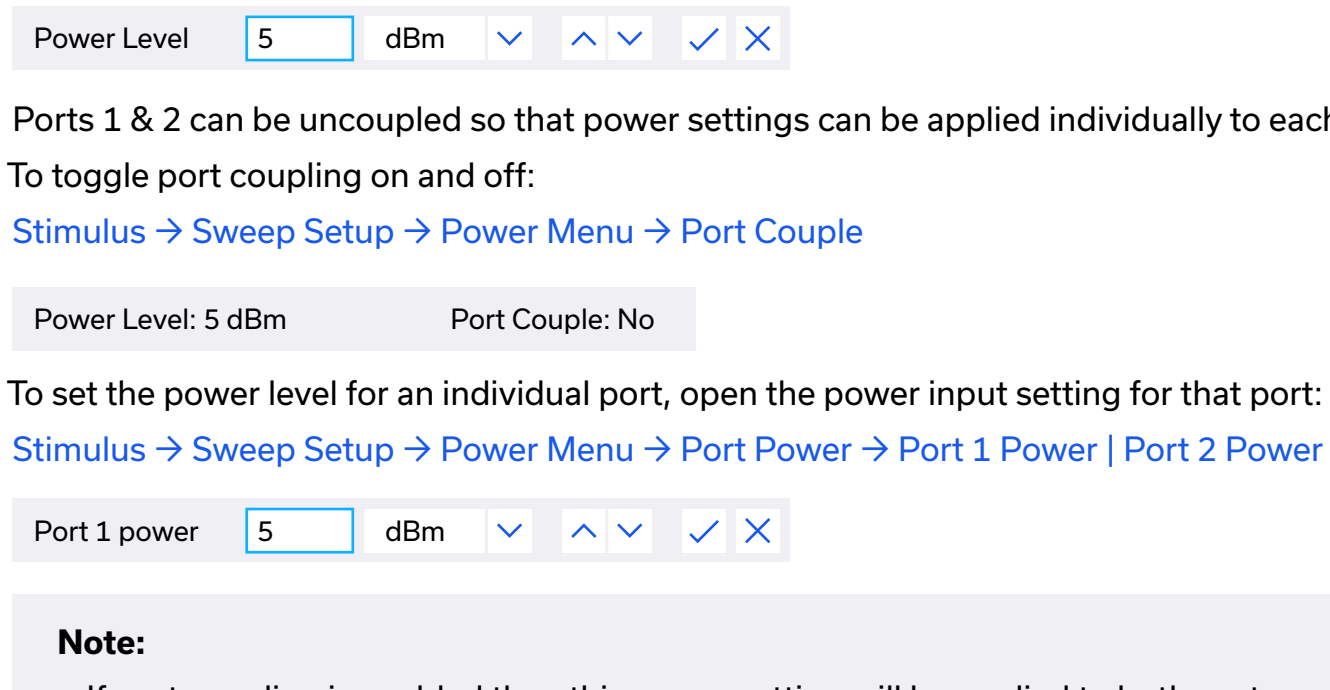

The default output power level for the sweep is 0 dBm. This can be adjusted as required for the DUT test scenario, for example to improve signal to noise ratio (SNR) by increasing the port power level, or to protect a sensitive DUT by remaining within its input power rating.

4. The current sweep settings are displayed in the status bar:

#### **SCPI**

#### $\checkmark$  X

settings can be applied individually to each port.

 $\checkmark$   $\times$ 

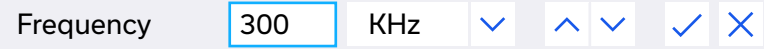

Start: 300K Hz Stop: 6 GHz Center: 3.00015 GHz Span: 5.9997 GHz

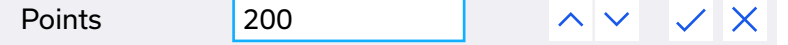

#### **Caution:**

• Review the power ratings of all devices connected in the test path before selecting an output power level

To set the power level for both ports to the same value, open the simultaneous power input setting:

• If port coupling is enabled then this power setting will be applied to both ports.

#### **SCPI**

SOURce:POWer[:LEVel][:IMMediate][:AMPLitude] //Power on both ports SOURce:POWer:PORT:COUPle <0|1> // Uncouple / couple SOURce:POWer:PORT <1|2> // Specify port SOURce:POWer:PORT[:LEVel][:IMMediate][:AMPLitude] <power> // Power on port above

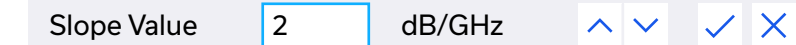

#### <span id="page-21-0"></span>**4.2. Power Sweeps**

Setting the stimulus to power sweep mode allows measurement of a DUT response to increasing power level, for example to plot the compression point of an amplifier. To configure a power sweep:

1. Set the sweep type to power sweep:

Stimulus → Sweep Setup → Sweep Type → Power

2. Set the fixed frequency for the sweep:

Stimulus → Sweep Setup → Power Menu → Sweep Frequency

#### **4.3. Segmented Frequency Sweep**

Segmented sweeps allow a compromise to be made between data resolution and overall sweep time, by setting the measurement points in a sweep to be focussed at the particular frequency ranges of the DUT characteristic where the highest resolution is required. The sweep for a band pass filter measurement for example, could be configured to have more points in the transition regions where a large variation in data is expected, with fewer points in the pass band and far into the stop band. To configure a segmented sweep:

3. Set the power sweep range, either in terms of start and stop power levels, or center and span values

SENSe:SWEep:TYPE POWer SENSe:FREQuency[:CW|FIXed] <frequency> SOURce:POWer:STARt <power> SOURce: POWer:STOP <power> SOURce:POWer:CENTer <power> SOURce:POWer:SPAN <power> SENSe:SWEep:POINts <number>

1. Open the segment table

#### Stimulus → Sweep Setup → More → Edit Segment Table

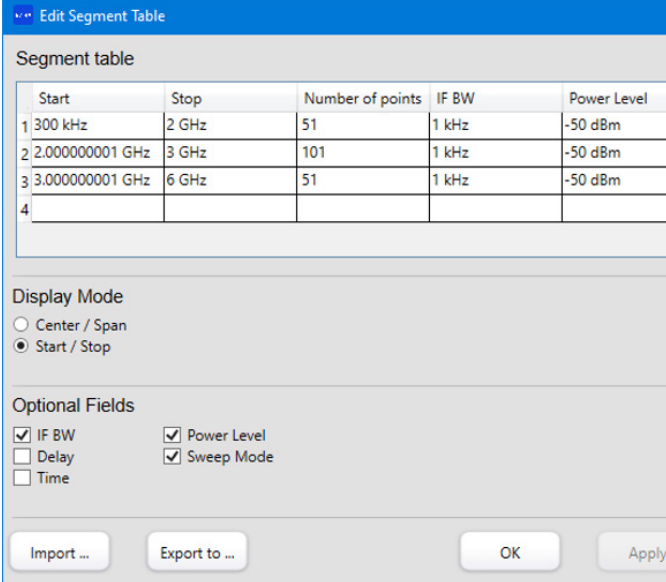

#### 2. Set the display mode to specify whether frequency ranges will be entered as start / stop

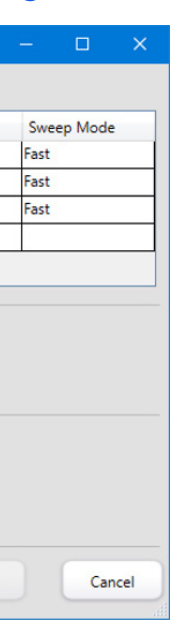

values or center / span values

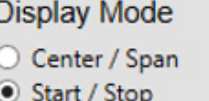

3. Check any optional fields (IF bandwidth, delay, sweep time, power level, sweep mode) required to configure those parameters individually for each segment. The global sweep

settings will be applied for any options left unchecked.

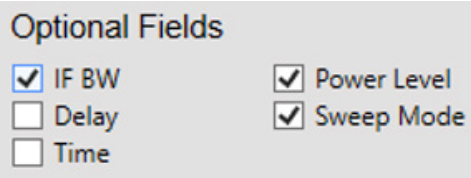

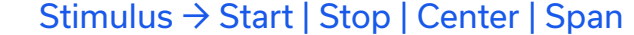

4. Set the number of discrete measurement points required for the sweep (increasing the number of points increases the resolution of the data but takes longer to complete the measurement)

5. The current sweep settings are displayed in the status bar:

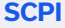

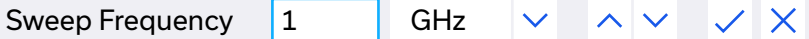

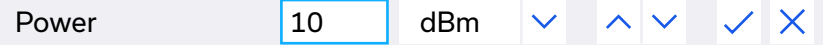

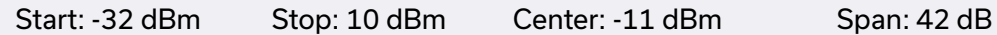

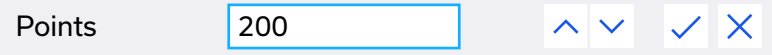

- <span id="page-22-0"></span>4. Enter the frequency range, number of points and any optional parameters required in the table
- 5. To delete any row, click on it and then use the delete key
- 6. The segment table can be saved to a CSV file as a back-up and to allow easy recall for future test sessions, click the "Export To…" button and specify the filename. Use the "Import To…" button to recall a previous CSV file.

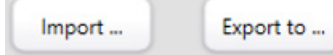

- 7. Click Apply, then OK to apply the sweep segment configuration
- 8. Set the sweep type to segmented

Stimulus → Sweep Setup → Sweep Type → Segmented

#### **Note:**

• Sweep segment frequency ranges must be unique and cannot overlap

**SCPI** SENSe:SWEep:TYPE SEGMent

SENSe:SEGMent:DATA <…> // Array of data values (refer to programming manual)

#### **4.3.1. Linear & Order-Based Trace Display**

The segmented sweep trace can be switched between linear and order-based displays. The linear display maintains the typical x-axis frequency scale, with gaps in the trace for any frequency ranges not included in the segment table. The order-based display shows a single continuous trace, with the x-axis divided equally over the total number of measurement point. The x-axis is not a continuous scale in order-based mode so no frequency labels are displayed but markers can be used to identify key frequencies.

To toggle between linear and order-based displays:

Stimulus → Sweep Setup → More → Segment Display

Segment Display | Order Based

#### **4.4.2. Sweep Time Period**

**SCPI** SENSe:SWEep:TIME:AUTO <0|1> SENSe:SWEep:TIME[:DATA] <time>

 $\wedge$   $\vee$   $\vee$   $\times$ 

The eVNA allows a specific time period to be requested for the sweep. If the requested period is longer than the minimum period required (based on the current sweep configuration), the sweep will be slowed down to fit the request. If the time period requested is shorter than the minimum possible period, the sweep will run at the fastest speed and the actual time taken will be reported in the status bar. To request a specific sweep time period: Stimulus → Sweep Setup → Requested Sweep Time

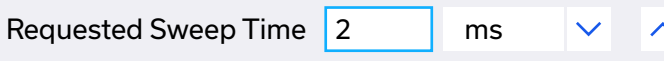

Requested Sweep Time: 2 ms Actual Sweep Time: 20.1 ms

#### **4.4.1. Fast Sweep Mode**

VNA performance is typically a trade-off between best accuracy and fastest measurement time. By default, the eVNA is configured in "normal" mode for best measurement accuracy. "Faster" mode can be selected to optimize for a faster frequency sweep, at the expense of marginally reduced accuracy.

To toggle between fast and normal sweep modes: Stimulus → Sweep Setup → More → Sweep Mode

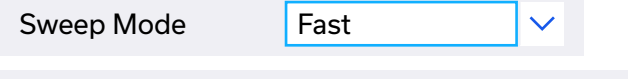

#### **4.4.3. Sweep Delay**

An arbitrary time delay can be inserted before a sweep commences to allow for any settling time required by the DUT: Stimulus → Sweep Setup → Sweep Delay

To reset to automatic sweep time period (toggles on and off): Stimulus → Sweep Setup → Auto Sweep Time

**SCPI** DISPlay:CHANnel:X:SPACing <LINear|OBASe> **SCPI**

SENSe:SWEep:GENeration < STEPped|FSTepped> // Normal / fast mode

#### **4.4. Advanced Sweep Settings**

Sweep parameters can be further optimized based on the measurement application, including sweep speed and trigger responses.

#### **4.4.4. Spur Suppression**

The eVNA automatically removes certain low-level, narrow band, spurious signals from the measurement data to improve measurement quality. These signals are typically generated due to spurious interactions between the internal timing functions of the eVNA. For measurement of a very narrow band DUT (in the order of 1 kHz) it may be necessary to disable the spur suppression to ensure accurate measurements.

To toggle the automatic spur suppression on and off:

Stimulus  $\rightarrow$  Sweep Setup  $\rightarrow$  More  $\rightarrow$  Avoid Spurious

#### **4.5. Sweep Triggers**

#### To initiate a trigger signal in Manual mode: Stimulus  $\rightarrow$  Trigger  $\rightarrow$  More  $\rightarrow$  Trigger

To insert a fixed time delay in External mode, between an external trigger input being received and the sweep commencing (1 second max): Stimulus  $\rightarrow$  Trigger  $\rightarrow$  More  $\rightarrow$  Ext Trig Delay

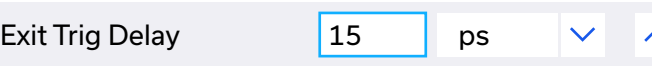

Measurement sweeps commence in response to a trigger signal. By default, the eVNA is set to the internal trigger source in continuous mode, meaning sweeps repeat continuously.

#### **4.5.1. Trigger Source**

The eVNA supports 4 trigger sources:

- 1. Internal Default mode, sweeps run continuously
- 2. External Sweeps are triggered by a TTL signal on the Trig In port
- 3. Manual Sweeps are triggered using the Trigger button in the eVNA GUI
- 4. SCPI Sweeps are triggered by a SCPI command sent using the API connection

To select the trigger source:

Stimulus → Trigger → More → Trigger Source

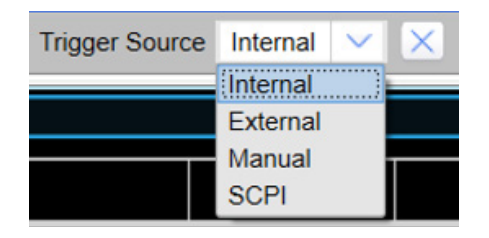

#### Avoid Spurious: No

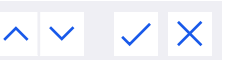

The trigger scope can be toggled between all channels and the active channel only: Stimulus → Trigger → More → Trigger Scope

Trigger Scope Active  $\vee$  X

#### **4.5.2. Trigger Mode**

The trigger mode controls the sweep repetition in response to a trigger signal, the options are:

- 1. Continuous The sweep restarts on the active channel with every trigger signal
- 2. Hold Pauses the sweep on the active channel (measurement traces remain static on the display)
- 
- 4. Hold All Channels Pauses the sweep on all channels

3. Single – A single sweep is run for each trigger signal (the trigger mode then switches to Hold)

5. Continuous All Channels – The sweep restarts on all channels with every trigger signal The trigger mode options are selected at:

#### Stimulus  $\rightarrow$  Trigger  $\rightarrow$  ...

The default behaviour is for a complete sweep to run for each trigger signal. Alternatively, the trigger can be toggled to point mode, where each trigger signal initiates a single measurement. To toggle between sweep and point triggers: Stimulus → Trigger → More → Point Trigger The current sweep can be aborted with:

#### **SCPI**

TRIGger:[SEQuence]:SOURce <INTernal|EXTernal|MANual|BUS> TRIGger:[SEQuence][:IMMediate] // Initiate trigger (manual mode) TRIGger:EXTernal:DELay <time> TRIGger:[SEQuence]:SCOPe <ALL|ACTive>

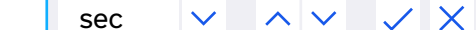

<span id="page-23-0"></span>**SCPI** SENSe:SWEep:DELay

### 5. Measurement & Data Formatting

#### **5.1. Measurement Types**

The eVNA supports a number of measurement types, as summarized in table 3. Full 2-port, 2-path s-parameter measurements are available (S11, S12, S21, S22) as well as the absolute signal levels at each receiver.

These measurement types can be specified using:

Response  $\rightarrow$  Measure  $\rightarrow$  ...

CALCulate:PARameter:DEFine S11|S21|S12|S22|A|B|R1|R2 // Set measurement CALCulate:PARameter:SPORt 1|2 // Set source port

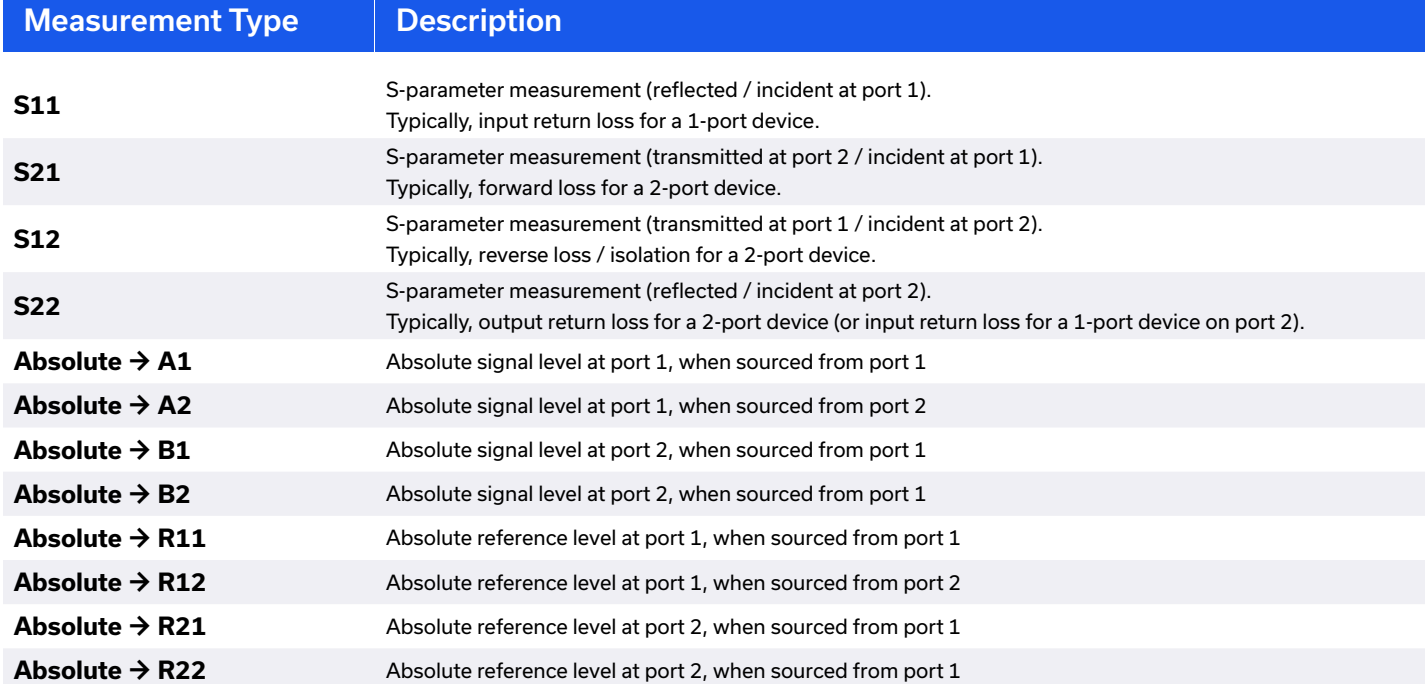

#### **SCPI**

#### **5.2. Graph Types**

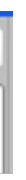

appear on a 1 cycle, ±180 degrees scale

appear on a 1 cycle, ±π radians scale

rapped" to appear on a 1 cycle, 0 to 360 degrees or 0 to 2π radians scale

rapped" phase, presents a clear view of phase linearity

Graphical displays can be configured in a range of formats to suit the measurement type, as summarized in the following sections. Where applicable, the preferred phase unit can be set between degrees or radians:

- 1. Open the phase units setting:
	- Response → Format → More → Phase Units
- 2. Specify the required units:

Response → Format → More → Phase Units

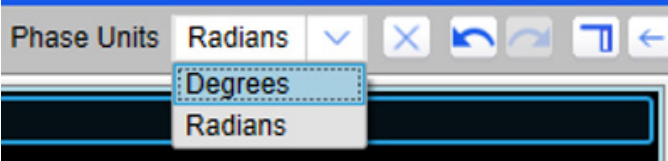

#### **5.2.1. X-Y Plots**

The eVNA supports the data formats summarized in table 4, on a standard rectangular x-y plot. Measurement results are plotted on the y-axis against stimulus values (typically frequency) on the x-axis.

Each of these options can be set using:

Response  $\rightarrow$  Format  $\rightarrow$  ...

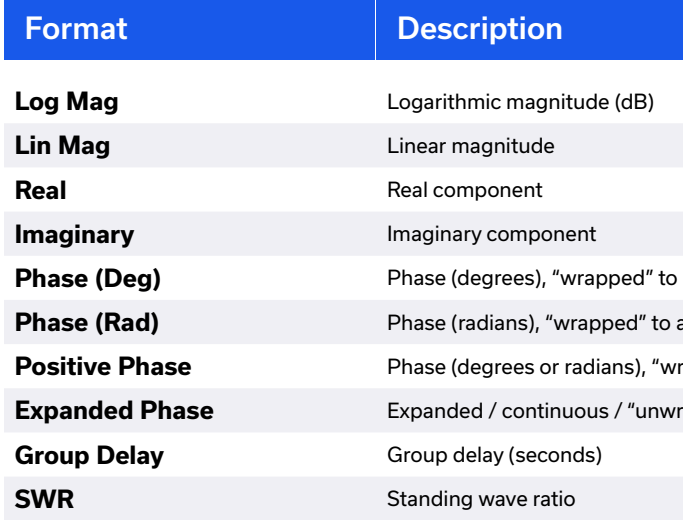

**Table 3**: Summary of measurement types supported by the eVNA

**Table 4**: Rectangular plot data options

**SCPI**

CALCulate[:SELected]:FORMat MLOG|MLIN|PHASe|GDELay|UPHase|PPHase|SWR|REAL|IMAGinary CALCulate[:SELected]:PHASe DEGrees|RADians // Set phase if required

**SCPI**

INITiate:CONTinuous <1|0> // Internal / Continuous (1) or Manual / Hold (0)

TRIGger:[SEQuence]:POINt <0|1> ABORt

#### <span id="page-24-0"></span>Stimulus → Trigger → More → Abort

#### <span id="page-25-0"></span>**5.2.2. Polar Plots**

CALCulate:PARameter:DEFine S11|S21|S12|S22|A|B|R1|R2 // Set measurement CALCulate:PARameter:SPORt 1|2 // Set source port

Polar plots are available to display complex magnitude and phase data, as shown in figure 10. The magnitude of the measured data is the radial distance from the reference point at the center of the diagram. The phase angle is measured counter-clockwise from the reference axis (indicated as 0 degrees on the plot). Since polar plots do not include a frequency parameter, markers can be used to indicate significant frequencies and data. Table 5 summarizes the marker data options for the polar plot. To enable the polar plot and specify the marker data:

Response  $\rightarrow$  Format  $\rightarrow$  More  $\rightarrow$  Polar  $\rightarrow$  ...

To enable the Smith chart and specify the marker data: Response  $\rightarrow$  Format  $\rightarrow$  More  $\rightarrow$  Smith  $\rightarrow$  ...

#### **SCPI**

#### **5.2.3. Smith Charts**

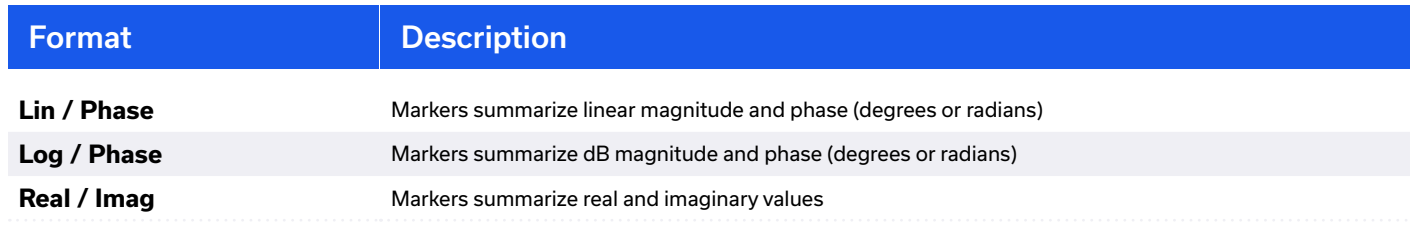

- gnitude and phase (degrees or radians)
- **Log and phase (degrees or radians)**
- maginary values
- and reactance values
- nce and susceptance values

The Smith chart is plotted on the complex reflection coefficient plane and scaled in normalized impedances. Similar to the polar plot, frequencies can be indicated using markers since there is no frequency parameter on the Smith chart. Table 6 summarizes the marker data options for the Smith chart.

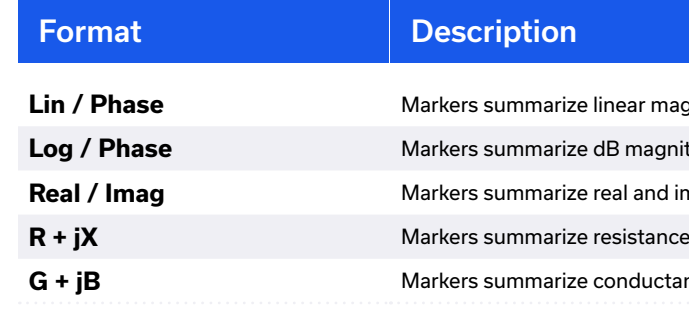

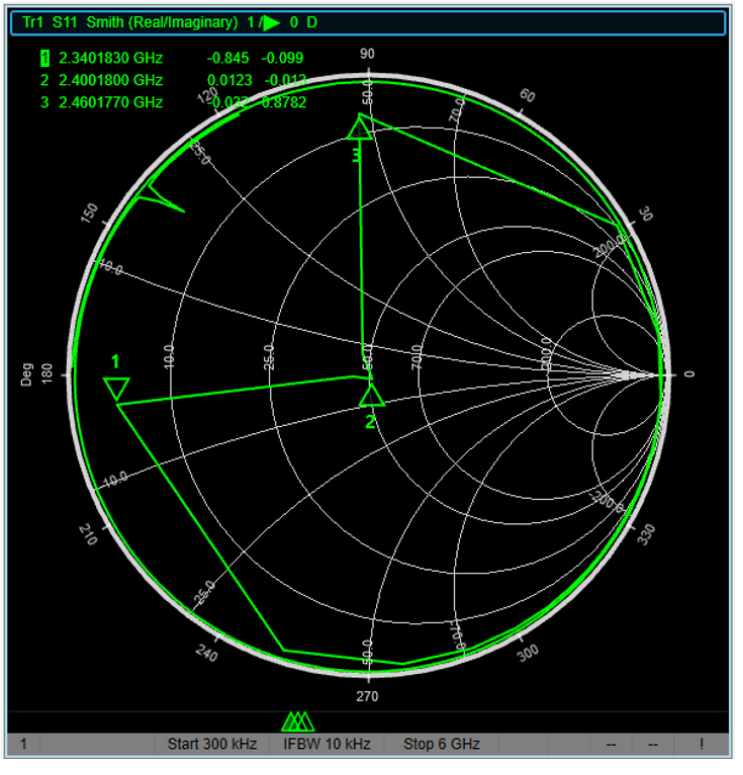

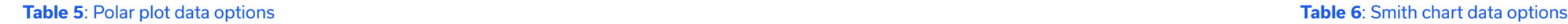

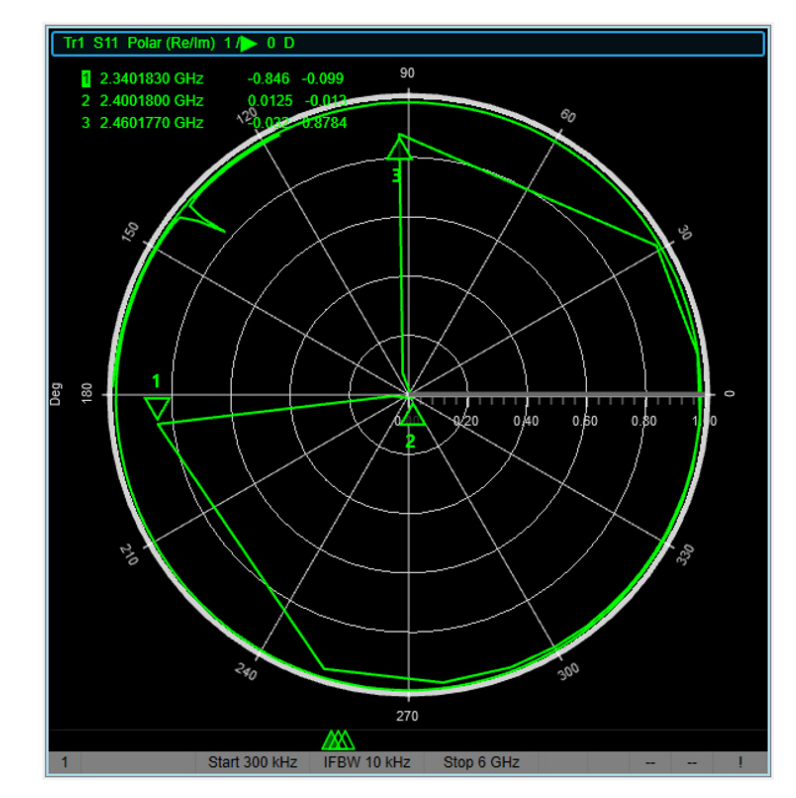

**Figure 10**: Polar plot representation for a 2.4 GHz BPF S11, with markers set at key frequencies **Figure 11**: Smith chart representation for a BPF S11, with markers set at key frequencies

#### **SCPI**

CALCulate[:SELected]:FORMat SLINear|SLOGarithmic|SCOMplex|SMITh|SADMittance CALCulate[:SELected]:PHASe DEGrees|RADians // Set phase if required

<span id="page-26-0"></span>Plotting S11 enables the input impedance of a device to be determined over frequency. The closer to the center of the Smith chart the trace is, the closer matched to the 50 $\Omega$ characteristic impedance. The annotated Smith chart of figure 12 summarizes the characteristics which can be observed. The impedance only has a real resistive component if it lies directly on the x-axis, from 0 $\Omega$  at the left-hand edge, 50 $\Omega$  in the center, to infinity on the right-hand edge. If there is an imaginary reactive component to the impedance (either capacitive or inductive), the impedance will have an x-axis and y-axis component to it.

2. Specify the electrical delay time required. If delay length is known instead, enter this and the software will automatically calculate and populate the equivalent delay time value. Delay

- time must be between -10 and +10 seconds.
- 3. Adjust the velocity factor for the medium as required
- be specified for waveguide).
- 5. Click Apply and OK to set the electrical length

4. The media type can also be set between coaxial and waveguide (the cut-off frequency must

- on the active trace to best present the data
- on all traces to best present the data
- **ncrements on the vertical scale**
- of dB) per division / increment on the y-axis
- **Reference Position** Set the position of the reference line based on number of divisions from the bottom of the trace screen
- e y-axis data value at which the reference line intersects the y-axis)
- the data value indicated by the active marker
- er to be active on the trace

#### **5.3. Electrical Delay**

A custom electrical delay can be set to shift the phase of the measured data. This feature can be useful for observing the deviation from linear phase.

To move the reference place:

1. Select the electrical delay properties

Response → Scale → More → Electrical Delay

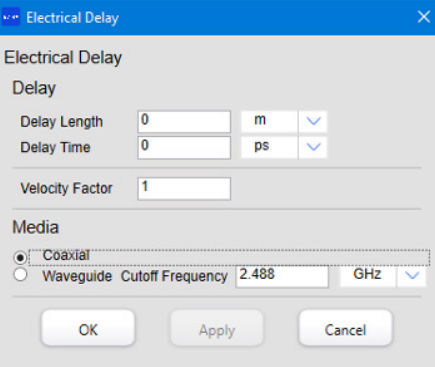

#### **5.4. Scaling**

Table x summarizes the options for adjusting the scale on the y-axis. The Auto Scale features are convenient for quickly adjusting the graph to fit the current measurement but a number of specific customization options are also available. To access the scale options:

Response  $\rightarrow$  Scale  $\rightarrow$  ...

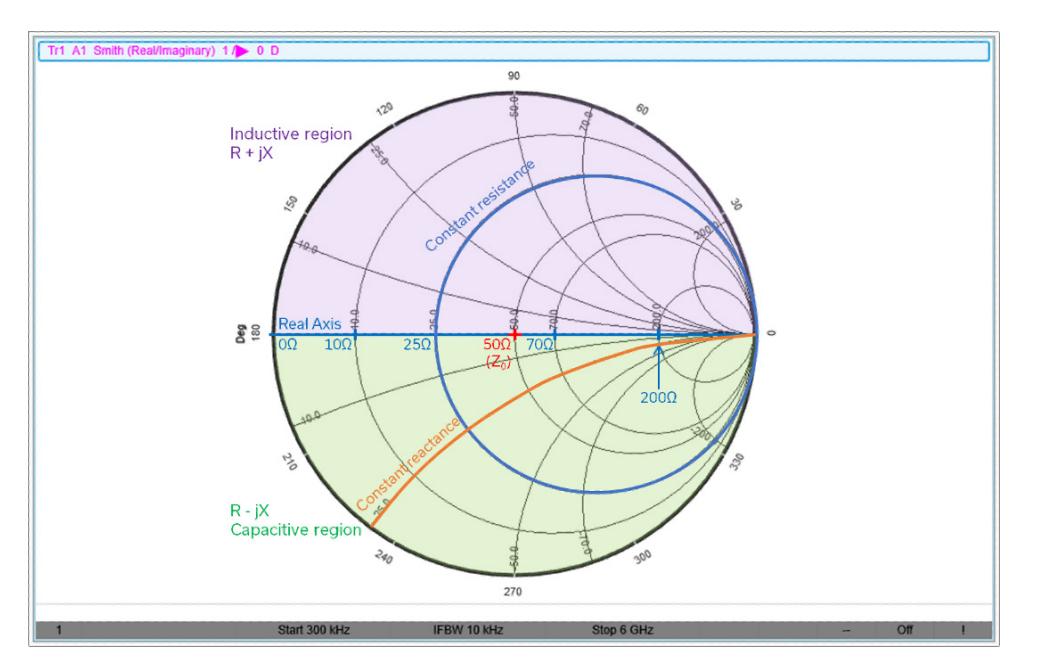

**Figure 12**: Annotated Smith chart plot

#### **SCPI**

CALCulate[:SELected]:CORRection:EDELay:MEDium <COAXial|WAVeguide> CALCulate[:SELected]:CORRection:EDELay:TIME <value> CALCulate[:SELected]:CORRection:EDELay:WGCutoff <value>

#### **SCPI**

DISPlay:WINDow:TRACe:Y[:SCALe]:AUTO // Auto Scale DISPlay:WINDow:Y[:SCALe]:DIVisions // Divisions DISPlay:WINDow:TRACe:Y[:SCALe]:PDIVision <value> // Scale / Div DISPlay:WINDow:TRACe:Y[:SCALe]:RPOSition <divisions> // Reference Position DISPlay:WINDow:TRACe:Y[:SCALe]:RLEVEL <value> // Reference Value CALCulate[:SELected]:MARKer:SET RLEVel // Marker → Reference

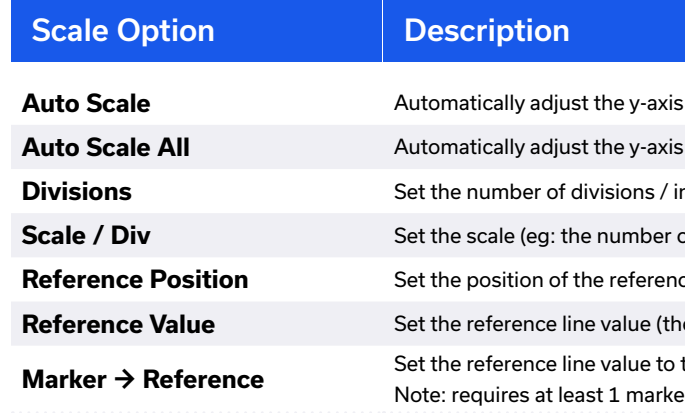

#### <span id="page-27-0"></span>**5.5. Averaging**

Averaging provides a means to reduce the fluctuations in measurement traces attributable to random noise, allowing a more consistent trace to be presented.

#### **5.5.1. Sweep Averaging**

1. Specify the number of sweeps over which measurements should be averaged (from 1 to 999): Response  $\rightarrow$  Avg  $\rightarrow$  Factor

Factor 16

With sweep averaging enabled, each discrete data point in a sweep is calculated as an average across a set number of sweeps, therefore minimizing the effect of any random noise fluctuations on the data. This enables a trade-off to be made between measurement speed and measurement accuracy.

To enable data averaging:

To set the IF bandwidth (from 1 Hz to 500 kHz): Response  $\rightarrow$  Avg  $\rightarrow$  IF Bandwidth

IF Bandwidth 10 kHz

#### **5.5.3. IF Bandwidth**

IF bandwidth can be adjusted to trade measurement accuracy against measurement speed. Narrower bandwidths reduce the incidence of random noise on the measurement, increasing the signal to noise ratio. Part of the effect of a narrower IF bandwidth is an increase in data sampling for each point in a sweep, therefore slowing down measurement speed. Wider bandwidths allow a faster measurement speed but at the expense of noise and therefore measurement accuracy.

The averaging can be restarted if required, to clear all saved averages and begin re-calculating, using: Response  $\rightarrow$  Avg  $\rightarrow$  Restart

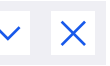

#### **5.5.2. Trace Smoothing**

Trace smoothing is distinct from sweep averaging. A moving average is calculated from consecutive points along a single sweep in order to smooth out sudden variations in signal levels. Consequently, measurement speed is faster than the sweep averaging method but there can be a significant reduction in measurement accuracy, particularly for higher smoothing factors. Trace smoothing is usually not recommended.

To enable trace smoothing:

1. Specify the smoothing aperture (from 1.5 to 25):

Response  $\rightarrow$  Avg  $\rightarrow$  Smoothing Aperture

Smoothing Aperture 25 AV VX

### 2. Toggle smoothing on or off:

Response  $\rightarrow$  Avg  $\rightarrow$  Smoothing

2 Toggle averaging mode on or off:

Response  $\rightarrow$  Avg  $\rightarrow$  Averaging

**SCPI** SENSe: AVERage: COUNt <number> SENSe:AVERage[:STATe] <0|1> SENSe:AVERage:CLEar

#### **SCPI**

CALCulate[:SELected]:SMOothing:APERture <number> CALCulate[:SELected]:SMOothing[:STATe] <0|1>

### <span id="page-28-0"></span>6. Markers

#### **6.1. Marker Setup**

1. Select the relevant marker (1 to 9), if the marker doesn't already exist it will be placed on the graph at the sweep center frequency Markers / Analysis  $\rightarrow$  Setup  $\rightarrow$  Marker

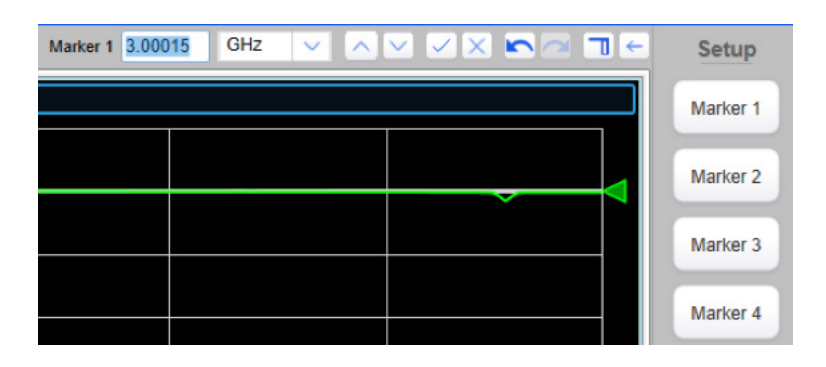

Up to 9 markers can be added to each trace at specific frequencies:

2. The marker frequency can be adjusted by overwriting the frequency in the settings bar 3. To add additional markers or switch between existing markers, select the marker in the

Markers provide a flexible set of options for highlighting significant data points and statistics, performing calculations andsearching for particular signal characteristics. The eVNA supports up to 9 markers per trace.

> Markers can be moved on the trace by editing the frequency input or by clicking and dragging the triangular marker indicator on the trace. By default, the markers are in discrete mode so will only settle on actual measured frequencies when dragging. Each marker can alternatively be set to continuous mode to allow them to be dragged and settle on interpolated frequency points between the measured data: Markers / Analysis  $\rightarrow$  Function  $\rightarrow$  Discrete

- 
- same way as above
- trace display

4. Markers will display the frequency and the corresponding data value in the top-left of the

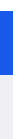

#### **6.2. Moving Markers**

- 2. The marker frequency can be adjusted by overwriting the frequency in the settings bar
- 3. To add additional markers or switch between existing markers, select the marker in the same way as above
- 4. Markers will display the frequency and the corresponding data value in the top-left of the trace display The current marker mode for the active marker is shown in the settings bar:

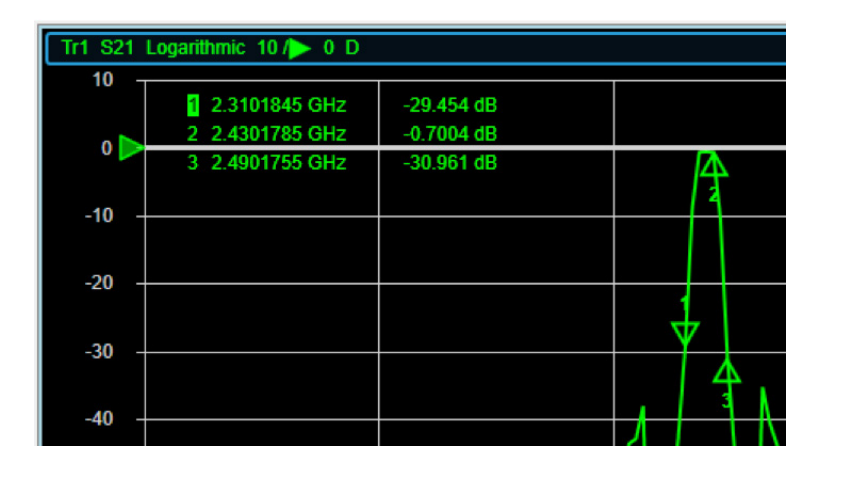

The current marker mode for the active marker is shown in the settings bar:

#### **SCPI**

CALCulate [:SELected]: MARKer <number> // Specify marker number CALCulate [:SELected]: MARKer: ACTivate // Set as the active marker CALCulate [:SELected]: MARKer: X <stimulus> // Specify the stimulus value CALCulate [:SELected]: MARKer [:STATe] <0|1> // Disable or enable the marker CALCulate [:SELected]: MARKer: Y? // Read the marker value

Channel / Trace Response Stimulus

Discrete: Continuous Couple: Yes

**SCPI**

CALCulate [:SELected]: MARKer: X <stimulus> // Specify the stimulus value CALCulate [:SELected]: MARKer: DISCrete <0|1> // Set continuous/discrete mode **SCPI** CALCulate [:SELected]: MARKer [:STATe] 0 // Disable the marker

**SCPI** CALCulate [:SELected]: MARKer: COUPle <0|1> // De-couple / couple the marker

Discrete: Continuous Couple: Yes

To remove all markers from the trace: Markers / Analysis  $\rightarrow$  Setup  $\rightarrow$  More  $\rightarrow$  Clear  $\rightarrow$  All Off

#### <span id="page-29-0"></span>**6.3. Clear Markers**

To remove an individual marker from the trace: Markers / Analysis → Setup → More → Clear → Marker n

#### **6.4. Marker Coupling**

TMarkers can be coupled together across multiple traces within a single channel, to allow them to be moved simultaneously on the respective traces. A typical example would be a configuration with S11 and S21 displayed side by side, coupling the markers together allows any change in frequency made to the marker position on the S11 trace to be mirrored on the S21 trace.

Only markers with the same number are coupled and coupling is applied independently for each marker number. For example:

- Marker 1 on trace 1 will couple to marker 1 on every other trace
- Marker 1 on trace 1 cannot be coupled with marker 2 on any trace

#### **To enable marker coupling:**

- 1. Set up multiple traces
- 2. Add the required markers on each trace (ensuring markers with the same number are used where coupling is required)
- 3. Select the marker to be coupled (on any of the traces) Markers / Analysis  $\rightarrow$  Setup  $\rightarrow$  Marker n
- 4. Toggle coupling on for that marker

Markers / Analysis  $\rightarrow$  Function  $\rightarrow$  Couple

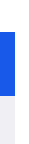

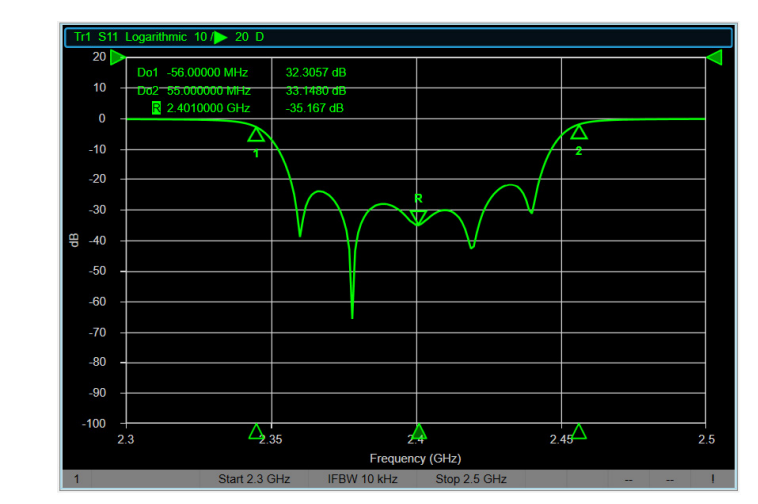

5. The Couple setting can be toggled again to disable coupling, with the current status displayed in the settings bar

#### **6.5. Reference Marker & Delta Mode**

In normal mode each marker displays the frequency to which it is pinned and the corresponding y-axis measurement value. In delta mode, the marker displays the delta between the measurement value and a reference value. The reference marker readout shows the pinned frequency and measurement value, with any delta markers showing the delta. Each of markers 1 to 9 can be individually toggled between normal and delta mode but only one reference level can be set for all markers. Figure 13 shows an example trace with markers in normal mode and figure 14 shows the same trace with the markers set to delta mode.

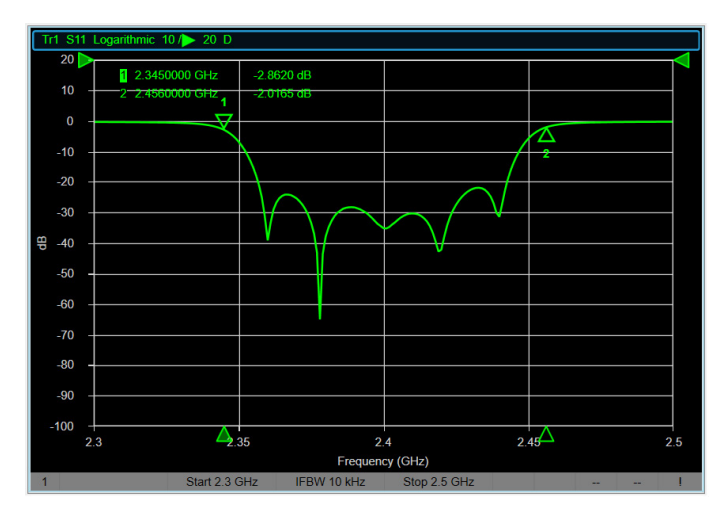

**Figure 13:** S11 trace with markers 1 & 2 in normal mode **Figure 14:** S11 trace with markers 1 & 2 in

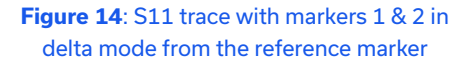

#### **SCPI**

CALCulate [:SELected]: MARKer: REFerence [:STATe] <0|1> // Disable / enable reference marker CALCulate [:SELected]: MARKer: ACTivate // Set as the active marker CALCulate [:SELected]: MARKer: X <stimulus> // Specify the stimulus value CALCulate [:SELected]: MARKer [:STATe] <0|1> // Disable or enable the marker

#### **SCPI**

CALCulate [:SELected]: MARKer: FUNCtion: DOMain [:STATe] <0|1> // Entire (0) or arbitrary (1) CALCulate [:SELected]: MARKer: FUNCtion: DOMain: STARt <value> // Start for arbitrary range CALCulate [:SELected]: MARKer: FUNCtion: DOMain: STOP <value> // Stop for arbitrary range

Markers can be used to quickly adjust the scaling on the x and y-axis based on the current marker position. The scale options are summarized in table below can be accessed using: Markers / Analysis  $\rightarrow$  Function  $\rightarrow$  ...

#### **SCPI**

CALCulate [:SELected]: MARKer: SET < STARt | STOP | CENTer | RLEVel | DELay>

**SCPI** CALCulate [:SELected]: MARKer: FUNCtion: TRACking

#### <span id="page-30-0"></span>**6.6. Scale Axis from Marker Position**

#### **6.7.2. Search Range**

Marker searches can be configured to look across the entire sweep range (default behaviour), or within a specific sub-range.

To set the range type:

Markers / Analysis → Search → Search Range → Search Range

Search Range Arbitrary Range  $\left|\vee\right|\times$ 

Start and stop values must be specified for an arbitrary sweep range: Markers / Analysis → Search → Search Range → Start | Stop

Start 2.3 GHz  $\sqrt{\phantom{a}}$   $\sqrt{\phantom{a}}$   $\sqrt{\phantom{a}}$   $\sqrt{\phantom{a}}$   $\sqrt{\phantom{a}}$   $\sqrt{\phantom{a}}$ 

#### **6.7. Marker Searches**

Marker searches allow specific data points and frequencies to be highlighted automatically based on characteristics of the measured data.

#### **6.7.1. Marker Tracking**

Moves the active marker to the frequency of the maximum or minimum data point trace: Markers / Analysis  $\rightarrow$  Search  $\rightarrow$  Max | Min

To specify the peak polarity (positive, negative or both): Markers / Analysis  $\rightarrow$  Search  $\rightarrow$  Peak  $\rightarrow$  Peak Polarity

By default, the search is run only at the point of selecting the option from the menu. The marker frequency will then remain static even if the measured data subsequently changes. Alternatively, marker tracking can be enabled to force the search to run again after each measurement sweep.

To toggle marker tracking on / off:

Markers / Analysis → Search → Tracking

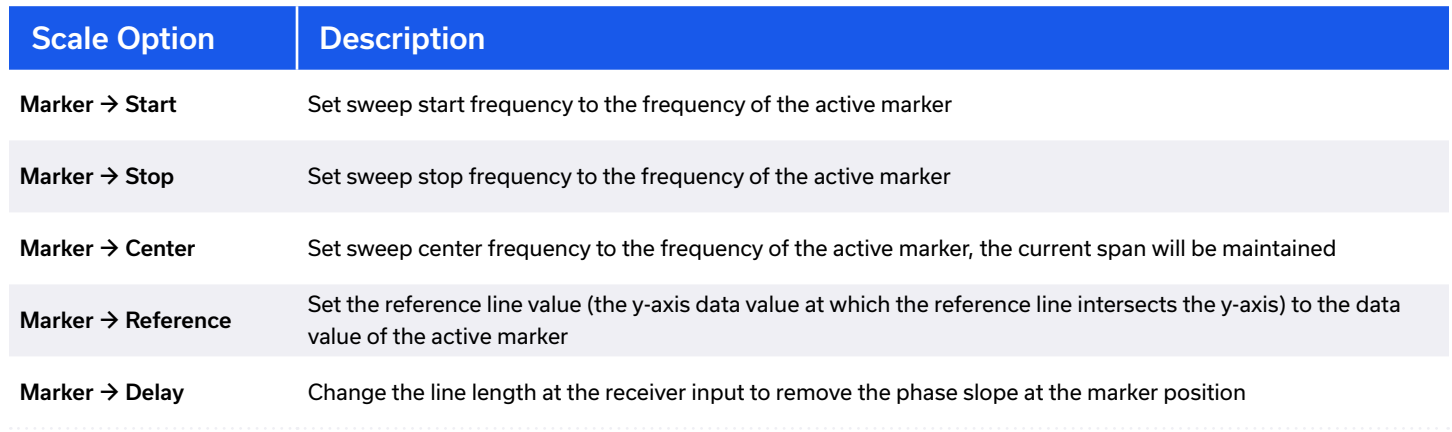

Tracking: Yes

#### **6.7.3. Search Coupling**

Marker searches can be coupled together across multiple traces within a single channel, allowing one search to be specified for all traces. Markers with the same number are coupled. To toggle marker search coupling on and off: Markers / Analysis → Search → Search Range → Couple

**6.7.4. Max / Min Search**

#### **6.7.5. Peak Search**

**SCPI**

CALCulate [:SELected]: MARKer: FUNCtion: DOMain: COUPle <0|1>

Peak Polarity Positive

#### **6.7.6. Target Search**

Target searches allow a specific measurement data value to be found on the trace. To configure a target search:

 $\times$ 

Set the target value

Markers / Analysis → Search → Target → Target Value

• Specify whether the target value should be searched on a positive or negative transition (or both)

Markers / Analysis → Search → Target → Target Transition

• To search the nearest target value to the current marker frequency: Markers / Analysis → Search → Target → Target

#### <span id="page-31-0"></span>To search the nearest peak to the current marker frequency: Markers / Analysis → Search → Peak → Search Peak Left | Search Peak Right

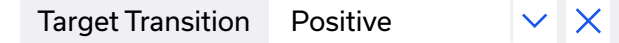

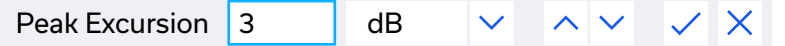

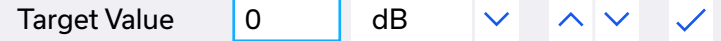

#### **Note:**

• The marker will not move if it is already located on a relevant peak

#### **Note:**

- Center frequency
- Lower frequency cut-off
- Higher frequency cut-off
- Pass bandwidth
- Insertion loss at the marker position
- Q value, calculated as:

Center Frequency Passband  $Q = -$ 

 $\checkmark$  X

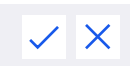

The peak excursion value can be adjusted from the default value (3 dB) if required. This is the value by which a peak must deviate from the previous crest / trough to be considered a peak. A higher value is beneficial with noisy measurement traces to prevent all noise picks appearing in the search. To set the excursion value:

Markers / Analysis  $\rightarrow$  Search  $\rightarrow$  Peak  $\rightarrow$  Peak Excursion

#### **6.7.7. Bandwidth Search**

- The marker will not move if it is already located on a relevant target
- The search can also be run for the next target to the left or right of the current marker frequency:

The bandwidth search displays the following parameters for a trace, based on the current marker position, useful for plotting the pass band of a DUT: Markers / Analysis → Search → Search Range → Couple

Markers / Analysis → Search → Target → Search Left | Search Right

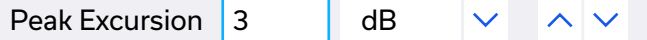

To enable the bandwidth search for a marker:

1. Set the bandwidth value

Markers / Analysis → Search → More → Bandwidth Value

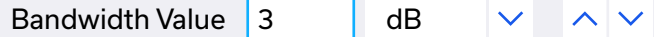

#### **6.7.8. Notch Search**

The notch search displays the following bandwidth parameters for a trace, searching for the first notch to the left of the current marker position:

- **Center frequency**
- Lower frequency cut-off
- Higher frequency cut-off
- Notch bandwidth

 $O =$ 

- Insertion loss at the marker position
- Q value, calculated as:

To enable the notch search for a marker:

1. Set the notch value

Markers / Analysis → Search → More → Notch Value

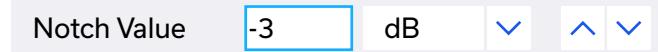

- <span id="page-32-0"></span>2. Drag the marker or set its stimulus value to the trace section where bandwidth is to be analyzed
- 3. Toggle the bandwidth search and marker display on or off
- 2. Toggle the notch search and marker display on or off Markers / Analysis → Search → More → Notch
- 

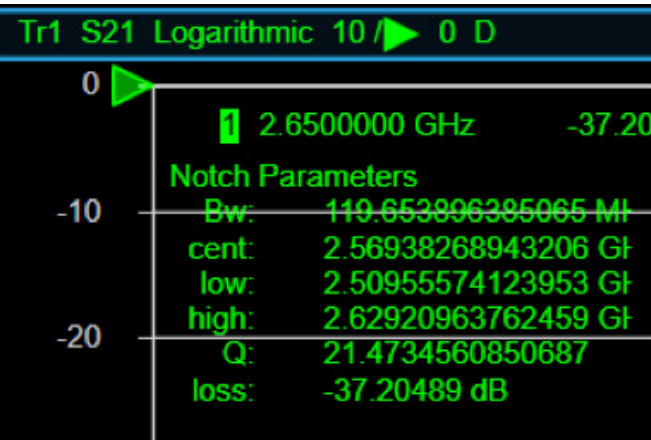

Center Frequency

Passband

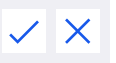

3. The notch bandwidth values are displayed with the marker in the top-left corner of the trace:

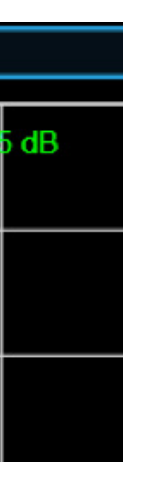

• This performs two steps in 1 command, first saving the current trace to memory, then

Markers / Analysis → Search → Bandwidth

4. The bandwidth values are displayed with the marker in the top-left corner of the trace:

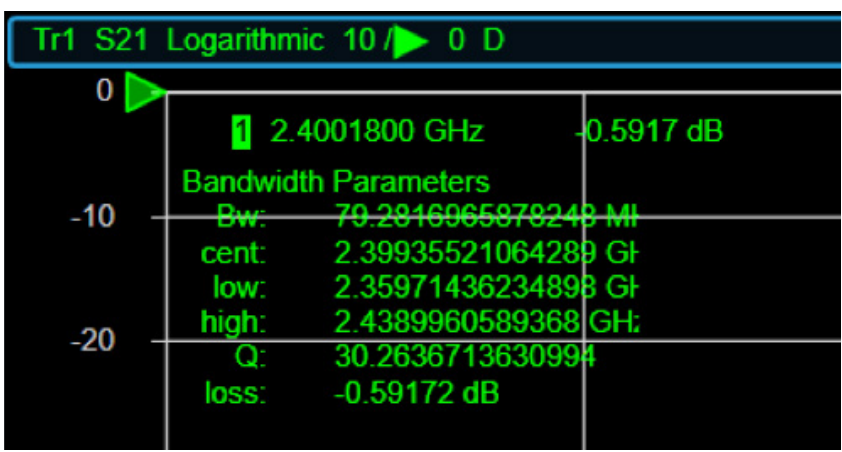

### 7. Memory Calculations (Memory Math)

To normalize the data: Display → Memory → Normalize

The current sweep trace can be saved to memory and used as a reference for calculations against later sweeps. A common application for this feature is "normalization" of data, where the reference trace is divided from the latest measurement in order to plot deviations from the reference.

#### **Note:**

- performing a division from subsequent traces
- 

• All other data memory operation require the trace to be manually saved to memory

### 8. Measurement Pass / Fail Tests

<span id="page-33-0"></span>To save the current trace to memory:

Display → Memory → "Data → Mem"

The trace display can be configured to show either the current data, the saved data from memory, or both:

Display → Memory → Display Content → Data | Mem | Data & Mem | Off

To perform a calculation between the latest data trace and the memory trace, select the relevant option as summarized in the table below:

Display  $\rightarrow$  Memory  $\rightarrow$  Data Math  $\rightarrow$  ...

2. Open the limit table and specify the begin and end points (stimulus and data value) for each

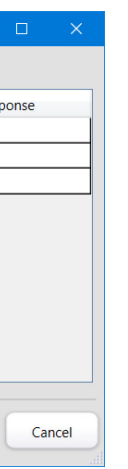

- 1. Toggle the limit test on and off with Markers / Analysis → Analysis → Limit Test → Limit Test
- test limit, including whether the test is against an upper or lower limit Markers / Analysis → Analysis → Limit Test → Limit Table

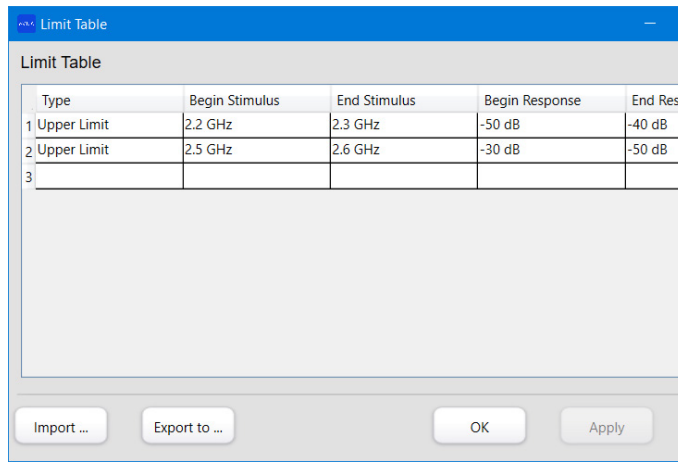

#### **8.1. Specification Limit Test**

3. The limit table can be saved to a CSV file as a back-up and to allow easy recall for future test sessions, click the "Export To…" button and specify the filename. Use the "Import To…"

The limit test allows a number of frequency bands to be defined with minimum or maximum test specifications per band. The limit lines and a clear failure indicator can be displayed on the trace, as shown in figure 15.

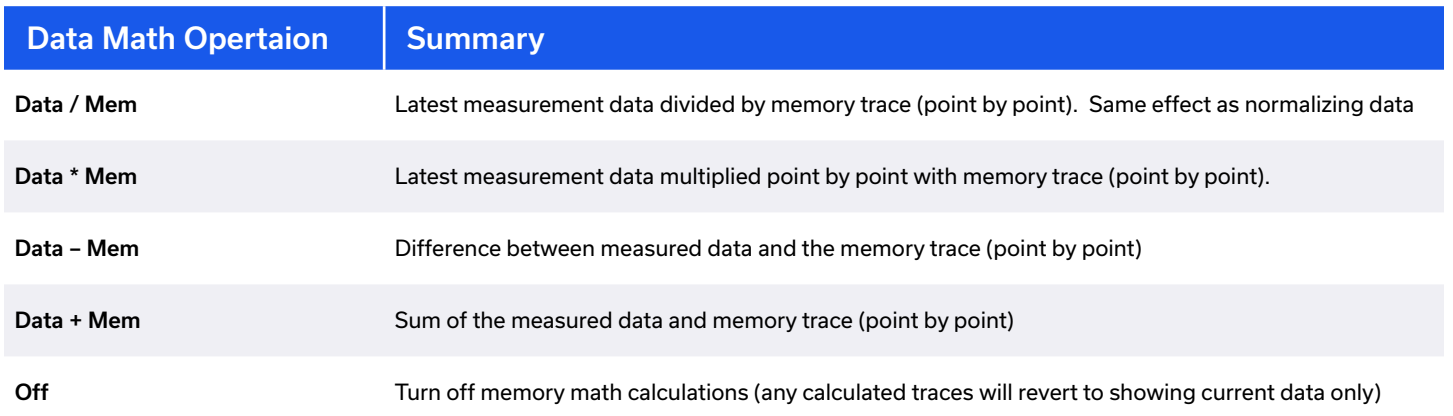

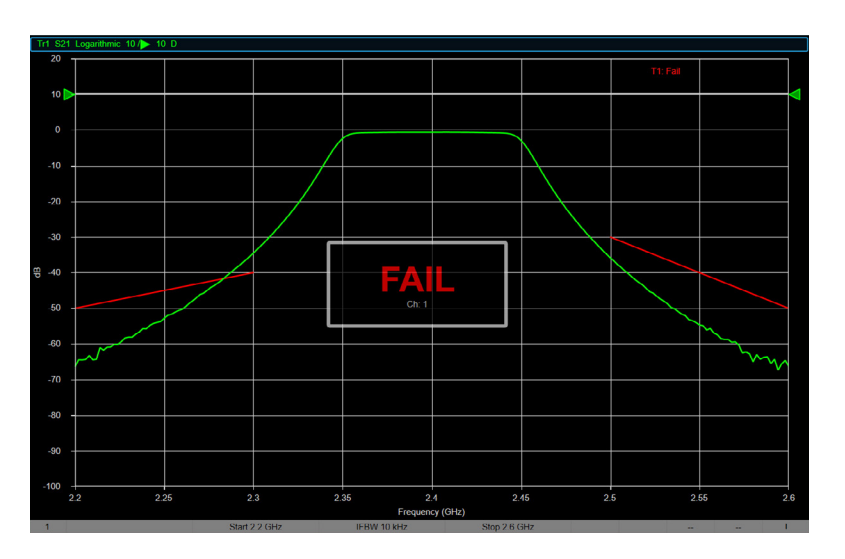

**Figure 15**: Trace display showing the limit bands to be tested

- button to recall a previous CSV file.
- 4. Click Apply and OK to load the limit table
- 5. Toggle the limit line display on and off Markers / Analysis → Analysis → Limit Test → Display Limit Line
- 6. Toggle the Failure notice on and off (when enabled, a prominent "FAIL" label will be displayed on the trace when the limit test fails) Markers / Analysis → Analysis → Limit Test → Fail Sign

#### **8.2. Ripple Test**

The ripple test allows a number of frequency bands to be specified with a maximum ripple value per band. The eVNA can be configured to mark-up the trace display with the measured ripple value, the ripple bands and a clear failure indicator, as shown in figure 16.

To configure the ripple test:

1. Toggle the ripple limit test on and off with

Markers / Analysis → Analysis → Ripple Limit → Ripple Limit Test

2. Open the ripple limit table and specify the begin and end stimulus values for each band to test, along with the maximum ripple value allowed for the band Markers / Analysis → Analysis → Ripple Limit → Ripple Label Table

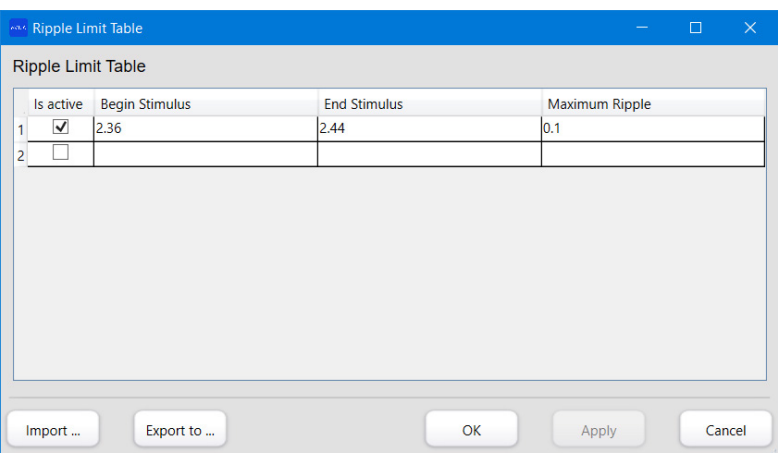

<span id="page-34-0"></span>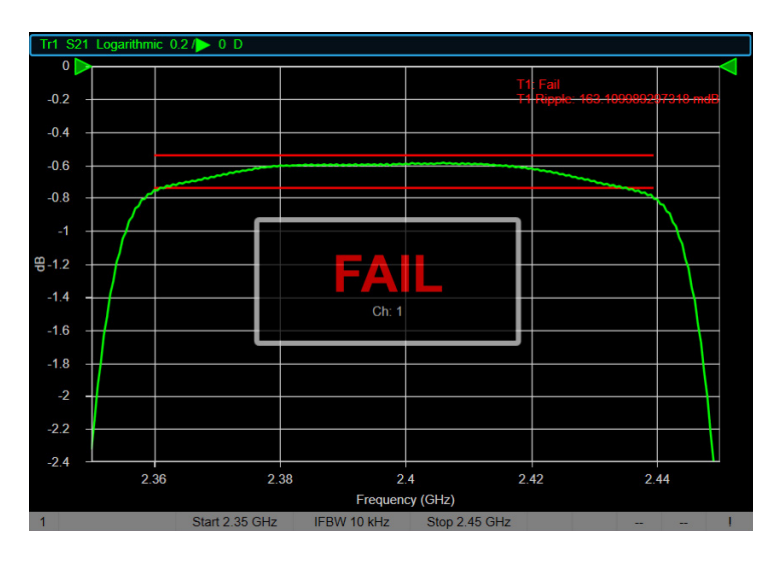

**Figure 16:** Trace display showing the ripple bands, ripple value and test failure notice

6. Toggle the ripple line display on and off (2 horizontal lines highlighting the stimulus band, 8. If multiple ripple limit bands have been defined, specify which band should be indicated by

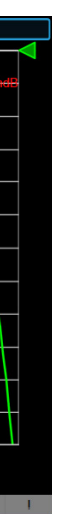

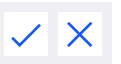

- 3. Check the "Is active" option to enable the test
- 4. The limit table can be saved to a CSV file as a back-up and to allow easy recall for future test sessions, click the "Export To…" button and specify the filename. Use the "Import To…" button to recall a previous CSV file.
- 5. Click Apply and OK to load the ripple limit table

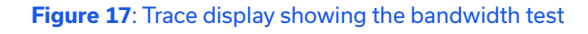

- placed on the trace at the mean value within the band, ± ripple limit value) Markers / Analysis  $\rightarrow$  Analysis  $\rightarrow$  Ripple Limit  $\rightarrow$  Ripple Lines
- 7. Toggle the Failure notice on and off (when enabled, a prominent "FAIL" label will be displayed on the trace when the ripple limit test fails) Markers / Analysis → Analysis → Ripple Limit → Fail Sign
- the marker details
	- Markers / Analysis → Analysis → Ripple Limit → Ripple Band

#### **8.3. Bandwidth Test**

The bandwidth test identifies the pass band of the trace and compares to specified min / max limits. The pass / fail result can be displayed on the trace, as shown in figure 17.

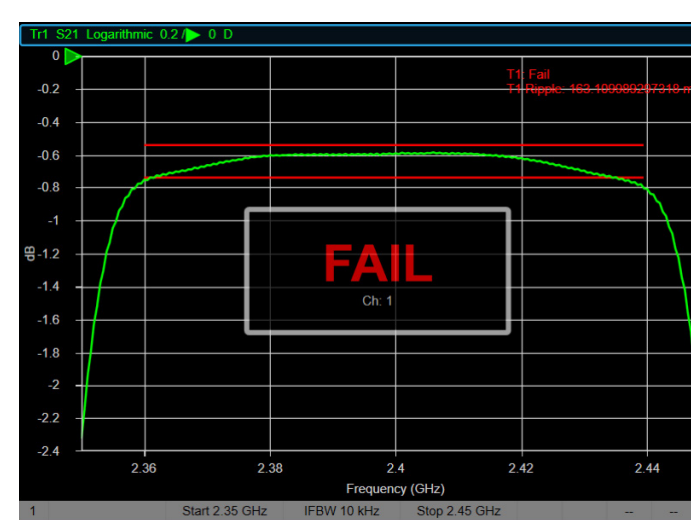

To configure the bandwidth test:

- 1. Toggle the bandwidth test on and off with Markers / Analysis → Analysis → Bandwidth Test → BW Test
- 2. Set the threshold (dB) used to determine the bandwidth of the trace Markers / Analysis → Analysis → Bandwidth Test → Threshold

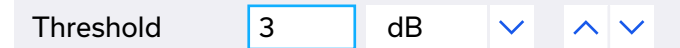

<span id="page-35-0"></span>3. Set the minimum and maximum stimulus specification limits for the pass / fail test Markers / Analysis → Analysis → Bandwidth Test → Min BW

Min BW 50 MHz  $\sqrt{8}$  MHz

Markers / Analysis → Analysis → Bandwidth Test → Max BW

- 4. Toggle the display of calculated bandwidth on and off Markers / Analysis → Analysis → Bandwidth Test → BW Display
- 5. Toggle the bandwidth trace marker display on and off Markers / Analysis → Analysis → Bandwidth Test → BW Marker
- 6. Toggle the Failure notice on and off (when enabled, a prominent "FAIL" label will be displayed on the trace when the limit test fails) Markers / Analysis → Analysis → Limit Test → Fail Sign

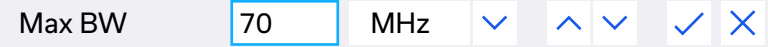

### 9. Window / Display Configuration

The eVNA includes a number of options to customize the graph display and configuration.

**SCPI** DISPlay: ENABle <0|1> DISPlay: UPDate *// One time display update when updating is disabled* 

#### **9.1. Display Update**

By default, the graph display is constantly updating live with new measurement data. Where fastest speed is critical and the measurement does not need to be viewed live, the display update can be turned off and the trace will pause at its last value. Measurement operations continue in the background and the display update can be re-enabled again when needed.

To disable or enable display update, toggle the Update option: Response → Display → Update

#### **9.2. Main Menu Bar**

The main menu bar can at the top of the display can be toggled on and off as shown in figure 16: Response → Display → Display Menu Bar

Channel / Trace Response eVNA-63+ 3.0.5 simulator

Invert Color: Normal Update: Yes

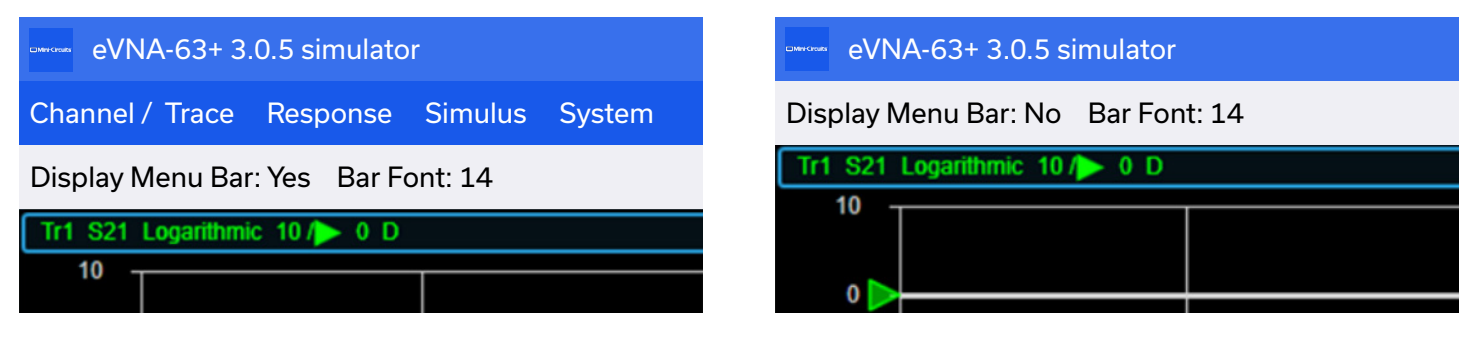

**Figure 16**: Menu bar visible (left) and hidden (right)

**Figure 17**: Channel 1 with title label displayed as "*New Measurement Label*"

To adjust the menu bar font size: Response → Display → Bar Font

#### **9.3. Channel Labels**

The channel title label can be displayed and edited separately for each active channel visible on the display. Figure 17 shows the how the label appears above the top left corner of the channel's trace display.

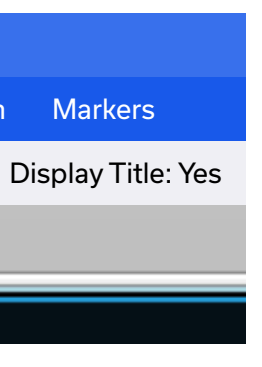

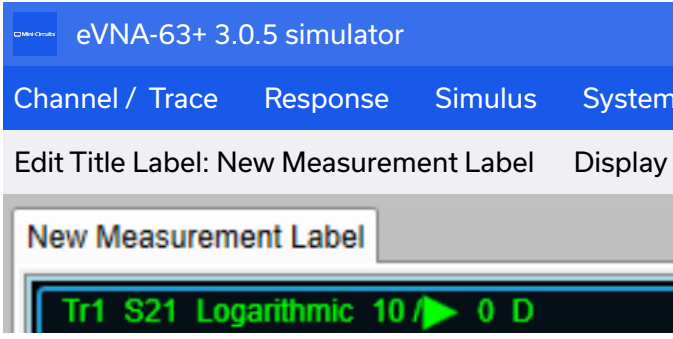

**Figure 18**: Side by side comparison of normal (left) and inverted (right) color schemes

#### <span id="page-36-0"></span>To show / hide the label:

Response → Display → Labels → Display Title Label

To edit the text for the channel label, open the title input in the settings bar and overwrite the label as needed:

Response → Display → Labels → Edit Title Label

#### **9.4. Axis Labels**

The x-axis and y-axis labels can be turned on and off on the trace display.

To toggle the graticule label (y-axis):

Response → Display → Labels → Graticule Label

To toggle the x-axis frequency label:

Response  $\rightarrow$  Display  $\rightarrow$  Labels  $\rightarrow$  Display Frequency

**SCPI** DISPlay: WINDow: TITLe: DATA <title\_text> // Set the label text DISPlay: WINDow: TITLe [:STATe] <0|1> // // Hide show the label

#### **9.5. Invert Colors**

DISPlay: WINDow: LABel <0|1> DISPlay: ANNotation: FREQuency [:STATe] <0|1>

The default eVNA trace color scheme with black background should be familiar to users of legacy VNA instruments. The colour scheme can also be inverted to show the traces on a white background, which can be more convenient when printing screenshots. Figure 18 shows the comparison between the 2 color schemes.

1. To change the color scheme:

Response  $\rightarrow$  Display  $\rightarrow$  Update

2. Toggle between Normal and Invert in the Settings bar: Markers / Analysis → Analysis → Bandwidth Test → Threshold

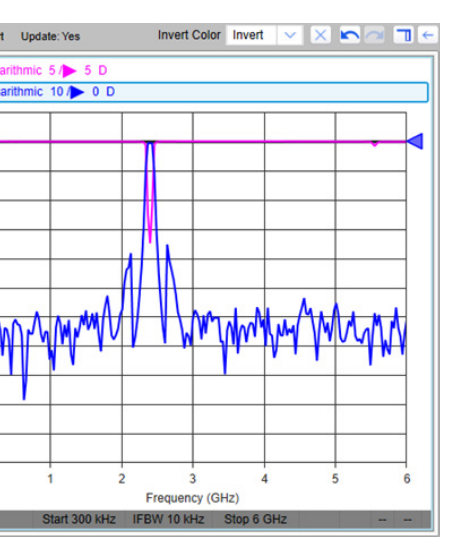

**SCPI**

Invert Color Normal

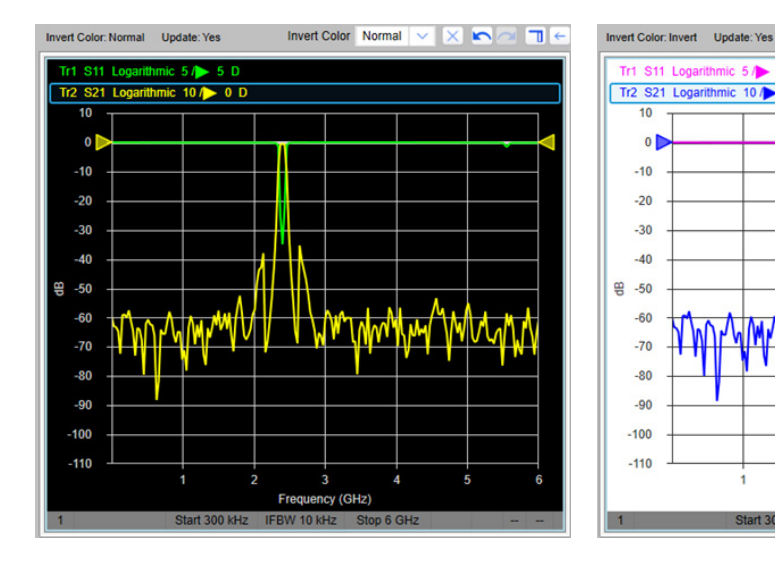

**SCPI** DISPlay: IMAGe <NORMal | INVert>

### 10. Save & Recall Data

#### **10.1. Instrument Settings, Calibration State & Measurement Data**

Instrument settings, calibration state and measurement data can all be saved to a file on the host PC. All data associated with a measurement is exported, including calibration data, match networks, measurement data, parameters, setup, and graphs, with zoom and marker information. Any number of configurations can be saved to the file system in this way and then recalled to the eVNA in an instant, to save time setting up regular measurement profiles time and again.

#### **Note:**

- All data saved in this process is specific to the instrument and calibration that generated it. It cannot be recalled to another VNA, including to another eVNA-63+ instrument.
- Instrument and calibration states may change over time so recalled data may no longer be valid.

#### **10.1.1. Saving State Data**

To save the instrument state data:

1. Launch the save file dialog box

System  $\rightarrow$  Save / Recall  $\rightarrow$  Save

2. Enter a filename and set the file type according to the table below, to specify the content of the configuration file.

Markers / Analysis → Analysis → Bandwidth Test → Threshold

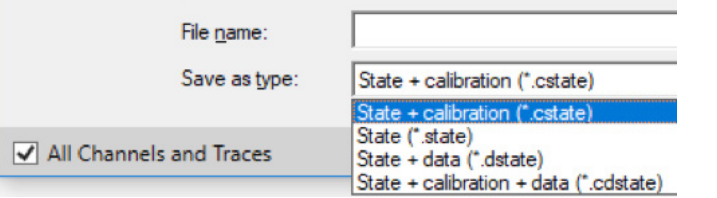

#### **10.1.2. Recalling State Data**

Specify the state file to recall with one of the 4 file types above. The GUI will load the configuration and update the display as required based on the file type.

System  $\rightarrow$  Save / Recall  $\rightarrow$  Recall

**SCPI** MMEMory: STORe: STYPe <STATe | CState | DSTate | CDSTate> MMEMory: STORe: SALL <1|0> MMEMory: STORe [:STATe] <path/filename.extension>

3. The "All Channels and Traces" option is checked by default to save full data to the file. This option can be unchecked if data is required only for the active channel and trace.

**SCPI** MMEMory: LOAD [:STATe] <path/filename.extension>

<span id="page-37-0"></span>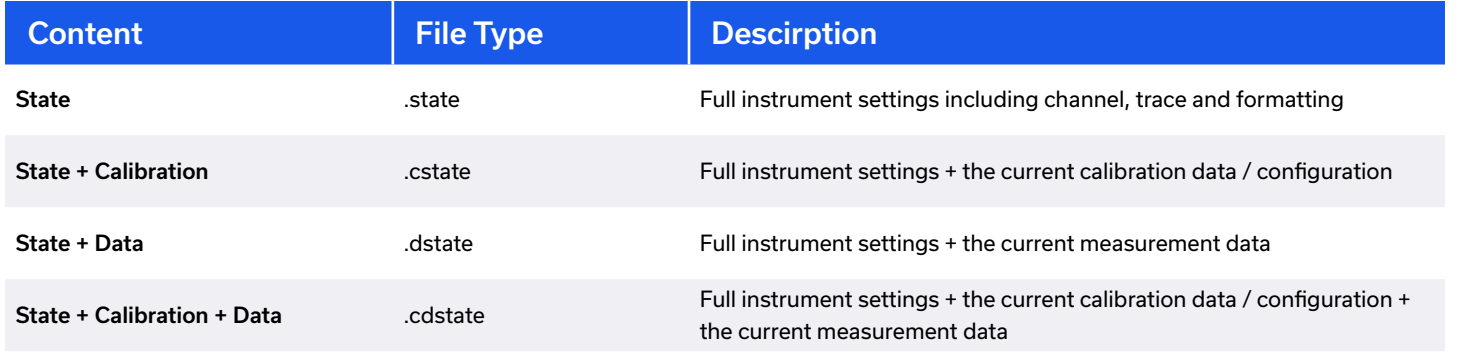

MMEMory: STORe:SNP:FORMat <MA|DB|RI> MMEMory: STORe:SNP: NPORTS <1|2> MMEMory: STORe: SNP: PORTS <1|1,2> MMEMory: STORe:SNP: TYPE:S1P <1|2> | MMEMory:STORe:SNP:TYPE:S2P <1,2> MMEMory: STORe:SNP [:DATA] <path/filename.extension>

**Table 7**: Summary of different data save options and the respective file types

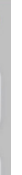

#### **10.2. S-Parameter Data**

The eVNA can export s-parameter measurement data in Touchstone format as an s1p or s2p file. The full measurement data is included, independent of the current trace settings. To save

the snp data:

- 1. Specify the required data format for snp file from the following options:
	- a. dB & phase angle
	- b. Magnitude & phase angle
	- c. Real & Imaginary impedance

#### System → Save / Recall → Save SnP → SnP Format

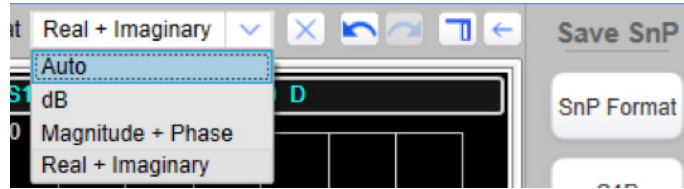

- 2. Then save the data for the required ports:
	- a. 1-port s-parameters (S11) for port 1
	- System  $\rightarrow$  Save / Recall  $\rightarrow$  Save SnP  $\rightarrow$  S1P  $\rightarrow$  1
	- b. 1-port s-parameters (S11) for port 2
	- System  $\rightarrow$  Save / Recall  $\rightarrow$  Save SnP  $\rightarrow$  S1P  $\rightarrow$  1
	- c. Full 2-port s-parameters (S11, S21, S12, S22)
	- System  $\rightarrow$  Save / Recall  $\rightarrow$  Save SnP  $\rightarrow$  S2P
- 3. You will be prompted to specify a path and filename to create the s1p / s2p file on the host PC

#### **SCPI**

#### <span id="page-38-0"></span>**10.3. Trace Screenshot**

The current trace display can be saved as an image file in .png or .bmp format. The image will be exactly as the trace is shown on the GUI, including all visible notations and markers. Where the GUI has been configured to show multiple separate traces, only the active trace is included in the screenshot. To save screenshots of additional traces, click each one in turn to set it as the active trace before saving.

System → Save / Recall → Save Screenshot

Data from the current trace can be exported as a CSV file. The data columns will reflect the formatting specified in the trace display. Where the GUI has been configured to show multiple separate traces, only the active trace is included in the data. System → Save / Recall → Save Trace Data

#### **10.4. Trace CSV Data**

#### 11. Simulation Mode

Simulation mode is a powerful tool within the eVNA Studio software which enables the user to explore a fully operational VNA with no up-front cost, hardware, or even a DUT (device under test). Connect to an internal simulator in the same way as you would connect to the real hardware and then explore the VNA's capability around a built-in band pass filter measurement. The software also accepts imported Touchstone s-parameter files to allow simulated vector network analysis of a wide range of RF components.

2. From the top menu, select System  $\rightarrow$  More  $\rightarrow$  Connections to open the Connection Manager

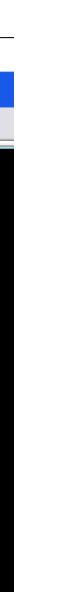

3. If no eVNA hardware is detected then simulator will be the only option shown, select it and

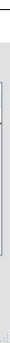

- 1. Explore the full eVNA capability prior to purchase
- 2. Educate yourself on proper VNA configuration and usage
- 3. Design and practice measurement sequences in advance of DUT availability
- 4. Visualize and interact with standard Touchstone s-parameter data files to properly analyze new RF component choices

Mini-Circuits has 1000s of s-parameter files available for download from our website for our full range of surface mount components.

#### **11.1. Starting Simulation Mode**

The eVNA can export s-parameter measurement data in Touchstone format as an s1p or s2p file. The full measurement data is included, independent of the current trace settings. To save

the snp data:

- 1. Launch the GUI
- with a list of available instruments

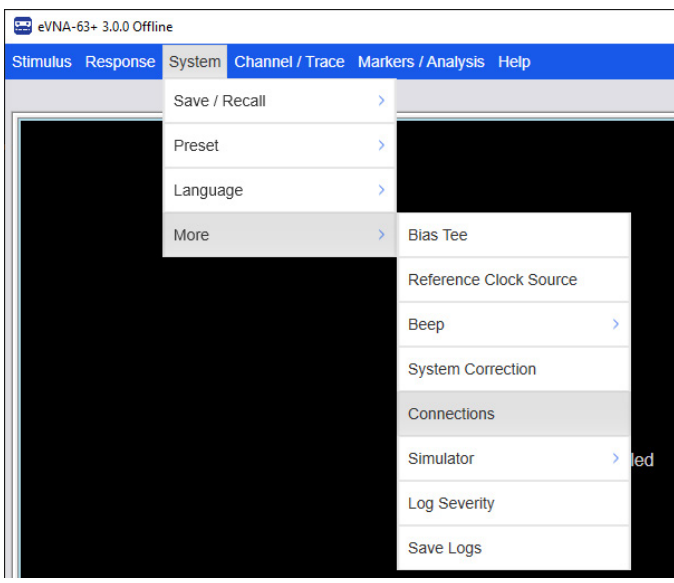

click Connect

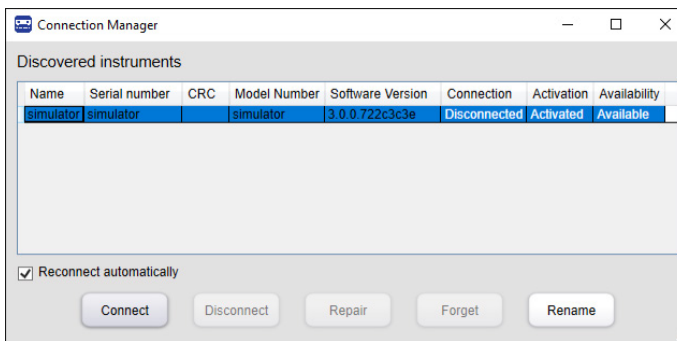

4. The software will configure itself as if a real eVNA-63+ instrument is connected, with a measurement underway on a band-pass filter, centered at 2.4 GHz

<span id="page-39-0"></span>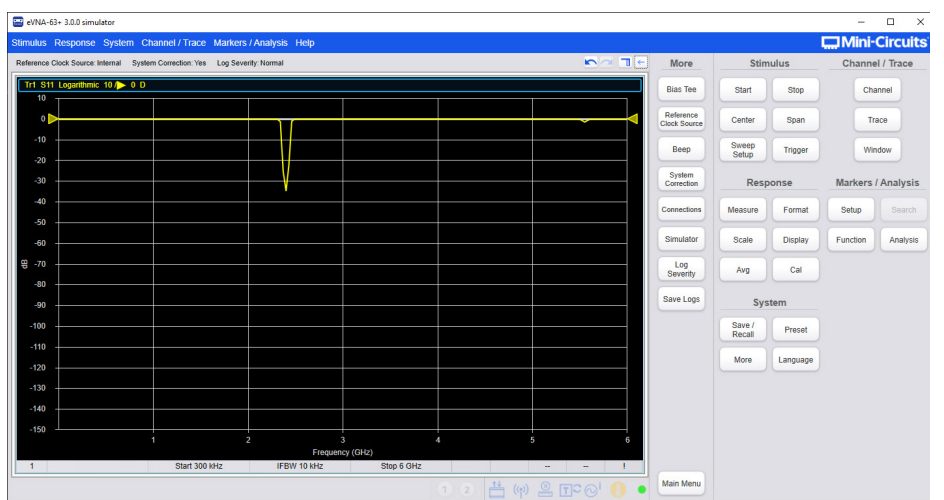

5. The S11 trace is displayed initially but the full range of VNA capabilities can be explored based on this simulation, including different measurements, traces, markers and calculations

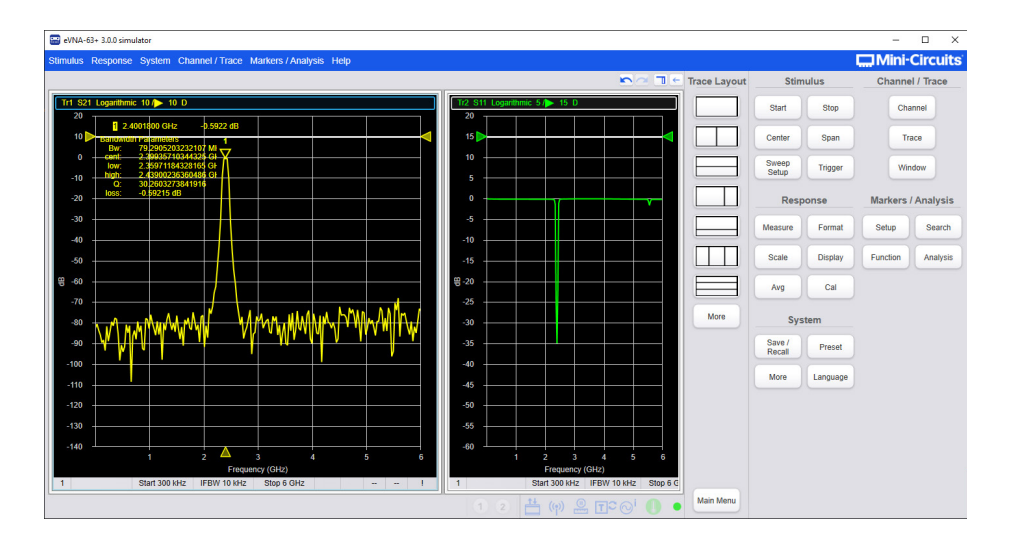

- 1. Once simulation mode is running you can use the eVNA Studio software as a tool to visualize standard Touchstone s-parameter files for other components
- 2. The example below uses https://www.minicircuits.com/pages/s-params/XBF-282+\_S2P.zip to simulate Mini-Circuits' XBF-282+ reflectionless band pass filter
- 3. In simulator mode, select System  $\rightarrow$  More  $\rightarrow$  Simulator  $\rightarrow$  Load SnP from the menu
- 4. The trace for S11 will appear initially

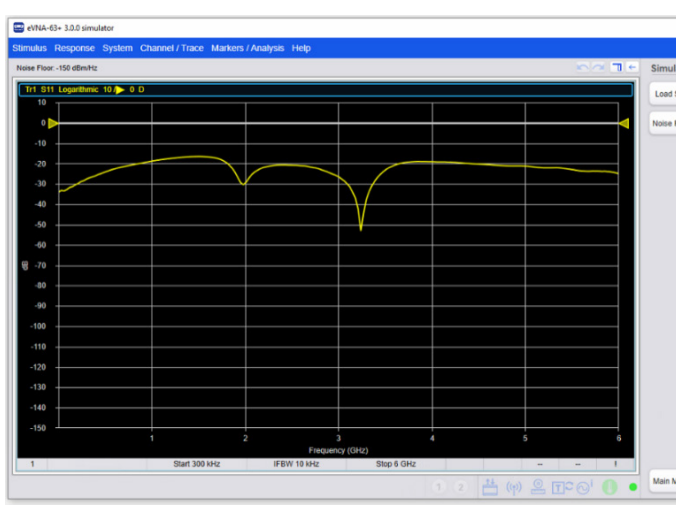

#### **11.2. Simulation of S-Parameter s2p Files**

5. To add additional traces, select Channel / Trace  $\rightarrow$  Trace  $\rightarrow$  Num Traces and enter the number of traces required in the Settings Bar

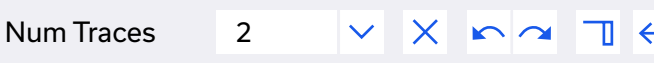

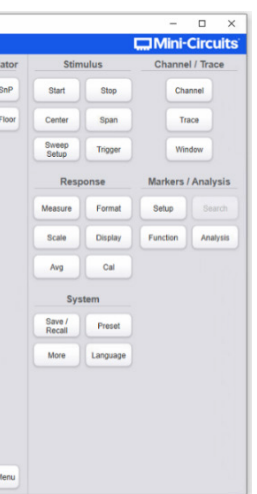

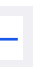

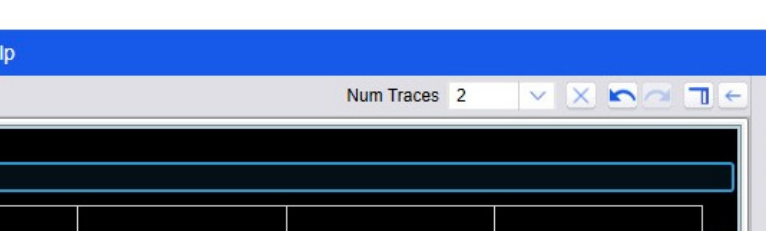

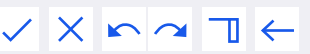

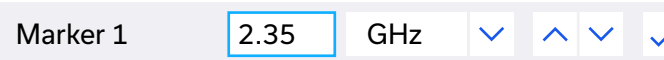

6. Initially all traces will appear on a single graph, with a title for each in the top left-hand corner, click on the relevant title to modify a particular trace

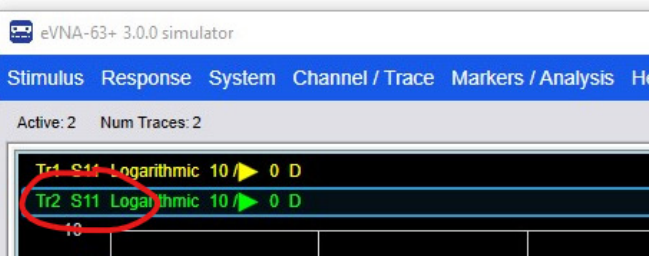

- 7. To show the S21 s-parameter response on the additional trace, select Response → Measure → S21
- 8. To add a marker, select Markers  $\rightarrow$  Setup  $\rightarrow$  Marker 1 and then specify the frequency (repeat for additional markers as required)

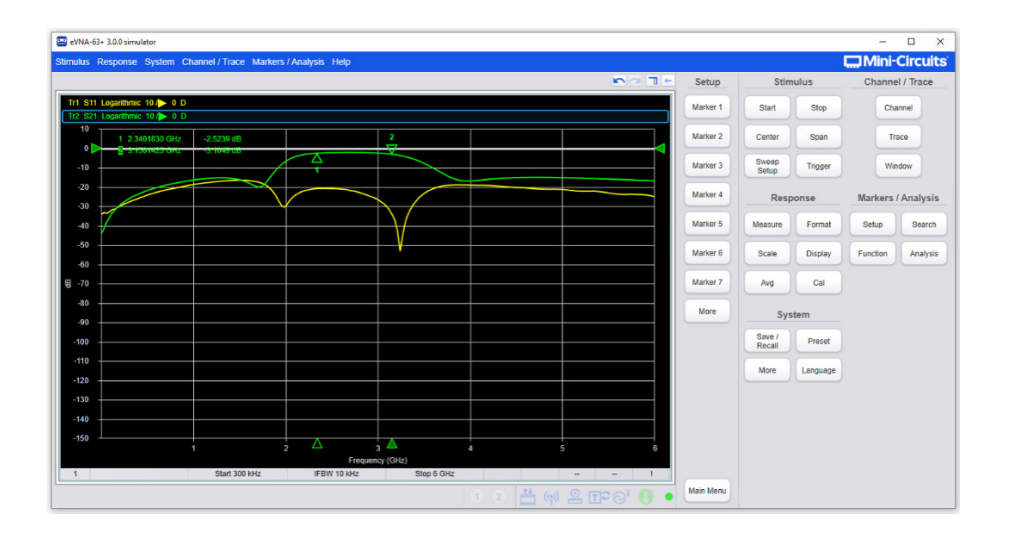

10. To separate traces on to separate graph displays, select Channel / Trace  $\rightarrow$  Trace  $\rightarrow$  Trace Layout, then scroll through the icons in the Sub Panel to select an appropriate layout 11. To show 2 graphs side by side select the icon below

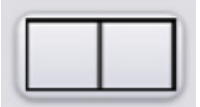

12. Select Response  $\rightarrow$  Scale  $\rightarrow$  Auto Scale All to adjust both graphs to an appropriate scale

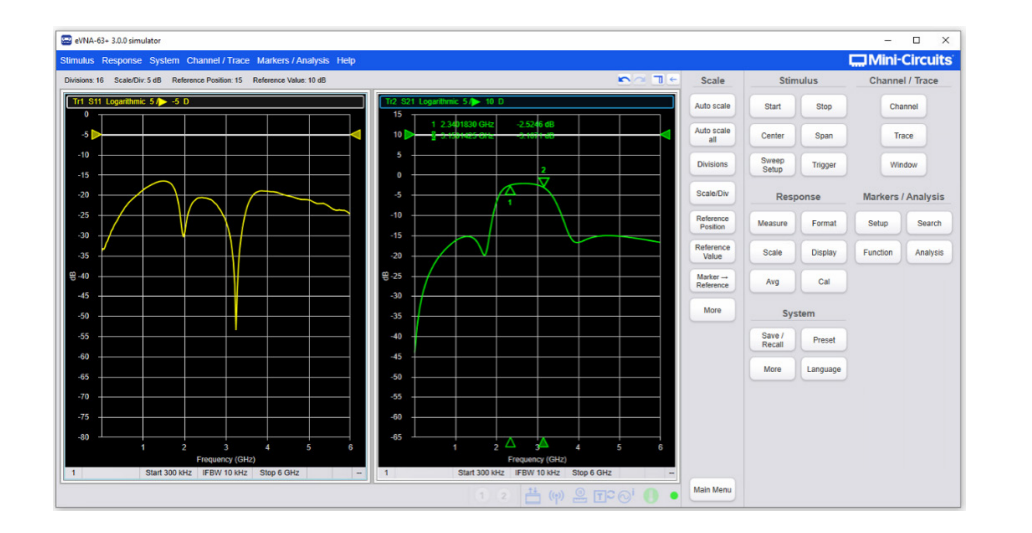

# <span id="page-40-0"></span>9. All traces are overlayed on the same graph initially  $D - Calibrate$

#### 1.VNA Error Sources

VNAs are precision test instruments, based on relative measurements made between the internal source and receiver. To achieve the specified accuracy, the system must be calibrated carefully to correct to minimize the sources of error and remove the effects of all accessories (cables, adapters and test fixtures) in the VNA to DUT path.

#### **1.1. Types of Error**

VNA measurement error sources typically fall into 3 distinct categories, random, drift and systematic.

#### **1.1.1 Random Errors**

Random errors are non-repeatable errors in a VNA measurement which can't be eliminated by calibration. Care should be taken to minimize random sources of error in the VNA operating environment by employing best measurement practices. This includes:

- Stable temperature and humidity
- 
- Use of high-quality components and accessories
- Properly torque all RF connections
- Replace worn or damaged connectors, cables, etc.

• Minimize sources of electromagnetic noise (e.g., transmitters, motors, high power devices)

#### **1.1.2 Drift Errors**

Drift errors begin to appear in any VNA measurement from the time it is calibrated. One of the main sources of drift error is temperature variation since the initial calibration. To minimize the effect of these errors it is important to allow the instrument sufficient time to warm up before calibrating and then maintain a consistent room temperature (25oC ±5oC is recommended). The eVNA-63+ has an operating temperature range specification of 0oC to +55oC but using the instrument at the extremes of this range is likely to degrade measurement accuracy.

Since these errors increase over time from the last calibration, they can be eliminated by performing a new calibration.

#### <span id="page-41-0"></span>**1.1.3 Systematic Errors**

Systematic errors are errors associated with a VNA measurement system itself. These are typically consistent for a given VNA instrument and so can be compensated for by performing a user calibration.

#### **1.2. Correcting for VNA Error Sources**

The purpose of user calibration is to minimize the systematic measurement errors associated with a VNA test setup. The calibration process requires taking measurements of a known set of reference standards to produce a set of error correction factors. These error correction factors are stored in the VNA and subtracted from the DUT measurements. The process has a dual effect on the measurement data:

- 1. Remove the effect of any cables and accessories in the test path to set the measurement reference place as close as possible to the DUT input / output ports
- 2. Minimize the systematic and drift errors typical of a VNA test setup

The eVNA-63+ calibration process is based on known Short, Open, Load, and Thru (SOLT) standards, which must be characterized across the full frequency span required for the DUT measurements.

It is important to match the calibration kit to the connector type being used for the measurement.

#### **1.3. Isolation Considerations**

VNA port-to-port crosstalk isolation is a limiting factor when performing high dynamic range measurements at high frequencies. Crosstalk is the leakage from one port to another when no device is present at either port, and can be corrected for as part of the calibration process. This correction is especially useful for a DUT with high loss at some point in the measurement band, including SAW filters with high stop band rejection, or switches in the open position. It should be performed when the port-to-port isolation requirement is >100 dB across the frequency span.

The isolation calibration will contribute noise to the measurement close to the VNA noise floor. Setting a low IF bandwidth can help to minimize the noise contribution and improve measurement accuracy.

#### 2.Calibration Theory

#### **2.1. Calibration Process Flow**

Any connectors, cables, or adapters connected to a VNA as part of the measurement process should be included in the calibration so that the reference plane of the measurement can be set at the DUT connectors. The general flow diagram for the process to perform a calibration is shown in Figure 19. The loop to connect the next standard and run the calibration sweep is repeated for each calibration step required in the software, which varies depending on the type of calibration selected (for example Short, Open, Load & Thru on both ports 1 and 2). At each stage it is crucial to ensure good connections are made. The software indicates which standards and tests are needed at each stage.

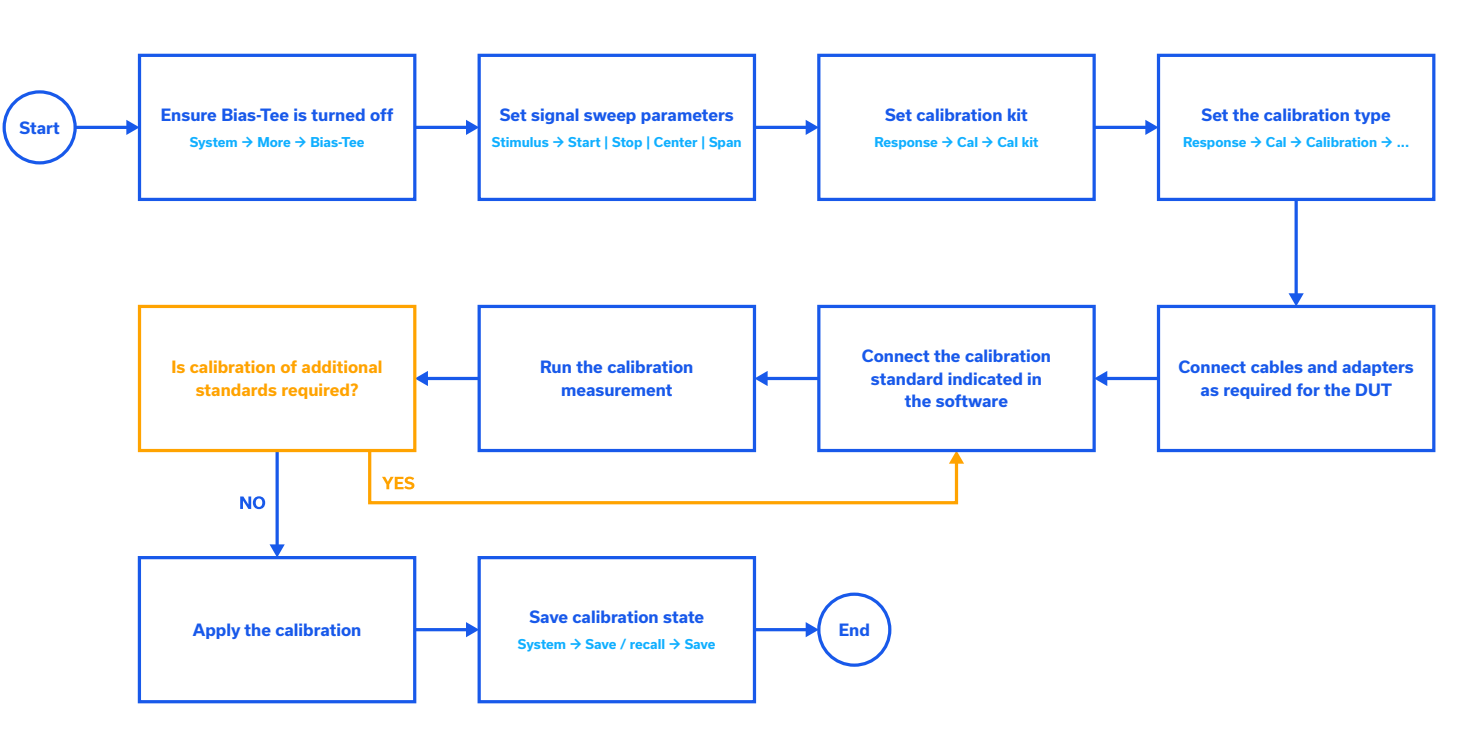

**Figure 19: Calibration process flow diagram** 

A full 2 port (12 error term) calibration is recommended for measurement of a DUT with high isolation or poor return losses. The Load standard is typically used during the isolation calibration but for a highly reactive DUT, such as a filter response in the cut-off region, an open or short provides better results.

#### <span id="page-42-0"></span>**2.2. How Often to Calibrate**

The frequency of user calibrations depends on the specifics of your test setup, including the level of accuracy required and the likelihood of changes in the test setup or environmental conditions. As a general rule of thumb, it is recommended to re-calibrate the eVNA for any of the following reasons:

- 1. **Per day or session** VNA systems should be re-calibrated at the start of a new day or test session
- 2. **After changes in external connections**  VNA calibrations apply to the specific set of external cables and accessories (excluding the DUT) so the system should be re-calibrated after changing any external cables, adapters or accessories up to the DUT interface, even when swapping accessories like for like. Changes in cable flexure will also affect system performance, so for best accuracy you should consider re-calibrating if the cables have been subject to significant movement.
- 3. A**fter changes in environmental conditions** All RF components / systems are affected by their environment so re-calibration may be required if there has been a significant change in operating temperature or humidity since the last calibration.
- 4. **Between VNA instruments** Calibrations apply to the specific VNA instrument for which they were calculated so a new calibration will be required when setting up on a new VNA.

#### **2.3. Reference Plane**

The reference plane for a VNA measurement should be set as close as possible to the DUT connectors, after any cable and adapter accessories connected in the test path. This is achieved by keeping the accessories in the path during the calibration process, so any calibration standards required are connected to those accessories at the same point and with the same connector gender as the DUT. Careful consideration must be given to the connector types and genders of the DUT to ensure the correct calibration standards are available.

> **Figure 20**: Reference plane location for VNA measurements with 2 test cables in path

**Reference Plane**

#### **3.1. SOLT Calibration**

SOLT (Short, Open, Load & Thru) calibrations are ideal for measurement of connectorized devices. They involve a set of well-defined standards with an appropriate connector type for the DUT. The standards are typically accompanied by a set of definitions which need to be incorporated into the software. Mini-Circuits' KSOLT calibration kits are pre-loaded into the software to allow easy selection by the user. Cal kit standards from other suppliers can be uploaded as summarized later in this section.

Once the cal kit is defined, the eVNA Studio software walks the user through the process to connect each standard and characterize across the sweep frequency range. The software compares the measured response against the pre-defined characteristics and computes a correction factor to be applied to all future measurements.

The cal kit for any set of measurements typically includes:

• SOL (short, open and 50Ω load) of the same connector type as the DUT, these are typically supplied as 1 component with 3 separate connectors for the individual standards, or as 3

- separate components
	-
- Thru standards
	-

 • Note: SOL standards with both male and female connectors are required for an "insertable" DUT, with male input and female output connectors (or vice versa)

 • Female to female, male to male, and female to male standards with the same electrical length (commonly referred to as "phase equal" or "swap equal" adapters) are required for measurements of a DUT with the same input and output connector gender

Depending on the type of measurement to be carried out on the DUT, it may only be necessary to use a sub-set of the above SOLT standards. For example, characterization of a 1-port device would only require short, open and load standards with a single connector gender, to connect to a single port on the eVNA.

#### 3. eVNA Calibration Standards

#### <span id="page-43-0"></span>**3.2. Insertable & Non-Insertable Devices**

Insertable devices are those with input and output connectors of opposite genders (male to female or female to male) whereas non-insertable devices have input and output connectors of the same gender. Typical examples of these are presented in figure 21.

Insertable devices are simpler to connect when a thru calibration is required as the two VNA cables can be connected together directly. For a non-insertable device, the two VNA cables will have the same outward connector gender so cannot be connected together directly. In this event, a set of phase-equal (or swap-equal) Thru standards is required for calibration and measurement, as shown in figure 22.

The additional steps for calibration of a non-insertable device are:

1. Select either the male to male or female to female Thru standard as required to mate to the two VNA cables

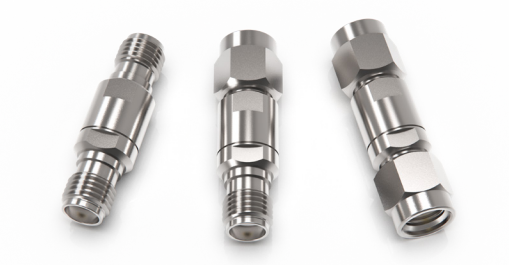

**Figure 22**: Set of phase-equal Thru standards—Male to Male is required for the above example

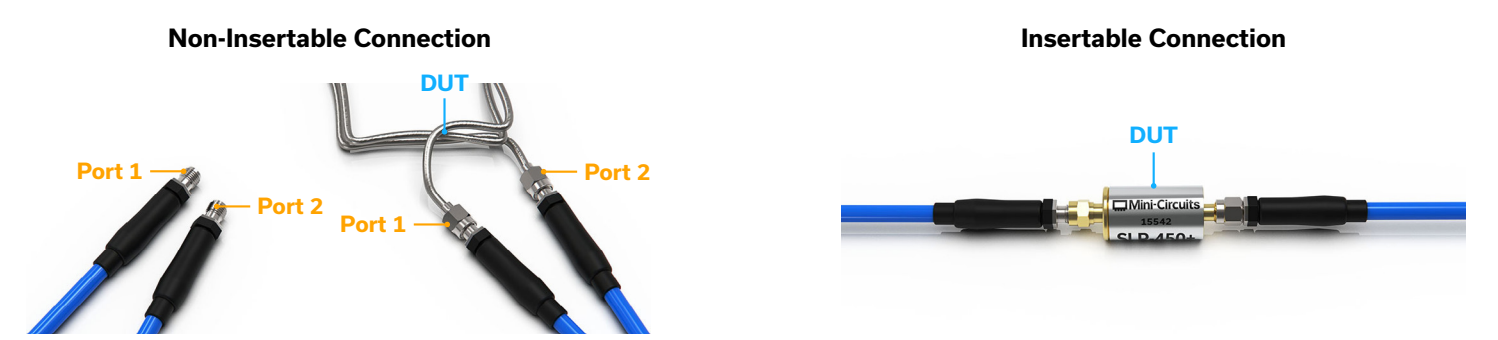

**Figure 21**: Examples of non-insertable (left) and insertable (right) devices

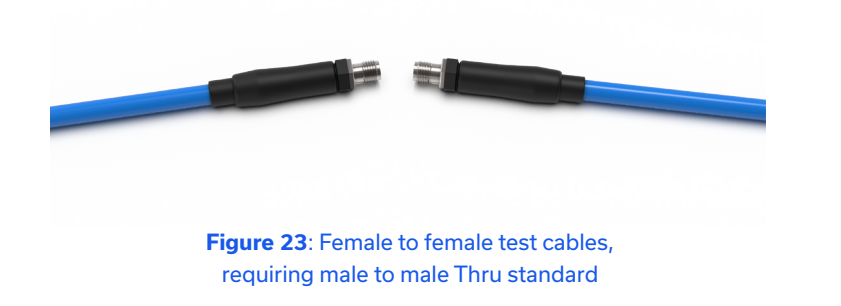

2. Use the Thru standard to interconnect the two VNA cables for the thru calibration measurement

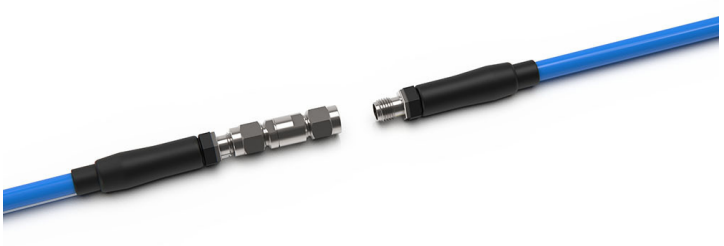

# 3. Connect the phase-equal male to female Thru standard on one of the eVNA test cables

for all other calibration and DUT measurements

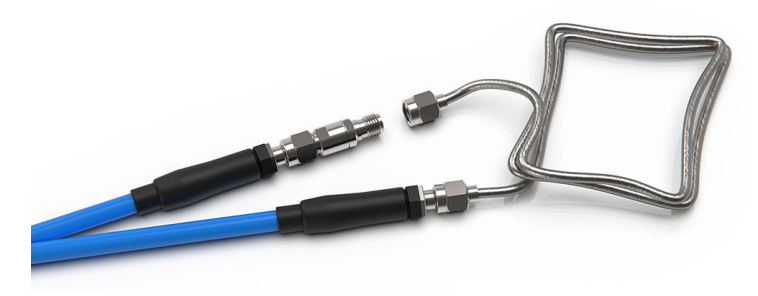

4. This ensures the phase length of the Thru standard is compensated for at all stages of the measurement

**Figure 24**: Male to male Thru, used to interconnect the two VNA test cables

**Figure 25**: Male to female Thru connected on test cable 2— The same connector genders are now presented to the DUT

#### **3.2.1. 12-Term Error Model**

There are 12 measurement error terms that can be calibrated out using the SOLT (Short, Open, Load, Thru) calibration model. All 12 terms need to be characterized for a full 2-port calibration but only a subset is required for other calibration types, such as a response, enhanced response or 1-port calibration. The complete set of 12 error terms comprises the 6 terms below in both the forward and reverse directions:

- 1. Directivity
- 2. Port 1 match
- 3. Port 2 match
- 4. Transmission tracking
- 5. Reflection tracking
- 6. Leakage

<span id="page-44-0"></span>The correction factors are calculated during the calibration process and are subsequently applied to the DUT measurements. The calibration standards used to determine these error correction factors will be dictated by the type of calibration needed and whether the DUT is an insertable (with connectors of opposite genders) or non-insertable (with connectors of the same gender) device.

#### **3.3. Automatic / Electronic Calibration (eMCal)**

Mini-Circuits is developing an automatic, electronic calibration module (eMCal-63+) which will be available at the beginning of 2022. This can be used to replace the multiple mechanical SOLT standards with a single 2-port device which is connected between the 2 ports of eVNA-63+ at the measurement reference plane (after any cables and accessories in the RF path). The device is controlled directly from the eVNA Studio software, interfacing with the eMCal via USB. Internally, the eMCal switches through a set of well-defined impedances to calibrate the instrument.

- Only 2 connections required, eliminating common sources of user error
- Fast and repeatable process, automated through the software
- Internally temperature stabilized
- Available in a range of connector types
- Calibration constants stored internally and loaded automatically
- Please contact testsolutions@minicircuits.com for more information and to be kept informed on availability.

#### **3.4. Selecting a Cal Kit**

eVNA Studio is preset with two Mini-Circuits mechanical calibration kits (SMA and N-type) plus an ideal calibration response. In addition, 17 slots are available for new calibration kits to be defined by the user.

Select Response  $\rightarrow$  Cal  $\rightarrow$  Cal Kit to see the list of defined cal kit options shown in Figure 26.

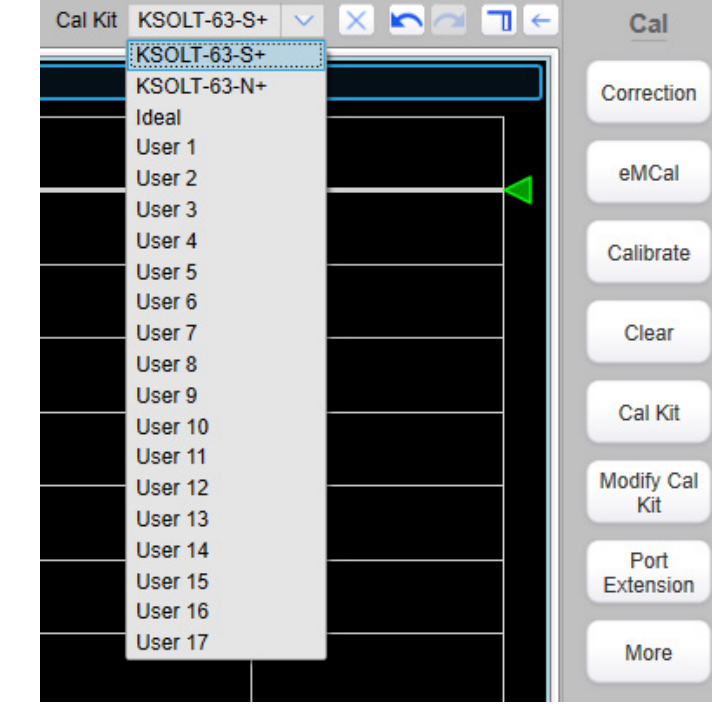

**Figure 26**: Cal kit options defined in the eVNA Studio GUI

#### **3.4.1. Mini-Circuits' KSOLT-63-x Cal Kits**

Mini-Circuits' KSOLT-63 mechanical calibration kits to cover all DUT measurement requirements with SMA and N-type connections. These precision cal kits are typically available from stock, with all parameters and definitions preloaded in the software. The available cal kits are:

- KSOLT-63-S+
	-
- KSOLT-63-N+
	-

• Complete set of calibration standards and torque wrench with SMA connectors

• Complete set of calibration standards and torque wrench with N-type connectors

Each kit contains the following items with the relevant connector type:

- Short / Open / Load standards (female)
- Short / Open / Load standards (male)
- Through standard (female to male)
- Through standard (male to male)
- Through standard (female to female)
- Torque wrench

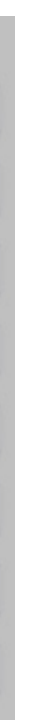

<span id="page-45-0"></span>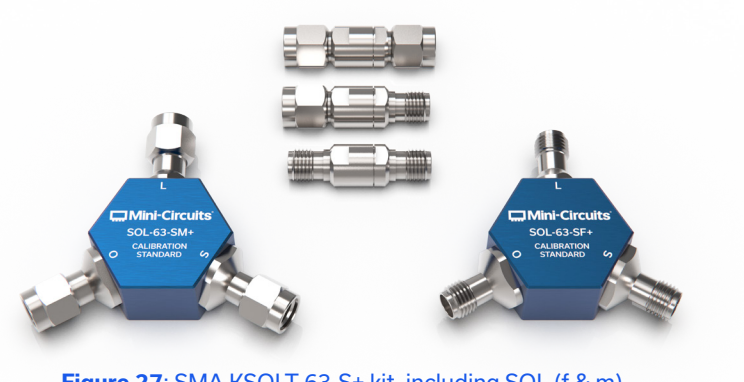

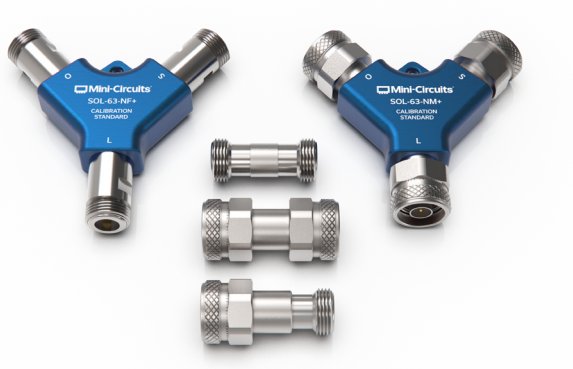

**Figure 27**: SMA KSOLT-63-S+ kit, including SOL (f & m) and Thru (f<>f, f<>m, m<>m) standards

**Figure 28**: N-type KSOLT-63-N+ kit, including SOL (f & m) and Thru (f<>f, f<>m, m<>m) standards

#### **3.4.2. Ideal Cal Kit**

The "Ideal" option in the Cal Kit menu loads ideal 50 $\Omega$  parameters for the calibration. This option can be used for basic measurements where only an indication of performance is required, with no guarantee on accuracy. The ideal option is suitable for a response calibration where no calibration kit is required.

#### **3.5. Adding / Modifying Cal Kits**

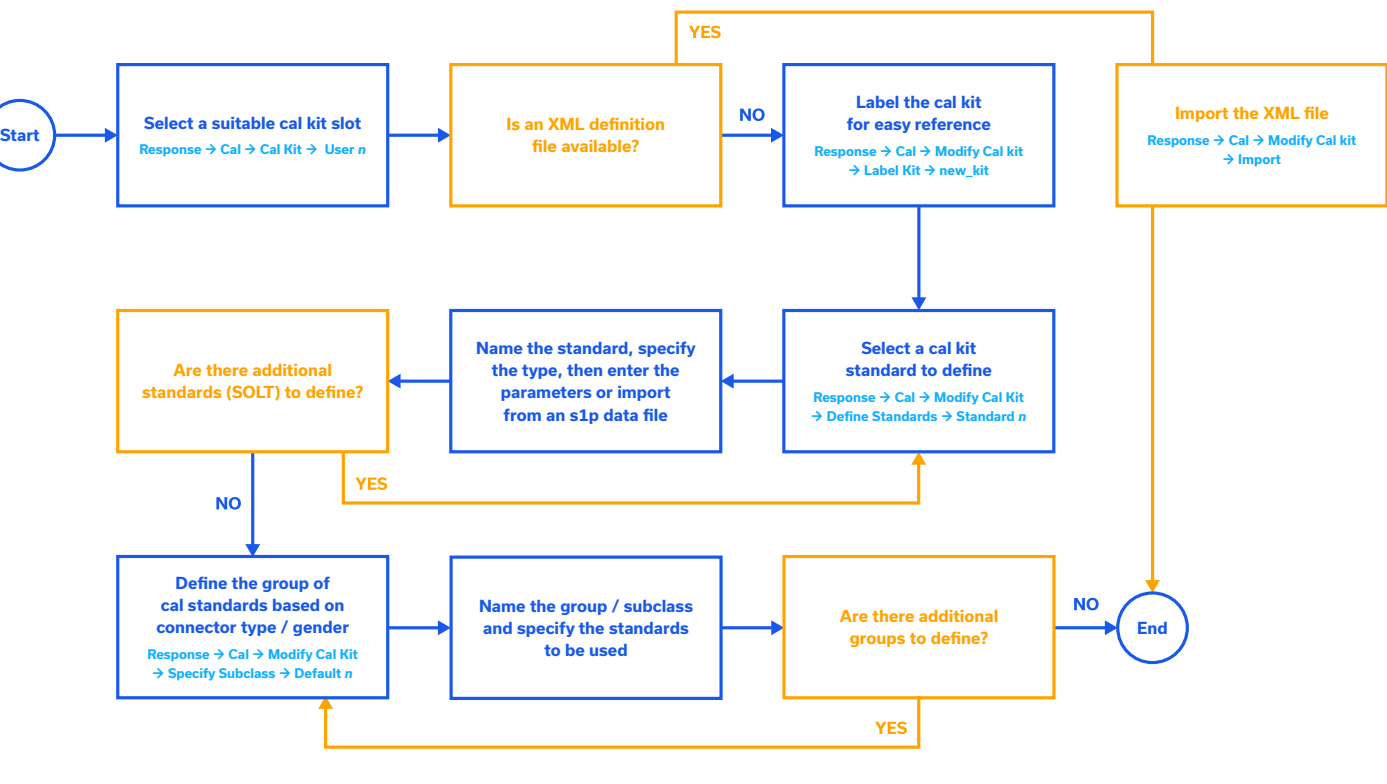

**Figure 29**: General steps to add or modify a cal kit

Existing calibration kit definitions can be modified and new definitions can be created through the Cal Kit menu by following the general steps summarised in figure 29. User defined cal kits are automatically saved and will persist on future use of the eVNA software.

- 1. Select the cal kit to modify
	- Response  $\rightarrow$  Cal  $\rightarrow$  Cal Kit  $\rightarrow$  ...
- 2. Set the name / label for the cal kit Response  $\rightarrow$  Cal  $\rightarrow$  Modify Cal Kit  $\rightarrow$  Label Kit  $\rightarrow$  ...

#### **3.5.1. Select and Name a Cal Kit**

The eVNA comes pre-populated with 2 Mini-Circuits calibration kits, an ideal response kit and 17 blank slots names User 1 to User 17. It is recommended to select a blank User slot for a new cal kit definition.

1. Select the standard to edit

Response  $\rightarrow$  Cal  $\rightarrow$  Modify Cal Kit  $\rightarrow$  Define Standards  $\rightarrow$  ...

#### **3.5.2. Define Cal Kit Standards**

The calibration coefficients for each standard can be defined through two methods. One method is model-based, using an nth order polynomial equation derived from a set of parameters entered by the user. The second method is data-based, where the data required to characterize the standard is imported from a Touchstone s1p file. The manufacturer of the cal kit should be able to provide either the parameters to be entered manually, or the s1p data file to define the standard.

By default, the eVNA contains 21 blank slots named "Standard 0" to "Standard 20".

#### **SCPI**

SENSe: CORRection: COLLect: CKIT <number> SENSe: CORRection: COLLect: CKIT: LABel <name>

#### **Note:**

• If two standards have the same model coefficients (for example the male and female broadband loads), it is acceptable to define a single standard to be used in both cases.

<span id="page-46-0"></span>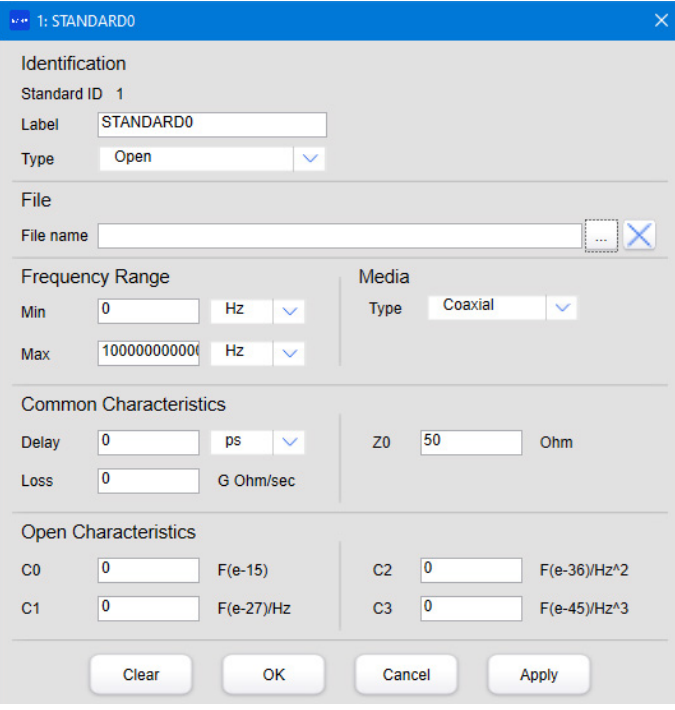

- 2. Specify the label and type for the individual cal kit standard
- 3. If the manufacturer has made available a Touchstone s1p data file for the standard, it can be imported by clicking the ellipsis button next to the filename
- 4. If no Touchstone s1p file is available, the coefficients can be entered manually, exactly as provided by the manufacturer.
- 5. Repeat the above steps for each cal kit standard

SENSe: CORRection: COLLect: CKIT: STAN <standard\_number> SENSe: CORRection: COLLect: CKIT: STAN: …

#### **SCPI**

#### **3.5.3. Define Subclasses**

SENSe: CORRection: COLLect: CKIT: ORDer [:SELect] <subclass\_number> SENSe: CORRection: COLLect: CKIT: ORDer:…

After defining cal kit standards, it is important to specify the subclasses / groups to be used in each calibration scenario. A subclass is used to specify which set of standards are used for a particular DUT connection type and gender configuration. For example, a 1-port DUT with male input connector requires a different set of SOL standards from a 1-port DUT with female input connector.

Response  $\rightarrow$  Cal  $\rightarrow$  Modify Cal Kit  $\rightarrow$  Export  $\rightarrow$  ... To import a cal kit:

By convention, the subclass names should reference the connector types and genders of the DUT, rather than the connectors of the cable connecting to the DUT. For example, a subclass named "N-F to N-M" would be appropriate for a subclass of standards intended for measurement of a 2-port DUT with N-type female input and N-type male output connectors.

#### **SCPI**

#### **3.5.4. Export / Import of XML Cal Kit Definitions**

Cal kit definitions can be exported to an XML file for easy recall in the event of accidental user changes, and to speed up transferring cal kits between different instances of the eVNA Studio software.

To export the active cal kit:

- 1. Specify the path and file name of the XML file Response  $\rightarrow$  Cal  $\rightarrow$  Modify Cal Kit  $\rightarrow$  Import  $\rightarrow$  ...
- correct, by referring to the sections above

3. Specify which of the previously defined standards will be used for the Open, Short, Load

2. It is recommended to review the name, standards and subclasses to confirm the details are

and Thru on each of ports 1 and 2, then click Apply to save

By default, 8 subclass slots are available per cal kit (each named "Default").

To specify the subclass:

1. Select the subclass slot

#### Response  $\rightarrow$  Cal  $\rightarrow$  Modify Cal Kit  $\rightarrow$  Specify Subclass  $\rightarrow$  ...

2. Label the subclass

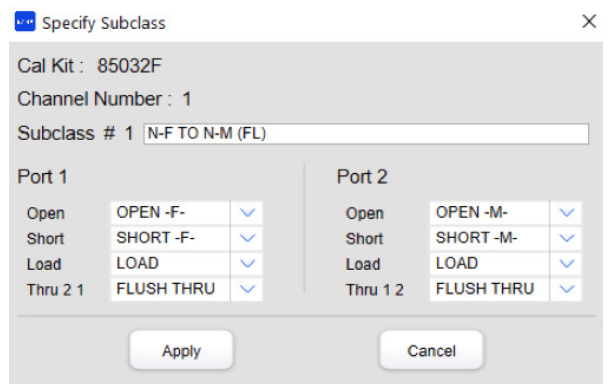

**SCPI** SENSe: CORRection: STATe <0|1>

#### Channel / Trace Response eVNA-63+ 3.0.5 simulator

Correction: Yes Cal kit: KSOLT-63-S+

**Figure 32**: Current error correction status indicated in the settings bar

#### <span id="page-47-0"></span>**3.6. Enabling Error Correction**

Error correction must be enabled in order to apply the specified calibration to the measured data. Conversely, error correction can be disabled to view raw uncorrected measurement data. Error correction is automatically enabled on completion of a user calibration. To toggle error correction on / off:

#### $Response \rightarrow Cal \rightarrow Correction$

The settings bar will show the latest error correction status, in the top-left corner of the GUI, just below the main menu, as shown in figure 32.

#### **3.7. Clearing Calibration Data**

To delete stored calibration data and turn off error correction:

Response  $\rightarrow$  Cal  $\rightarrow$  Clear  $\rightarrow$  OK

#### **Note:**

• This does not affect stored calibration standards and subclasses

**SCPI** SENSe: CORRection: CLEar There are a number of calibration methods possible, the choice of which is dictated by the goals of the measurement session including the required accuracy and the type of device to be measured. Figure 33 presents a flow chart of questions which can be asked to determine which calibration process is best for a given measurement requirement. Table x summarizes the accuracy, errors and merits of the processes available.

**Figure 33**: Flow chart for choice of calibration process

### 4. Calibration Methods

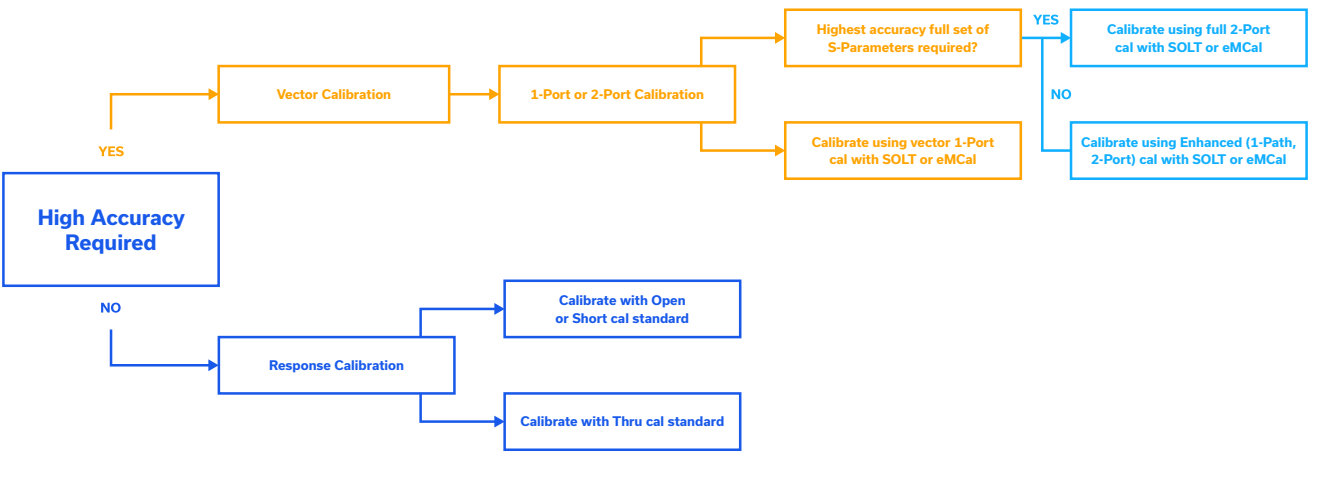

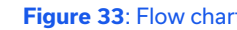

**Table 9**: Comparison of calibration methods

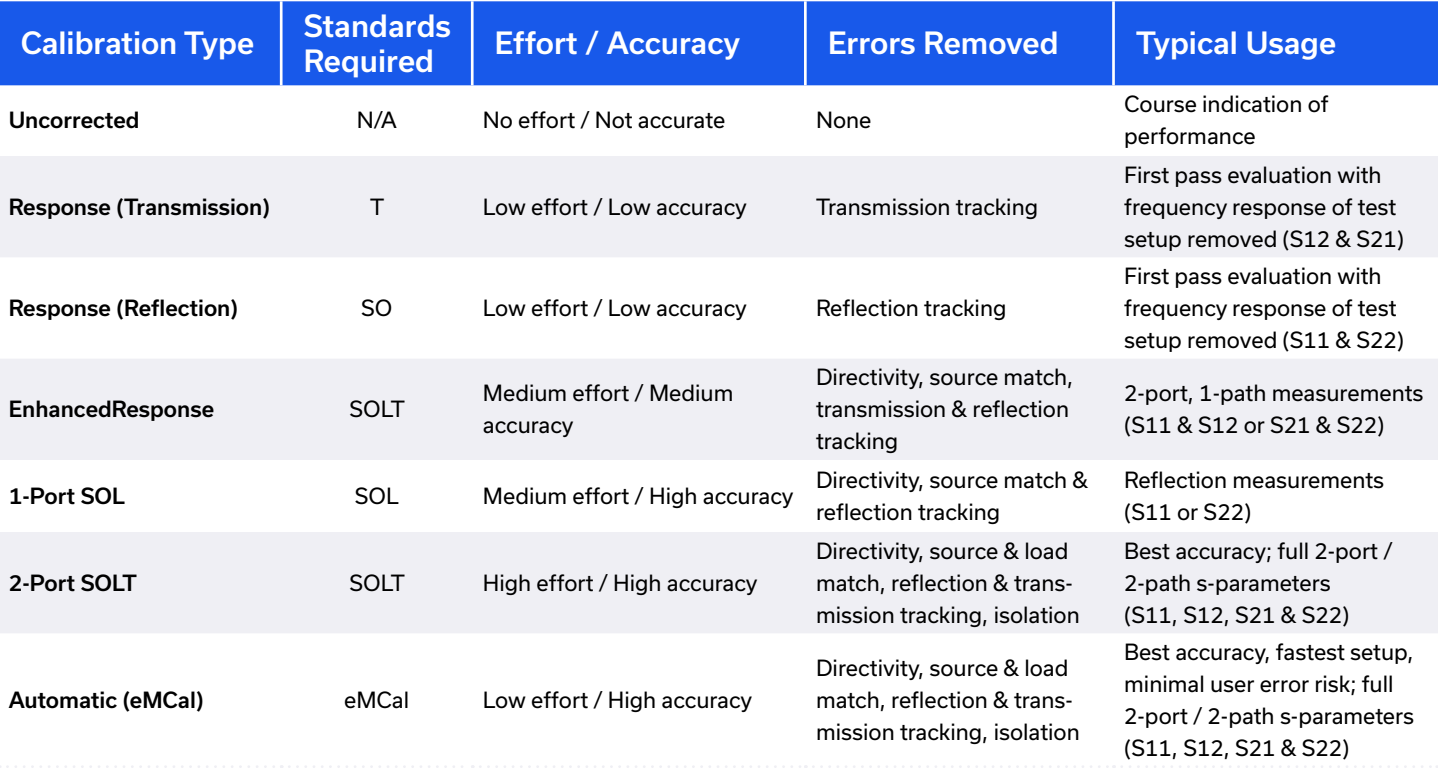

#### <span id="page-48-0"></span>**4.1. Response Calibration**

The response calibration removes only the transmission or reflection tracking error terms so cannot provide a high degree of measurement accuracy. This can be performed using the Short, Open and Thru from an SOLT cal kit, or with no cal kit standard at all since accuracy of the measured data will already be limited. The response cal can be used to obtain a first pass indication of the DUT performance, with the frequency response of the fixture / cable loss removed.

#### **4.1.1. Thru Response (Transmission Tracking)**

The Thru response process is a 2-port calibration using the Thru standard to eliminate the transmission tracking error, which effectively removes the cable loss from the measurement. An isolation calibration can optionally be performed to eliminate isolation errors.removed.

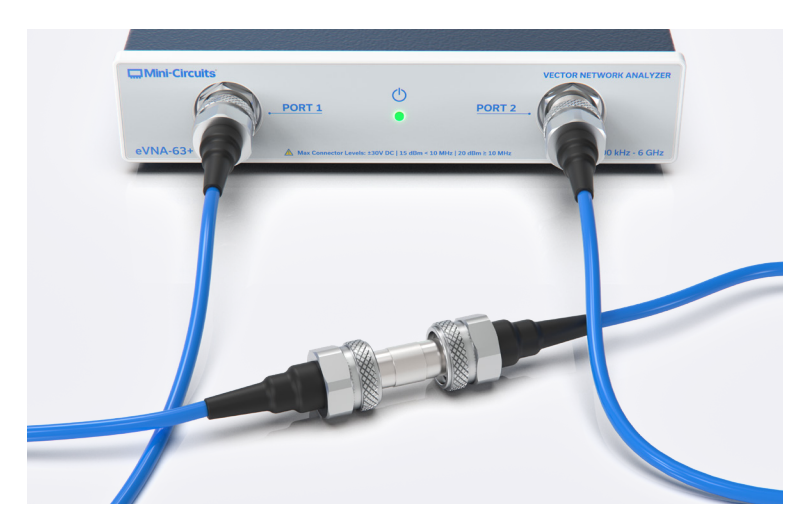

**Figure 34**: Thru connection for response thru calibration

#### **Caution:**

- Ensure the bias-tee outputs are disabled to prevent damage to calibration standards
- 1. Select a calibration kit

#### Response  $\rightarrow$  Cal  $\rightarrow$  Cal Kit  $\rightarrow$  ...

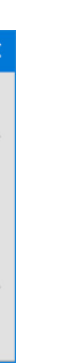

2. Specify the Thru calibration type and the source / receiver ports for the measurement:

a. Port 2 as source, port 1 as response:

Response  $\rightarrow$  Cal  $\rightarrow$  Calibrate  $\rightarrow$  Response  $\rightarrow$  Response Thru  $\rightarrow$  1-2 (S12)

b. Port 1 as source, port 2 as response

Response  $\rightarrow$  Cal  $\rightarrow$  Calibrate  $\rightarrow$  Response  $\rightarrow$  Response Thru  $\rightarrow$  2-1 (S21)

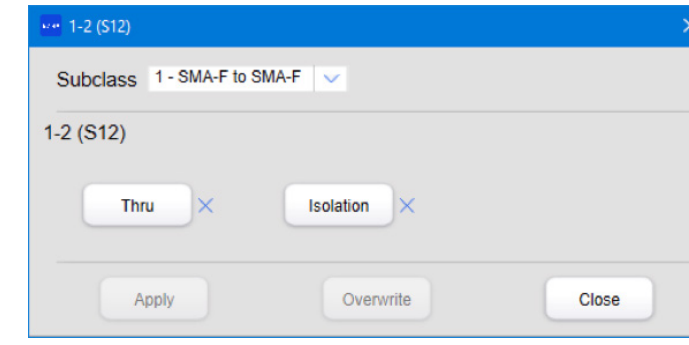

3. Connect the Thru to the port 1 and 2 test cables using a torque wrench, as shown in figure 35 5. Click the Thru button in the calibration window to run the calibration sweep, a tick symbol

- 
- 4. Select the correct subclass based on the input / output connectors of the DUT
- will appear next to Thru when complete

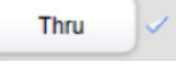

**Figure 35**: Load connections for response isolation calibration

6. If an isolation calibration is to also to be run, connect a Load standard using a torque wrench

on both the port 1 and port 2 cables, as shown in figure 35

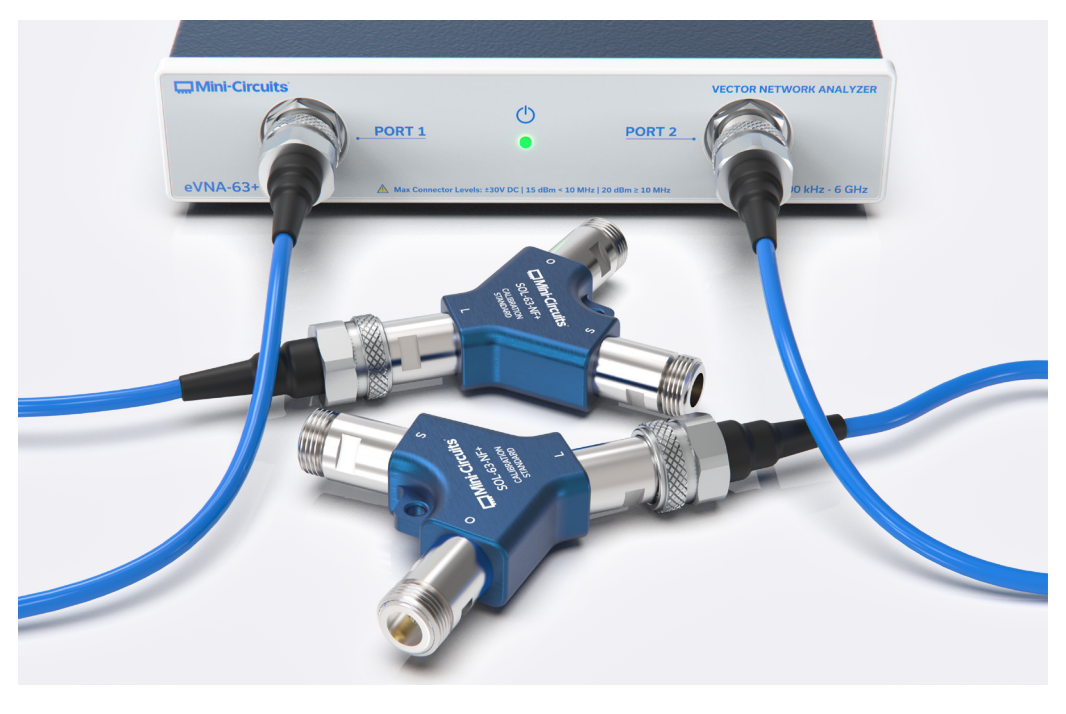

- <span id="page-49-0"></span>7. Click the Isolation button on the calibration window to run the sweep, a tick will appear next to the button when complete
- 8. Click Apply and then Close to complete the process and apply the calibration coefficients to the measured data
- 9. Save the instrument and calibration state so it can be recalled later if needed (enter a filename and select the .cstate file type) System  $\rightarrow$  Save / Recall  $\rightarrow$  Save

After the full calibration has been completed, it is possible to repeat the calibration measurement for an individual standard if needed. Follow the steps above but measure only the standard which needs to be updated, then click the Overwrite button to complete, instead of Apply. **Figure 36**: Open connection for response reflection calibration

#### **SCPI**

99 100 | **eVNA-63+** USER GUIDE — **D - CALIBRATE eVNA-63+** USER GUIDE — **D - CALIBRATE** |

SYSTem: BIAStee 0 SENSe: CORRection: COLLect: CKIT <number> SENSe: CORRection: COEFficient: METHod [:RESPonse]: THRU <1,2|2,1> SENSe: CORRection: COLLect [:ACQuire]: THRU <1,2|2,1> SENSe: CORRection: COLLect [:ACQuire]: ISOLation <1,2|2,1> SENSe: CORRection: COEFficient: SAVE

#### **4.1.2. Open / Short Response (Reflection Tracking)**

The Open / Short response process is a 1-port calibration (carried out on either port) using either the Open or Short standards to eliminate the reflection tracking error.

An isolation calibration can optionally be performed to eliminate isolation errors.

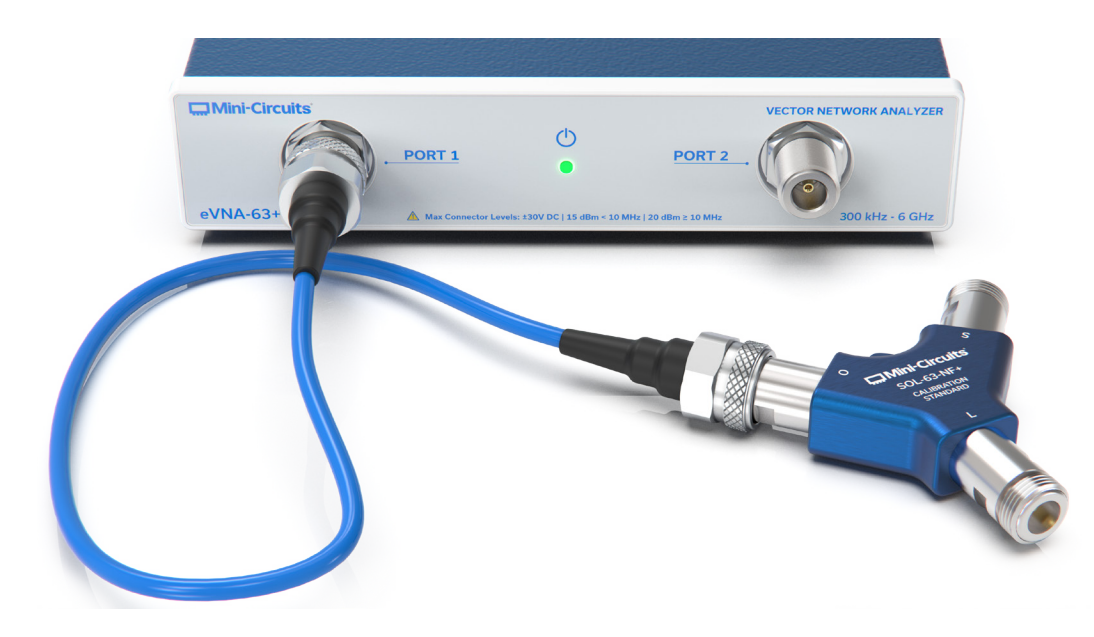

- 
- 1. Select a calibration kit

Response  $\rightarrow$  Cal  $\rightarrow$  Cal Kit  $\rightarrow$  ...

2. Specify the Open or Short calibration type and the port for the measurement Response → Cal → Calibrate → Response → Open | Short → Port 1 | Port 2

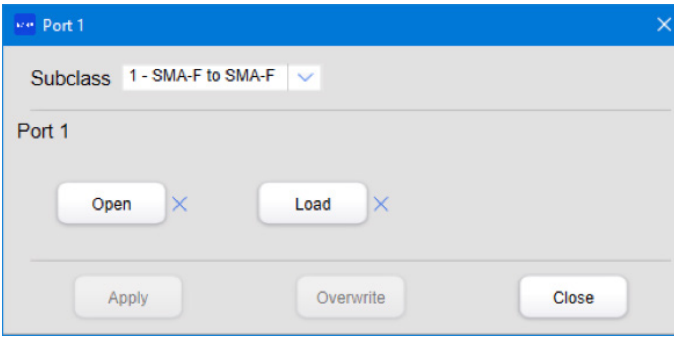

To perform the Open / Short response calibration:

#### **Caution:**

#### • Ensure the bias-tee outputs are disabled to prevent damage to calibration standards

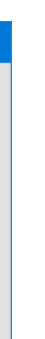

- <span id="page-50-0"></span>3. Connect the Open or Short on the cable from the specified port using a torque wrench, as shown in figure 36
- 4. Select the correct subclass based on the input / output connectors of the DUT
- 5. Click the Open button in the calibration window to run the calibration sweep, a tick symbol will appear next to Open when complete

Open

6. If an isolation calibration is to also to be run, connect a Load standard on both the port 1 and port 2 cables using a torque wrench, as shown in figure 37

- 7. Click the Load button on the calibration window to run the sweep, a tick will appear next to the button when complete
- 8. Click Apply and then Close to complete the process and apply the calibration coefficients to the measured data
- 9. Save the instrument and calibration state so it can be recalled later if needed (enter a filename and select the .cstate file type)

System  $\rightarrow$  Save / Recall  $\rightarrow$  Save

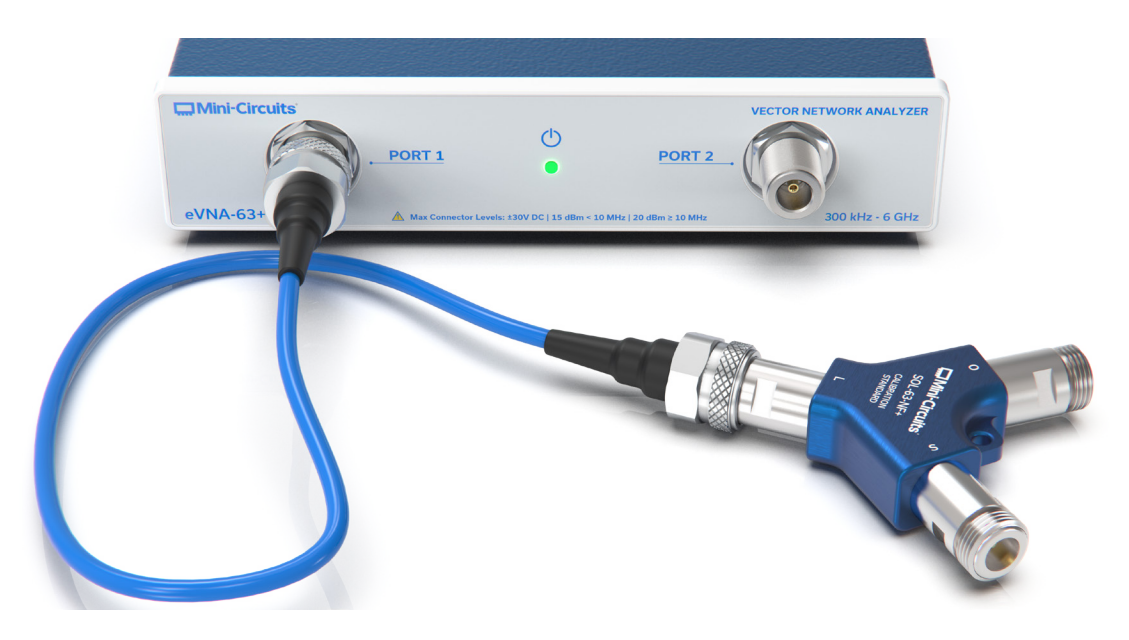

**Figure 37**: Load connection for response isolation calibration

After the full calibration has been completed, it is possible to repeat the calibration measurement for an individual standard if needed. Follow the steps above but measure only the standard which needs to be updated, then click the Overwrite button to complete, instead of Apply.

#### **SCPI**

SYSTem: BIAStee 0 SENSe: CORRection: COLLect:CKIT <number> SENSe: CORRection: COEFficient: METHod [:RESPonse]: OPEN <1|2> | SENSe: CORRection: COEFficient: METHod [:RESPonse]: SHORt <1|2> SENSe: CORRection: COLLect [:ACQuire]: OPEN <1|2> | SENSe: CORRection: COLLect [:ACQuire]: SHORt <1|2> SENSe: CORRection: COEFficient: SAVE

#### **4.2. Enhanced Response Calibration**

The enhanced response process is a 2-port, 1-path calibration using all the SOLT standards. This calibration eliminates the directivity, source match, reflection tracking, transmission tracking and crosstalk errors.

An isolation calibration can optionally be performed to eliminate isolation errors.

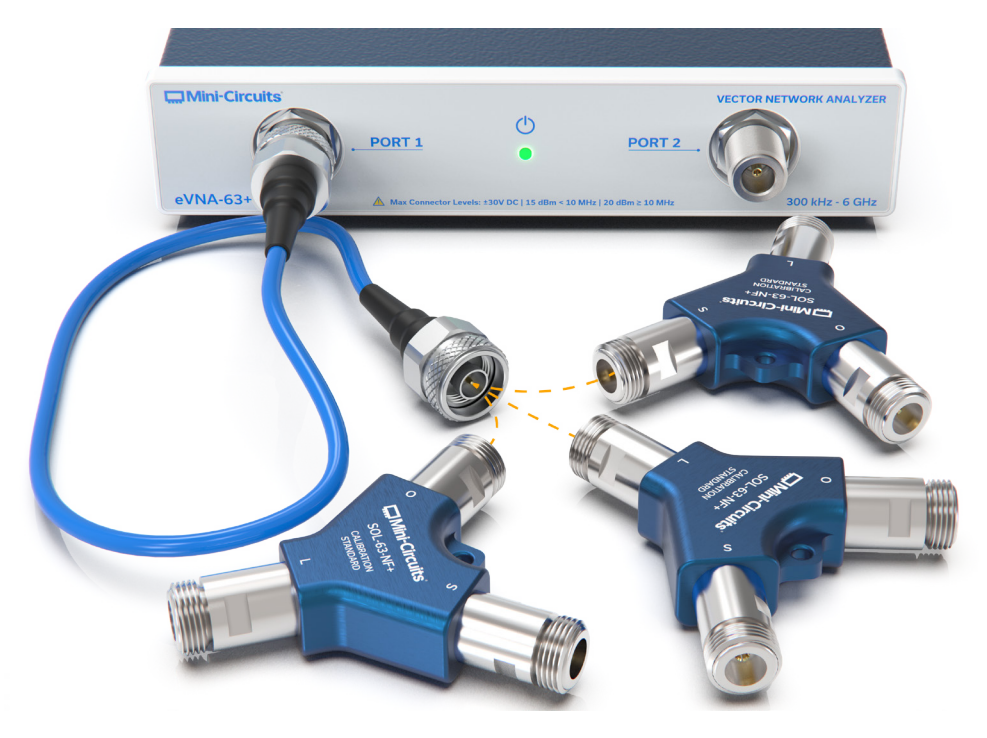

**Figure 38**: Open / Short / Load connections for enhanced response calibration on port 1

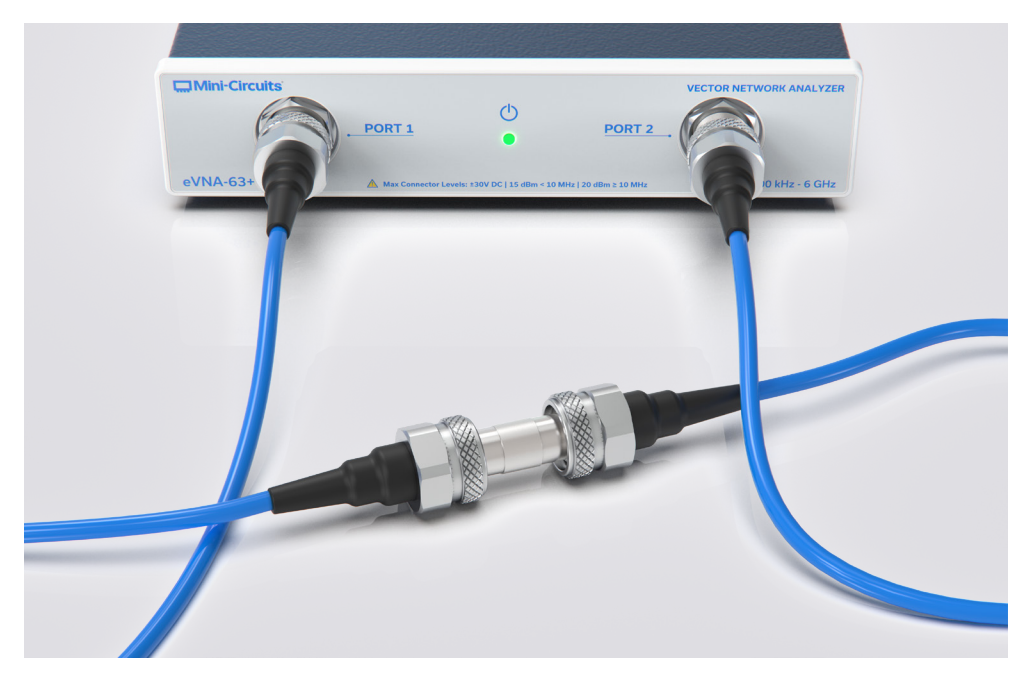

**Figure 39**: Thru connection for enhanced response calibration

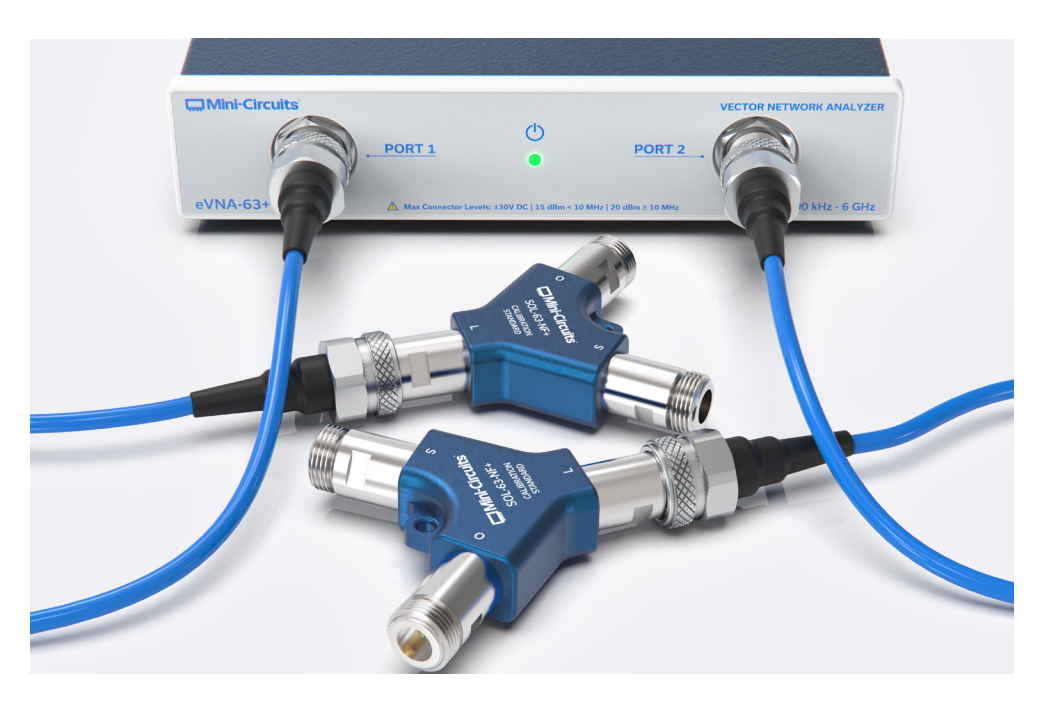

**Figure 40**: Load connections for enhanced response isolation calibration

#### **Caution:**

• Ensure the bias-tee outputs are disabled to prevent damage to calibration standards

1. Select a calibration kit

Response  $\rightarrow$  Cal  $\rightarrow$  Cal Kit  $\rightarrow$  ...

- 2. Specify the Open or Short calibration type and the port for the measurement:
	- a. Port 2 as source, port 1 as response
	- Response  $\rightarrow$  Cal  $\rightarrow$  Calibrate  $\rightarrow$  Enhanced Response  $\rightarrow$  1-2 (S12)
	- b. Port 1 as source, port 2 as response
	- Response  $\rightarrow$  Cal  $\rightarrow$  Calibrate  $\rightarrow$  Enhanced Response  $\rightarrow$  2-1 (S21)

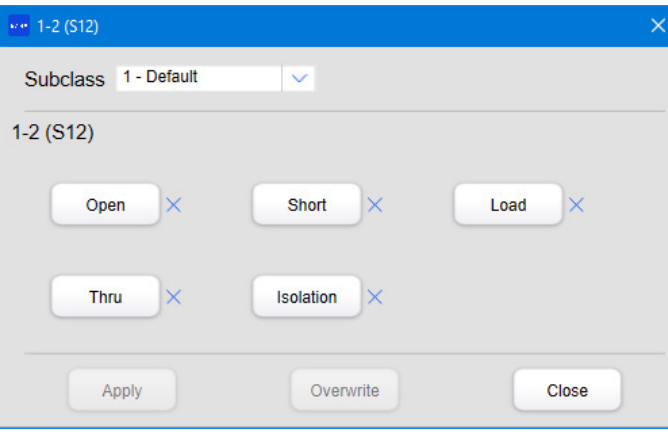

4. Click the Open button in the calibration window to run the calibration sweep, a tick

7. Click the Thru button in the calibration window to run the calibration sweep, a tick symbol

- 3. Connect the Open standard on the source port cable as shown in figure 38, using a torque wrench
	- Response  $\rightarrow$  Cal  $\rightarrow$  Cal Kit  $\rightarrow$  ...
- symbol will appear next to Open when complete

Open

- 5. Repeat for the Short and Load standards
- 6. Connect the Thru between the port 1 and port 2 test cables using a torque wrench, as shown in figure 39
- will appear next to Thru when complete
- 8. If an isolation calibration is to also to be run, connect a Load standard on both the port 1 and port 2 cables using a torque wrench, as shown in figure 40
- <span id="page-52-0"></span>9. Click the Isolation button on the calibration window to run the sweep, a tick will appear next to the button when complete
- 10. Click Apply and the Close to complete the process and apply the calibration coefficients to the measured data
- 11. Save the instrument and calibration state so it can be recalled later if needed (enter a filename and select the .cstate file type) System  $\rightarrow$  Save / Recall  $\rightarrow$  Save

After the full calibration has been completed, it is possible to repeat the calibration measurement for an individual standard if needed. Follow the steps above but measure only the standard which needs to be updated, then click the Overwrite button to complete, instead of Apply.

#### **SCPI**

2. Specify the 1-port SOL calibration type and the port for the measurement: Response  $\rightarrow$  Cal  $\rightarrow$  Calibrate  $\rightarrow$  1-port SOL  $\rightarrow$  Port 1 | Port 2

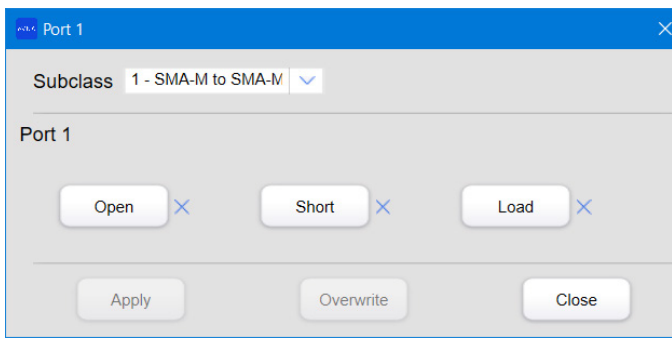

:SYSTem: BIAStee 0 SENSe: CORRection: COLLect:CKIT <number> SENSe: CORRection: COEFficient: METHod: ERESponse <1,2|2,1> SENSe: CORRection: COLLect [:ACQuire]: OPEN <1|2> SENSe: CORRection: COLLect [:ACQuire]: SHORt <1|2> SENSe:CORRection: COLLect [:ACQuire]: LOAD <1|2> SENSe: CORRection: COLLect [:ACQuire]: THRU <1,2|2,1> SENSe: CORRection: COLLect [:ACQuire]: ISOLation <1,2|2,1> SENSe: CORRection: COEFficient: SAVE

**Figure 41:** Measurement setup for 1-port calibration

#### **4.3. One Port Calibration**

1-port calibration is performed to measure single terminal DUTs such as antennas, only the Short, Open, and Load standards are needed from the SOLT kit. Figure 41 shows the calibration measurement setup with the eVNA, SOLT standards and accessory cables. Including the cables and accessories in the calibration enables the reference plane to be set at the DUT connector.

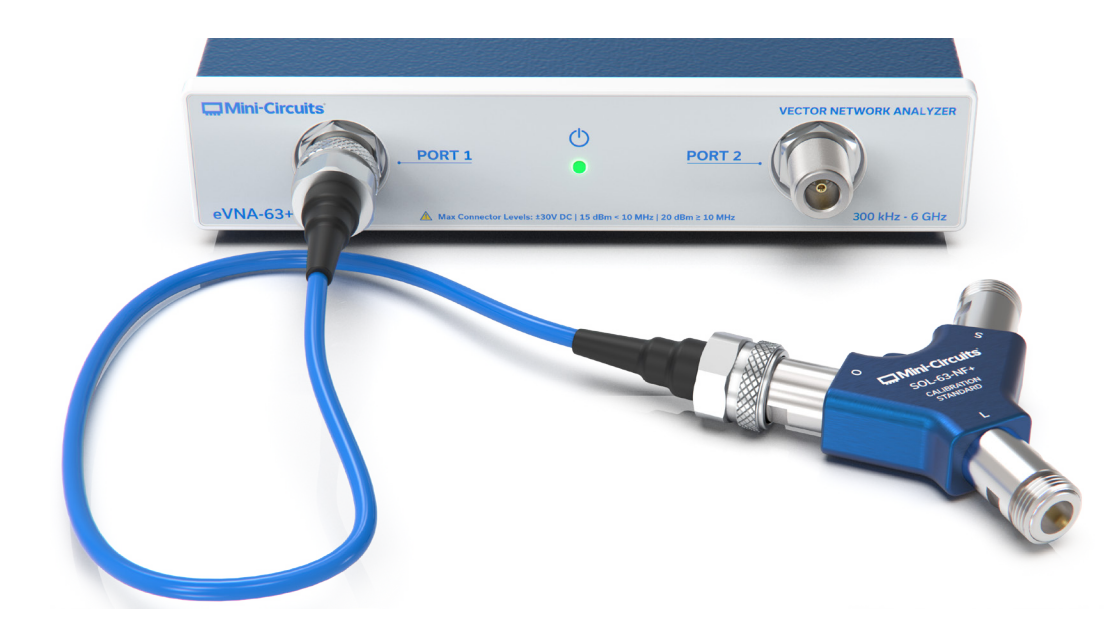

#### 1. Select a calibration kit

Response  $\rightarrow$  Cal  $\rightarrow$  Cal Kit  $\rightarrow$  ...

To perform the 1-port calibration:

#### **Caution:**

#### • Ensure the bias-tee outputs are disabled to prevent damage to calibration standards

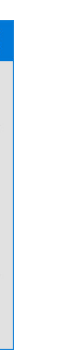

- <span id="page-53-0"></span>3. Connect the Open standard on the source port cable as shown in figure 41, using a torque wrench
- 4. Click the Open button in the calibration window to run the calibration sweep, a tick symbol will appear next to Open when complete

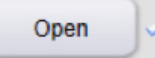

- 5. Repeat for the Short and Load standards
- 6. Click Apply and then Close to complete the process and apply the calibration coefficients to the measured data
- 7. Save the instrument and calibration state so it can be recalled later if needed (enter a filename and select the .cstate file type)

System  $\rightarrow$  Save / Recall  $\rightarrow$  Save

After the full calibration has been completed, it is possible to repeat the calibration measurement for an individual standard if needed. Follow the steps above but measure only the standard which needs to be updated, then click the Overwrite button to complete, instead of Apply.

#### **SCPI**

:SYSTem: BIAStee 0 SENSe: CORRection: COLLect: CKIT <number> SENSe: CORRection: COEFficient: METHod: SOLT 1 SENSe: CORRection: COEFficient: METHod: SOLT: NPORTS 1 SENSe: CORRection: COEFficient: METHod: SOLT: PORTS <1|2> SENSe: CORRection: COEFficient: METHod: SOLT1 <1,2> SENSe: CORRection: COLLect [:ACQuire]: OPEN <1|2> SENSe: CORRection: COLLect [:ACQuire]: SHORt <1|2> SENSe: CORRection: COLLect [:ACQuire]: LOAD <1|2> SENSe: CORRection: COEFficient: SAVE

#### **4.4. Two Port Calibration**

The full 2-port calibration is the recommended approach where best accuracy is required, although it is the most time consuming. It requires the full SOLT calibration kit and the user must select the proper accessories based on the connector types of the DUT, considering whether it is an insertable (with connectors of opposite genders) or non-insertable (with connectors of the same gender) device. An example of the measurement connections to perform a 2-port calibration is shown in figure 42 & 43.

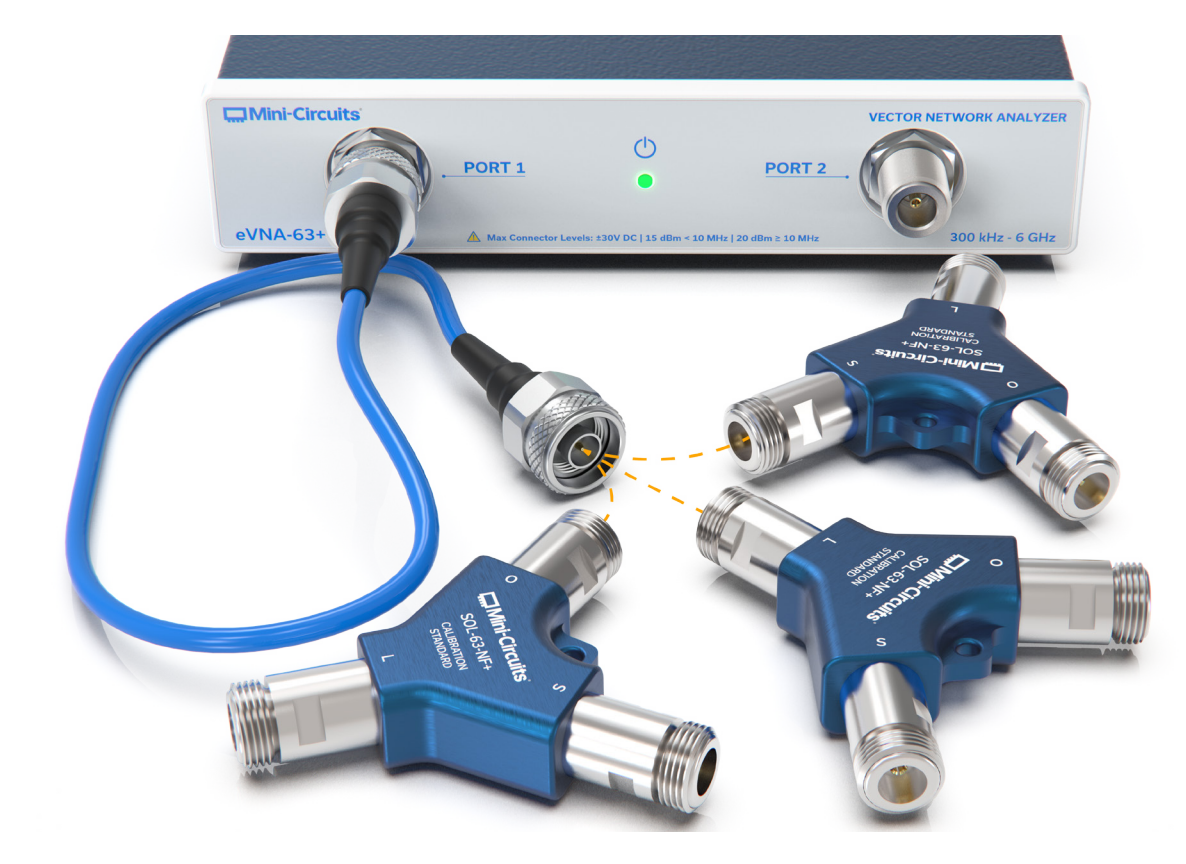

**Figure 42**: Open, Short & Load must be connected in turn on ports 1 & 2

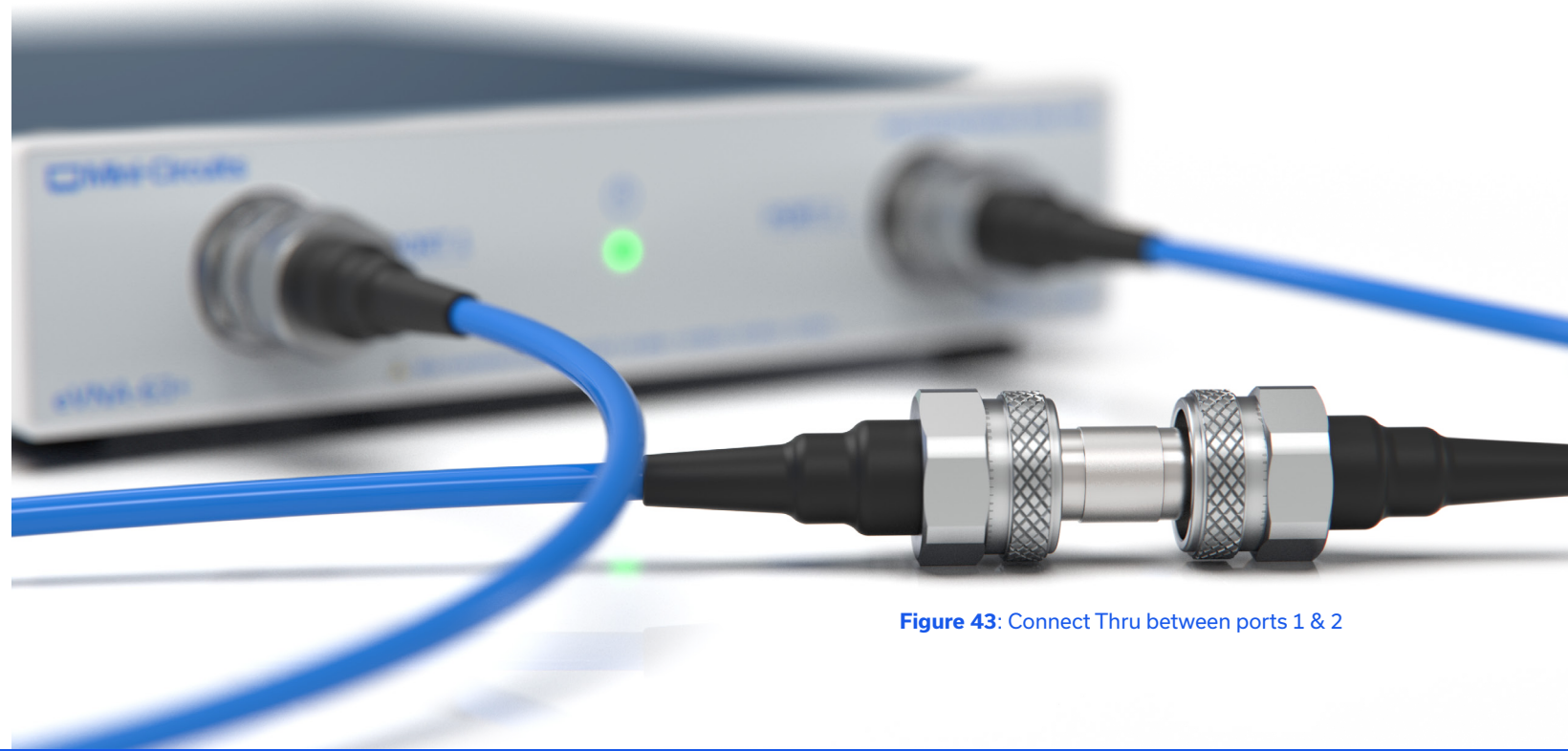

<span id="page-54-0"></span>To perform the 2-port calibration:

2. Specify the 2-port SOLT calibration type: Response  $\rightarrow$  Cal  $\rightarrow$  Calibrate  $\rightarrow$  2-port SOLT

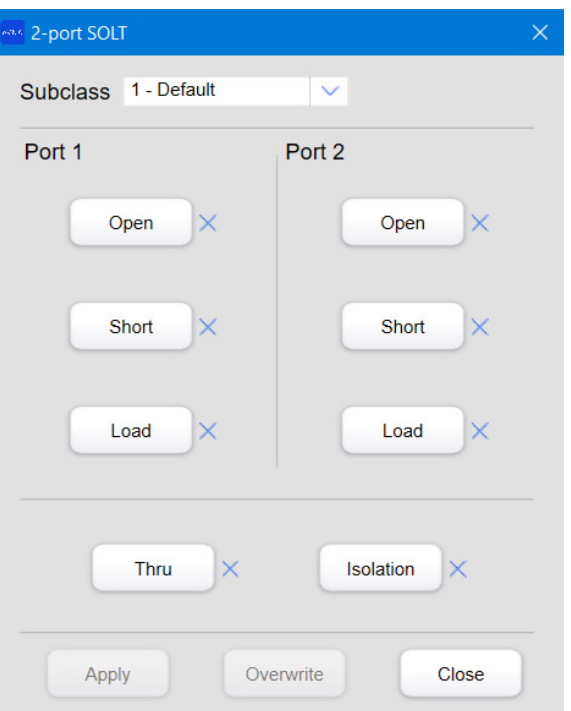

- Ensure the bias-tee outputs are disabled to prevent damage to calibration standards
- 1. Select a calibration kit

Response  $\rightarrow$  Cal  $\rightarrow$  Cal Kit  $\rightarrow$  ...

#### **Caution:**

- 3. Connect the Open standard on the port 1 cable as shown in figure 42, using a torque wrench 4. Click the Port 1 - Open button in the calibration window to run the calibration sweep, a tick
- symbol will appear next to Open when complete

Open

- will appear next to Thru when complete
- figure 42
- symbol will appear next to Isolation when complete
- to the measured data
- 12. Save the instrument and calibration state so it can be recalled later if needed (enter a filename and select the .cstate file type) System  $\rightarrow$  Save / Recall  $\rightarrow$  Save

- 5. Repeat for the Short and Load standards on port 1
- 6. Repeat the process for all 3 standards (Open, Short and Load) on port 2
- 7. Connect the Thru standard between the cables on port 1 and 2 using a torque wrench, as shown in figure 43

9. Connect Loads on both the port 1 and port 2 cables using a torque wrench, as shown in

10. Click the Isolation button in the calibration window to run the calibration sweep, a tick

11. Click Apply and then Close to complete the process and apply the calibration coefficients

SENSe: CORRection: COLLect:CKIT <number> SENSe: CORRection: COEFficient: METHod: SOLT 2 SENSe: CORRection: COEFficient: METHod: SOLT: NPORTS 2 SENSe: CORRection: COEFficient: METHod: SOLT: PORTS <1,2|2,1> SENSe: CORRection: COLLect [:ACQuire]: OPEN <1|2> SENSe: CORRection: COLLect [:ACQuire]: SHORt <1|2> SENSe: CORRection: COLLect [:ACQuire]: LOAD <1|2> SENSe: CORRection: COLLect [:ACQuire]: OPEN <2|1> SENSe: CORRection: COLLect [:ACQuire]: SHORt <2|1> SENSe: CORRection: COLLect [:ACQuire]:LOAD <2|1> SENSe: CORRection: COLLect [:ACQuire]: THRU <1,2|2,1> SENSe: CORRection: COLLect [:ACQuire]: ISOLation <1,2|2,1> SENSe: CORRection: COEFficient: SAVE

There are a number of simple settings which can be applied to improve the accuracy of calibration measurements, typically at the expense of measurement speed: Reduce the IF bandwidth: Response  $\rightarrow$  Avg  $\rightarrow$  IF Bandwidth

8. Click the Thru button in the calibration window to run the calibration sweep, a tick symbol

After the full calibration has been completed, it is possible to repeat the calibration measurement for an individual standard if needed. Follow the steps above but measure only the standard which needs to be updated, then click the Overwrite button to complete, instead of Apply.

#### **SCPI**

#### :SYSTem: BIAStee 0

#### 5.Optimizing Calibration Conditions

Enable averaging during the calibration measurements to minimize random errors:

Factor  $|16|$ 

3. Specify the number of sweeps over which measurements should be averaged: Response → Avg → Factor

4. Toggle averaging mode on:

Response  $\rightarrow$  Avg  $\rightarrow$  Averaging

<span id="page-55-0"></span>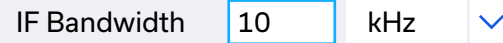

Power Level  $-5$ dBm

#### **6.1. Smith Chart Analysis**

The Smith chart plot can be used to verify the quality of an Open / Short / Load calibration measurement. Before performing the calibration measurements, set the trace format to Smith chart and the measurement to  $S_{11}$ . The closer to the center of the Smith chart the frequency trace is, the closer matched to the 50Ω characteristic impedance. Figures 44 shows the Smith chart plots for the Short, Open and Load standards. All standards should appear close to the x-axis with the Short on the left-hand edge at 0Ω, the Load on the center at 50Ω and the Open on the right-hand edge at infinite impedance. Since the calibration standards are not ideal, a resistive arc will typically appear for the Short and a capacitive arc for the Open.

#### 6. Calibration Verification

A receiver calibration can be performed on ports 1 and 2 for measurements requiring an accurate output power level. The settings are under: Response  $\rightarrow$  Cal  $\rightarrow$  More  $\rightarrow$  Receiver Calibration  $\rightarrow$  ...

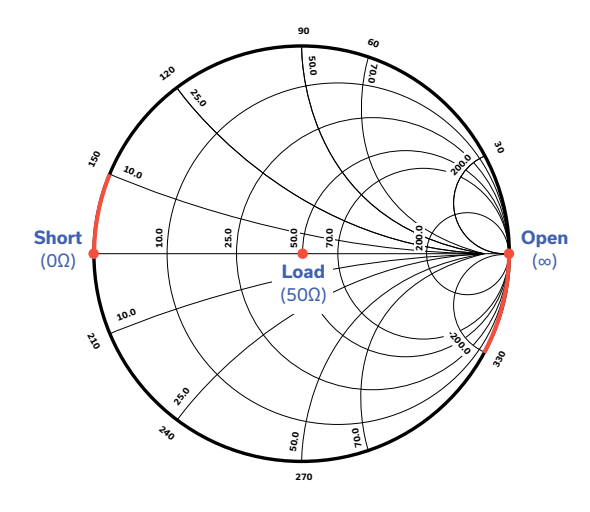

**Figure 44**: Smith chart representation of Short, Open & Load standards

#### **6.2. Golden DUT**

To toggle between "System" and "Internal" trigger calibration modes: Response  $\rightarrow$  Cal  $\rightarrow$  More  $\rightarrow$  Cal Trig Source

One method for verifying whether the last VNA calibration is valid is through the use of a golden DUT. The DUT can be any reliable 2 port device, such as a band pass filter. After a full calibration, the golden DUT can be characterized to obtain and save a reference set of measurement data. To re-confirm the accuracy of the VNA and calibration later, the golden DUT can be measured again and the data compared to the original saved data. Any differences in the data tend to indicate drift errors which have appeared over time since the last calibration, or deviations in the test setup.

#### **7.1. Power Calibration**

The eVNA supports power calibration of ports 1 and 2 independently with an external power meter. The settings can be found under: Response  $\rightarrow$  Cal  $\rightarrow$  More  $\rightarrow$  Power Calibration  $\rightarrow$  Port n  $\rightarrow$  ... **7.2. Receiver Calibration**

#### **7.3. Cal Trig Source**

External or software trigger synchronisation can be enabled for calibration measurements by setting the calibration trigger source to "System". In this mode the calibration measurements will respond to the trigger setting defined for measurements. In "Internal" trigger mode, calibration measurements do not wait for an external trigger input.

### 7. Additional Calibration Options

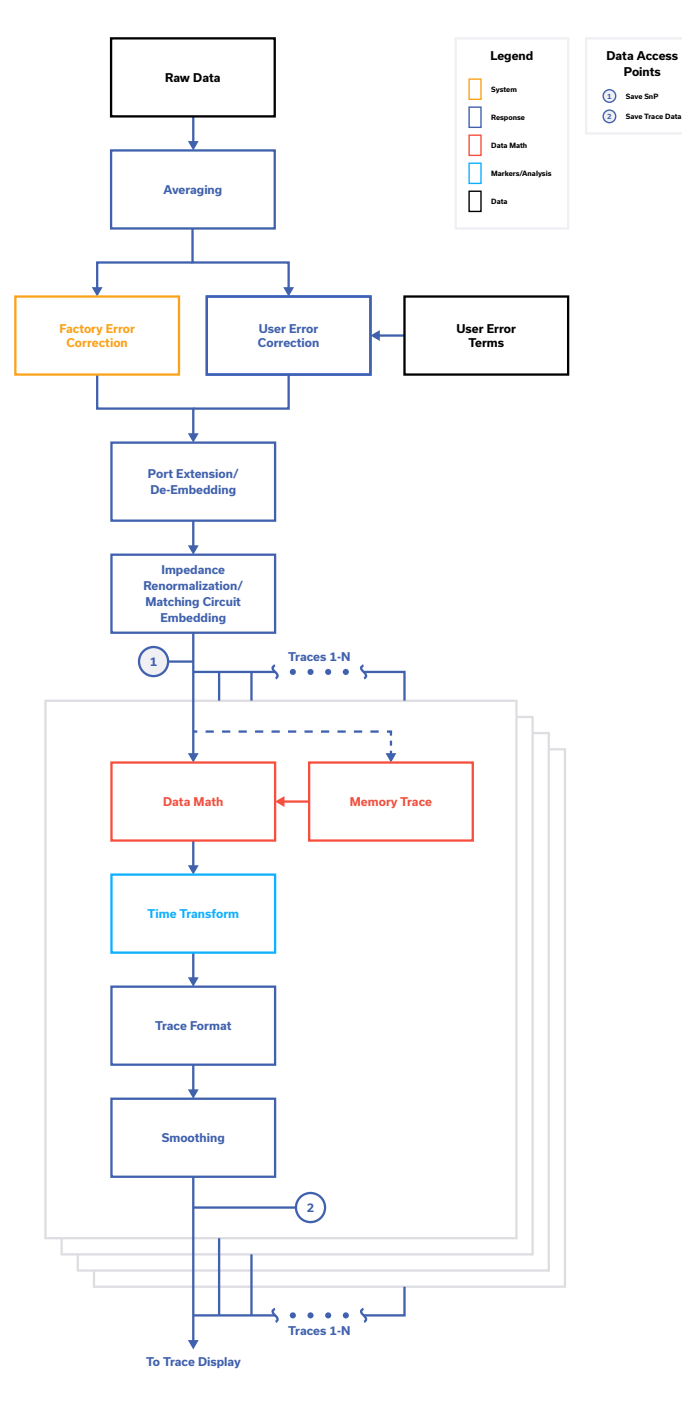

**Figure 45:** Data process flow diagram for eVNA measurements

Figure 45 presents the measurement data process flow diagram for the eVNA. This summarizes the steps taken automatically by the eVNA from measurement to display and is a means to understanding where each level of data correction and manipulation is applied.

### 1.Measurement Process Flow

# <span id="page-56-0"></span>E - Measure

Several examples in this section will be used to present the procedure for typical active and passive device measurements. The Calibration section of this guide should be followed to calibrate for the test setups in advance of the measurements.

#### **2.1. One Port Device Measurement (Antenna Example)**

The measurement of a 2.4 GHz WiFi antenna will be used as an example of a passive 1-port device measurement.

#### **Prepare**

Define the measurement data required and familiarize yourself with the relevant eVNA settings. Based on the expected characteristics of the DUT, consider the required sweep frequency range, power level and number of measurement points required.

- 1. Return the eVNA-63+ to its default state: System → Preset → OK
- 2. Set the frequency sweep parameters as required: Stimulus  $\rightarrow$  Start  $\rightarrow$  500 kHz Stimulus  $\rightarrow$  Stop  $\rightarrow$  6000 MHz
- 3. Set the sweep power level:

Stimulus → Sweep Setup → Power Menu → Power Level → 0 dBm

- 4. Set the number of points to include in the frequency sweep: Stimulus → Sweep Setup → Points → 401
- 5. Set the IF bandwidth:

Response  $\rightarrow$  Avg  $\rightarrow$  IF bandwidth  $\rightarrow$  100 kHz

### 2. Measurement Examples:

#### **SCPI**

SYSTem: PRESet: MODE USER SENSe: FREQuency: STARt 500000 SENSe: FREQuency: STOP 6000000000 SOURce: POWer 0 SENSe: SWEep: POINts 401

#### <span id="page-57-0"></span>**Practice**

Select the appropriate cables and adapter based on the gender of the antenna connector. Allow the eVNA-63+ sufficient time to warm up.

#### **Calibrate**

Carry out the calibration using the 1-port SOL method on port 1, with the correct calibration kit selected. Refer to section C-4.3 for details.

#### **Measure**

- 1. Connect the DUT to the open end of the cable from port 1
- 2. Set the trace to display S11 (return loss):

Response  $\rightarrow$  Measure  $\rightarrow$  S11

3. Add a marker to the trace:

Markers / Analysis  $\rightarrow$  Setup  $\rightarrow$  Marker 1

4. Use the mouse cursor to drag marker 1 on the trace display to the lowest point on the S11 plot. This is the point where the antenna returns the least amount of energy to the source and therefore where it transmits the most power (resonance).

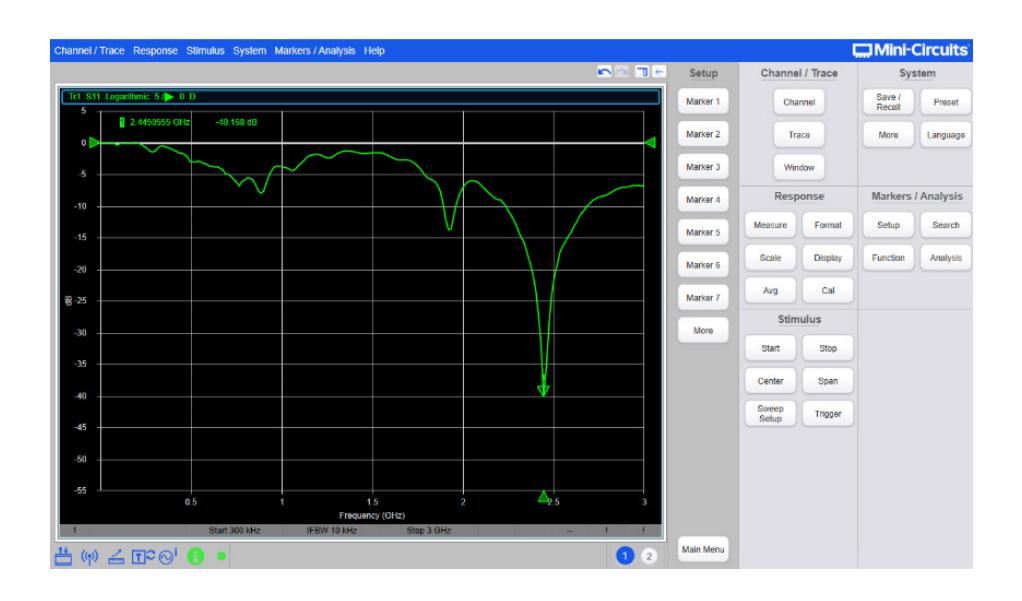

- 5. Scale the display to present the graph as clearly as possible Response → Scale → Autoscale All
- 6. Save the data so that it can be recalled later

System  $\rightarrow$  Save / Recall  $\rightarrow$  Save

#### **2.2. Pair of One Port Device Measurements (Dual Antenna Example)**

The 1-port antenna measurement outlined above can be extended with a second 1-port antenna connected on port 2. S11 for both antennas can then be plotted simultaneously for comparison and analysis of any interaction between the 2 DUT. **Prepare**

Complete the steps for the 1-port antenna example above

#### **Practice**

Select the appropriate cables and adapter based on the gender of the antenna connector.

#### **Calibrate**

Repeat the calibration process for port 2, with a 1-port SOL calibration on port 2.

#### **Measure**

- 1. With the first antenna already connected and displayed on port 1, connect the second antenna on port 2
- 2. Add an additional trace to the display Channel / Trace  $\rightarrow$  Trace  $\rightarrow$  Num Traces  $\rightarrow$  2
- 3. Select trace 2 and display S22 (input return loss for the DUT on port 2) Response  $\rightarrow$  Measure  $\rightarrow$  S22
- 4. Scale the display

Response → Scale → Autoscale All

5. Both traces should now be visible on the same graph display (trace 1 / S11 for the antenna on port 1 and trace 2 / S22 for the antenna on port 2)

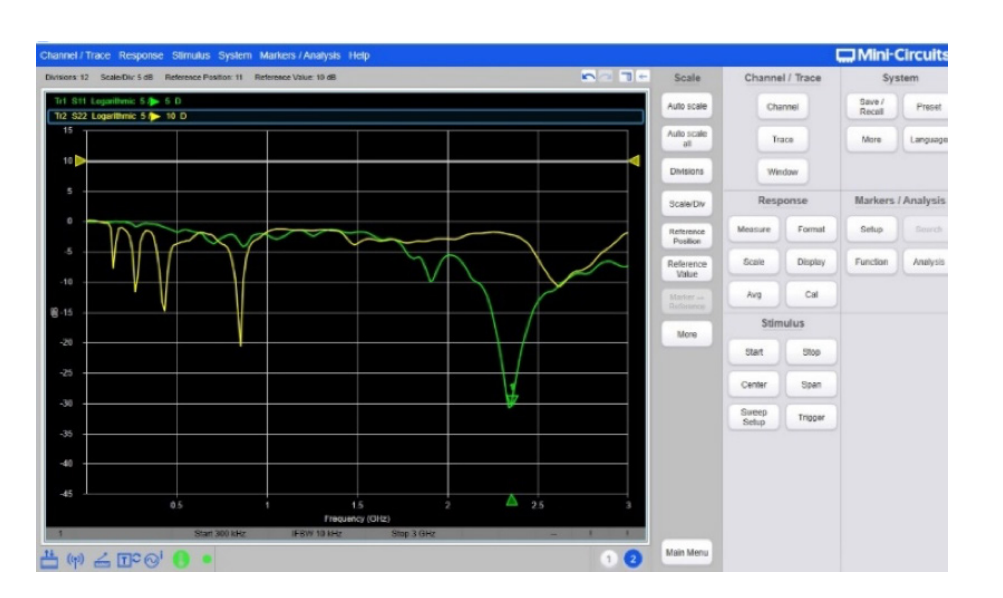

#### <span id="page-58-0"></span>**2.3. Two Port Passive Device Measurement (Band Pass Filter Example)**

The 1-port antenna measurement outlined above can be extended with a second 1-port antenna connected on port 2. S11 for both antennas can then be plotted simultaneously for comparison and analysis of any interaction between the 2 DUT.

#### **Prepare**

Define the measurement data required and familiarize yourself with the relevant eVNA settings. Based on the expected characteristics of the DUT, consider the required sweep frequency range, power level and number of measurement points required.

1. Return the eVNA-63+ to its default state:

System  $\rightarrow$  Preset  $\rightarrow$  OK

2. Set the frequency sweep parameters as required:

Stimulus  $\rightarrow$  Start  $\rightarrow$  500 kHz

Stimulus  $\rightarrow$  Stop  $\rightarrow$  6000 MHz

3. Set the sweep power level:

Stimulus → Sweep Setup → Power Menu → Power Level → 0 dBm

4. Set the number of points to include in the frequency sweep:

Stimulus → Sweep Setup → Points → 201

5. Set the IF bandwidth:

Response  $\rightarrow$  Avg  $\rightarrow$  IF bandwidth  $\rightarrow$  100 kHz

#### **Practice**

Select the appropriate set of cables and adapters based on the gender of the band pass filter connectors. Allow the eVNA-63+ sufficient time to warm up.

#### **SCPI**

SYSTem: PRESet: MODE USER SENSe: FREQuency: STARt 500000 SENSe:FREQuency: STOP 6000000000 SOURce: POWer 0 SENSe: SWEep: POINts 201 [IF bandwidth can't be set with SCPI]

#### **Calibrate**

Carry out the calibration using the 2-port SOLT method, with the correct calibration kit selected. Refer to section C-4.4 for details.

#### **Measure**

1. Connect the DUT into the RF test path using the same configuration of accessory cables

3. Trace 1 will default to S11, click trace 2 to make it active and then set it to display S21:

- and adapters used for the calibration
- 2. Set 2 traces to display S11 and S21 on the same graph: Channel / Trace  $\rightarrow$  Trace  $\rightarrow$  Num Traces  $\rightarrow$  2
- Response  $\rightarrow$  Measure  $\rightarrow$  S21
- 4. Add a marker to the trace: Markers / Analysis  $\rightarrow$  Setup  $\rightarrow$  Marker 1
- the peak search function:

5. Set the marker to the center of the pass band response by specifying the frequency or using

Markers / Analysis → Search → Peak → Search Peak

6. Display the filter bandwidth using the bandwidth search function: Markers / Analysis → Search → Bandwidth

The marker label will display the bandwidth, center frequency, lower and upper cut-off frequencies and the Q of the filter, as shown in Figure 46.

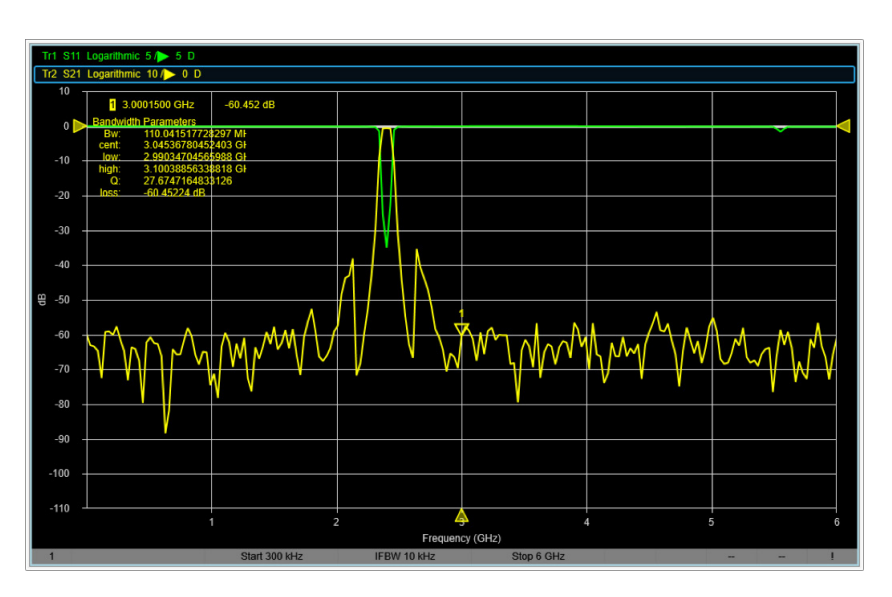

**Figure 46**: Measured band pass filter S21 response

De-embedding is the process of removing the contribution of a test fixture from the measured DUT results, the goal is to move the reference plane as close to the edge of the DUT as possible. This capability can be used to remove the phase length / loss of fixed coaxial cables, microstrip lines, or test fixtures from a DUT measurement. Figure 47 shows a possible application for this principle, where the calibration was performed with the configuration on the right but later in the setup an additional cable is required between the DUT and eVNA instrument.

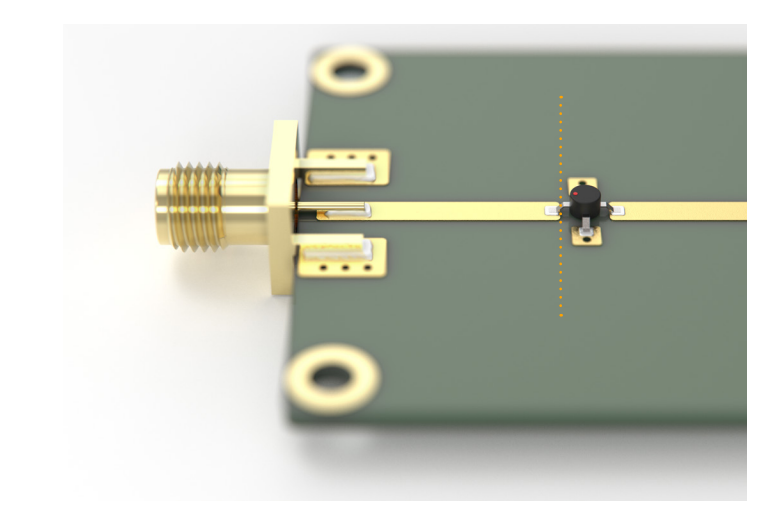

#### <span id="page-59-0"></span>3. De-Embedding Measurement Data

The eVNA supports 3 possible methods of de-embedding, the details of which are covered in the respective sections of this guide.

- 1. Port extension
- 2. Time domain gating
- 3. Modify the calibration kit

#### **3.1 Port Extension**

Port extension allows the reference plane to be moved from the calibration plane to the DUT edges by adjusting for time delay and loss in the test fixturing.

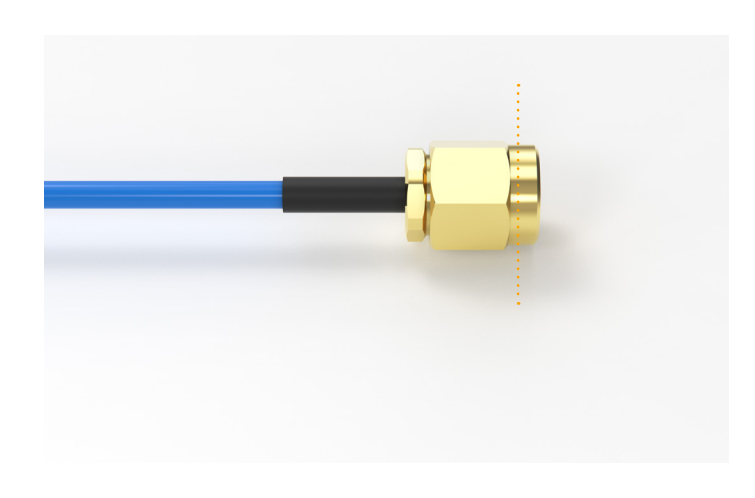

1. Open the port extension settings window Response  $\rightarrow$  Cal  $\rightarrow$  Port Extension

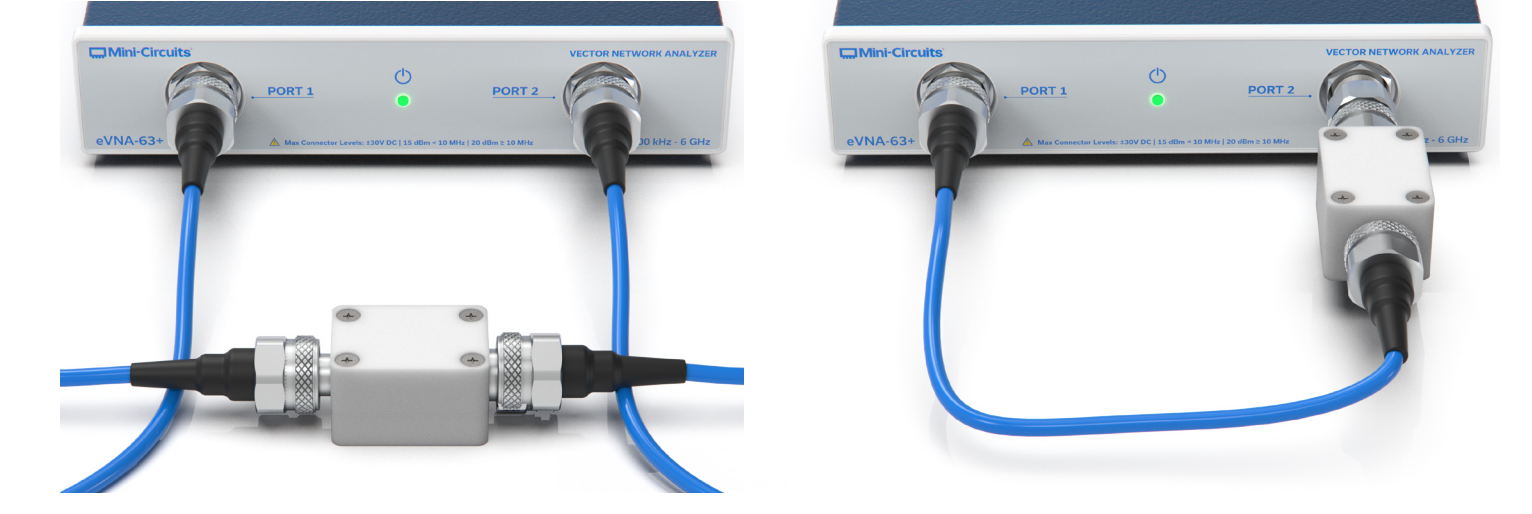

**Figure 47**: Typical 2-port DUT measurement setup

Figure 48 presents a common application for port extension where characterization of a DUT mounted on a test fixture is required. After calibration, the reference plane for the eVNA is at the connector edges as shown in figure 49. The DUT is mounted on the test fixture after the SMA launch connector and a section of microstrip (middle of image). To measure S11 of the DUT itself, the input section of the fixture needs to be de-embedded by moving the reference plane from the test cable connector, to the DUT input lead. Using port extensions, it is not required to perform the difficult task of creating a separate test fixture without the DUT as a reference measurement. The electrical characteristics of the fixture can be de-embedded from the measurement mathematically.

**Figure 48**: Desired reference plane location at the DUT input, mounted on an evaluation board

**Figure 49**: Desired reference plane location at the output of the VNA cable

<span id="page-60-0"></span>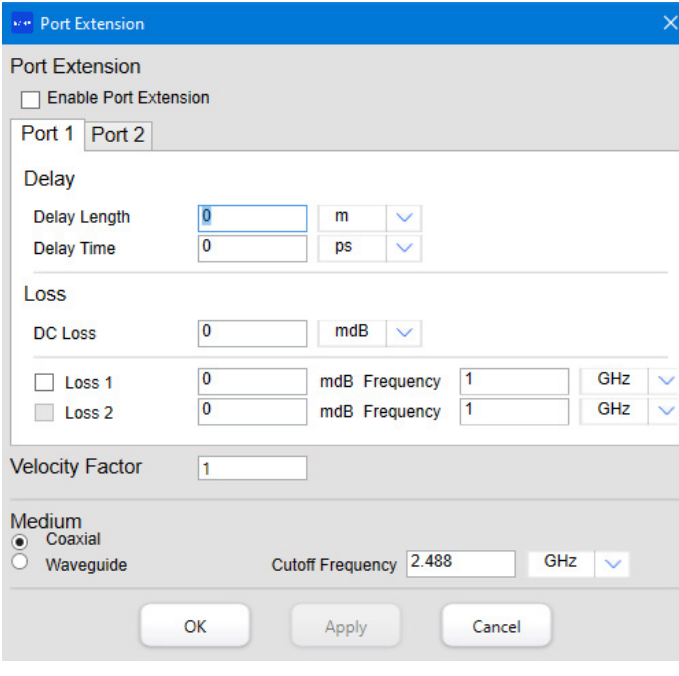

- 2. Check the "Enable port extension" option
- 3. Specify the electrical delay time required. If delay length is known instead, enter this and the software will automatically calculate and suggest the equivalent delay time value. Delay time must be between -10 and +10 seconds.
- 4. Specify the loss for the test fixture / substrate at DC and 1 to 2 other frequencies if known. An equation is applied to extrapolate loss across the sweep range.
- 5. Adjust the velocity factor for the medium as required (table 10 summarizes some typical values)
- 6. The media type can also be set between coaxial and waveguide (the cut-off frequency must be specified for waveguide)
- 7. Repeat for port 2 if required
- 8. Click Apply and OK to update the measured data

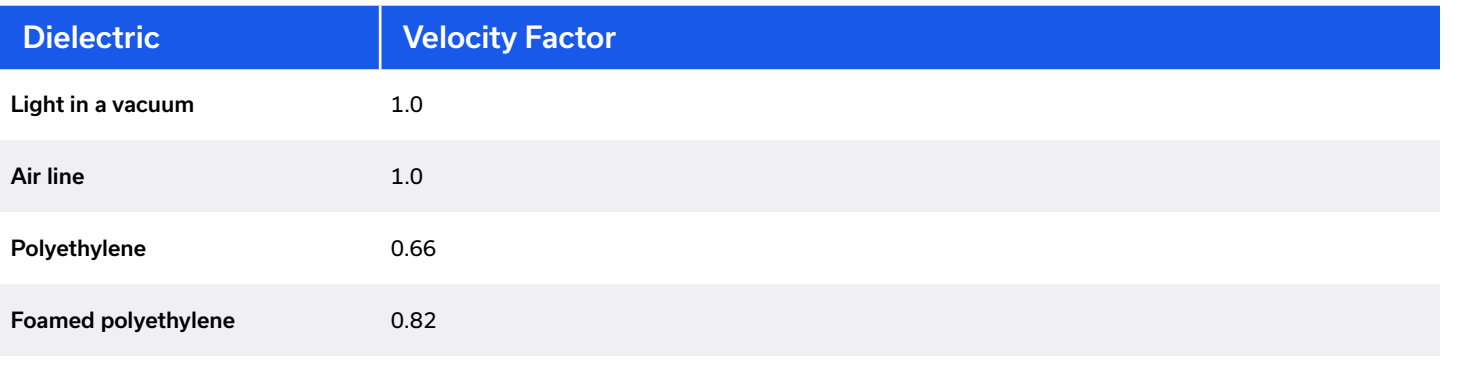

**Table 10**: Typical dielectrics and their velocity factors

#### **3.2. Time Domain Gating**

Time domain gating is another feature of the eVNA which allows the user to de-embed test fixtures from the measured data. Data can be mathematically transformed into the time domain and a particular portion (based on the electrical length) "gated" from the data. On converting back to the frequency domain, the effect of the gated section is removed from the data. The gate type can be defined in terms of a notch or bandpass characteristic **3.3. Modify the Cal Kit**

The ability to modify calibration kit provides a simplistic method to remove the effect of the test set-up from DUT measurements. Calibration kits can be defined to include the effects of adapters, coaxial cables, connectors, and other components in the test path. Refer to section C-3.5 for details on how to modify the cal kit standards.

#### **Note:**

• It is recommended to clearly label cal kits which have been modified in this way, to avoid inadvertent use in other measurements where the "de-embedded" items are

not included.

There are a number of VNA settings which can be altered to optimize the measurement, typically as a trade-off between measurement speed and measurement accuracy.

#### **4.1. Number of Sweep Points**

Reducing the number of points in the sweep will reduce the sweep time. If the typical characteristic of the DUT is known then it may be possible to optimize the number of points by using a segmented sweep. The sweep for a band pass filter measurement for example, could be configured to have more points in the transition regions where a large variation in data is expected, with fewer points in the pass band and far into the stop band.

#### **4.2. Turn off Display Update**

Where fastest speed is critical and the measurement does not need to be viewed live, the display update can be turned off and the trace will pause at its last value. Measurement operations continue in the background and the display update can be re-enabled again

### 4.Optimizing Measurement Speed vs Measurement Performance

<span id="page-61-0"></span>when needed. This feature is particularly applicable where the measurement is automated via the eVNA API.

#### **4.3. Use a Single Source**

Using both sources for eVNA measurements will double the sweep time due to internal source switching. Limiting the measurements to those from a single source (for example S11 and S21 only) therefore allows a faster sweep time.

#### **4.4. IF Bandwidth**

IF bandwidth can be adjusted to suit the highest measurement priority. Narrower bandwidths reduce the effect of random noise on the measurement, improving measurement accuracy. Wider bandwidths allow a faster measurement speed but at the expense of measurement accuracy.

#### **4.5. Data Averaging**

Data averaging can be enabled to improve measurement accuracy. Each data point is calculated as an average across a set number of sweeps, therefore minimizing the effect of any random noise fluctuations on the data. The trade-off is against measurement speed as multiple sweeps need to be performed for each measurement.

#### **4.6. Sweep Power Level**

Increasing the power level of the sweep has the effect of increasing the signal to noise ratio (SNR) of the sweep, improving overall measurement accuracy.

#### **Caution:**

• Review the power ratings of all devices connected in the test path before selecting an output power level

#### | **eVNA-63+** USER GUIDE — **E - MEASURE eVNA-63+** USER GUIDE — **E - MEASURE** |